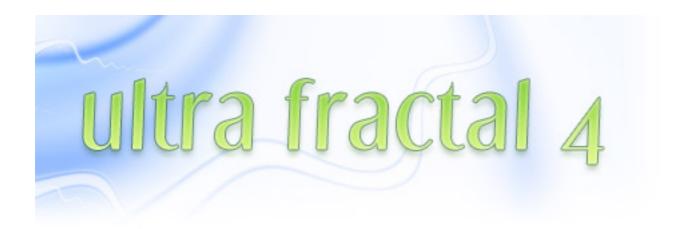

### Introduction

This manual contains complete documentation for Ultra Fractal 4 in printer-friendly format. All information in this manual is also accessible from the Help menu in Ultra Fractal. You can also get context-sensitive help in every dialog and tool window in Ultra Fractal. Click the ? button in the title bar, and then click on a control to learn more about it.

The compiler reference is not included in this manual because it would make it unnecessary large. To access the compiler reference, click Contents on the Help menu in Ultra Fractal. In the Writing Formulas chapter, there is an additional Reference chapter that lists all functions, operators, keywords, and so on. Alternatively, click on a symbol in the formula editor and then click Topic Search on the Help menu.

**Table of Contents** 

# **Table of Contents**

| What's new?                                                    |    |
|----------------------------------------------------------------|----|
| New features                                                   | 8  |
| Compiler enhancements                                          | 10 |
| Getting help                                                   |    |
| Getting help                                                   | 11 |
| Context-sensitive help                                         | 12 |
| Help for formula authors                                       | 13 |
| Tutorials                                                      |    |
| <u>Tutorials</u>                                               | 14 |
| Quick Start Tutorial                                           |    |
| Creating a fractal image                                       | 15 |
| Changing formula parameters                                    | 17 |
| Applying a coloring algorithm                                  | 18 |
| Saving your fractal                                            | 20 |
| Opening your saved fractal                                     | 21 |
| Learning basic skills                                          |    |
| Learning basic skills                                          | 22 |
| <u>Learning to use Switch Mode</u>                             | 23 |
| Using the Explore tool                                         | 24 |
| Synchronizing the Julia Seed                                   | 26 |
| Zooming into the image                                         | 27 |
| Synchronizing the location                                     | 28 |
| Adding outside coloring                                        | 29 |
| Working with the gradient                                      | 31 |
| Synchronizing colors and Saving the image                      | 33 |
| Working with layers                                            |    |
| Working with layers                                            | 35 |
| Coloring the new layer                                         | 36 |
| Editing the gradient                                           | 37 |
| Learning about layer opacity                                   | 39 |
| <u>Learning about merge modes</u>                              | 40 |
| Adding a third layer                                           | 41 |
| <u>Transparency in the gradient</u>                            | 42 |
| Adding control points                                          | 44 |
| Learning about transformations  Learning about transformations | 45 |
| Using the Kaleidoscope transformation                          | 47 |
| Using 3D Mapping                                               | 48 |
| Twist transformation                                           | 50 |
| Mapping a sphere                                               | 51 |
| Adding a frame                                                 | 52 |
| Zooming with multiple layers                                   | 53 |
| Using the Clipping transformation                              |    |
| Exporting the image                                            | 55 |
| Masking                                                        | 57 |
| Introduction to masking                                        | 58 |
| Layer 2 - Waves Trap                                           | 59 |
| Layer 3 - Box Trap                                             | 61 |
| Fine-tuning the gradient                                       | 63 |
| Layer 4 - Gaussian Integer                                     | 65 |
| <u> Layer 7 - Gaussian integer</u>                             | 00 |

| Adding a mask layer               | 66         |
|-----------------------------------|------------|
| Editing the mask                  | 68         |
| Rendering the image               | 71         |
| Some final thoughts               | 74         |
| Working with animations           |            |
| Working with animations           | 75         |
| Making a zoom movie               | 76         |
| <u>Playing the movie</u>          | 78         |
| Experimenting with Animate mode   | 79         |
| Extending the animation           | 81         |
| Using the Timeline tool window    | 82         |
| Adding gradient animation         | 84         |
| Adding a new layer                | 86         |
| Rendering the animation           | 88         |
| About fractals                    | 00         |
| What are fractals?                | 89         |
| Self-similarity  Inlie sets       | 90         |
| Julia sets The Mandelbret set     | 91         |
| The Mandelbrot set Fractals today | 92         |
| ·                                 | 93         |
| Where to start                    | 94         |
| Workspace                         |            |
| Workspace overview                | 95         |
| Working with tool windows         | 97         |
| Tool windows overview             | 99         |
| Layer Properties tool window      | 100        |
| Fractal Properties tool window    | 101        |
| Fractal Mode tool window          | 102        |
| Statistics tool window            | 103        |
| Color cycling tool window         | 104        |
| Network tool window               | 105        |
| Render to Disk tool window        | 106        |
| Compiler Messages tool window     | 107        |
| Options dialog                    | 108        |
| Fractal windows Fractal windows   | 100        |
| Normal mode                       | 109<br>110 |
| Select mode                       | 110        |
| Switch mode                       | 111        |
| Opening and saving fractals       | 113        |
| Parameter files                   | 115        |
| Copying and pasting fractals      | 116        |
| Fractal history list              | 117        |
| Full screen mode                  | 118        |
| Calculation details               | 119        |
| Default fractal                   | 120        |
| Copyright and tweaking            | 121        |
| Gradients                         |            |
| Gradients                         | 122        |
| Gradient toolbar                  | 124        |
|                                   |            |

| How gradients work                   | 125 |
|--------------------------------------|-----|
| Editing gradients                    | 126 |
| Transparent gradients                | 128 |
| Adjusting gradients                  | 129 |
| Opening and saving gradients         | 130 |
| Fractal formulas                     |     |
| <u>Fractal formulas</u>              | 131 |
| Working with fractal formulas        | 133 |
| <u>Maximum iterations</u>            | 135 |
| Formula parameters                   | 137 |
| <u>Explore</u>                       | 139 |
| Eyedropper                           | 141 |
| <u>Presets</u>                       | 142 |
| Arbitrary precision                  | 143 |
| Public formulas                      | 144 |
| Standard fractal formulas            | 146 |
| Embossed (Julia, Mandelbrot, Newton) | 147 |
| <u>Julia</u>                         | 148 |
| Julia (Built-in)                     | 149 |
| <u>Lambda (Julia, Mandelbrot)</u>    | 150 |
| Magnet 1 and 2 (Julia, Mandelbrot)   | 151 |
| <u>Mandelbrot</u>                    | 152 |
| Mandelbrot (Built-in)                | 153 |
| <u>Newton</u>                        | 154 |
| Nova (Julia, Mandelbrot)             | 155 |
| Phoenix (Julia, Mandelbrot)          | 156 |
| Slope (Julia, Mandelbrot, Newton)    | 157 |
| Coloring algorithms                  |     |
| Coloring algorithms                  | 158 |
| Inside and outside                   | 159 |
| Working with coloring algorithms     | 160 |
| <u>Coloring settings</u>             | 161 |
| Solid color                          | 163 |
| <u>Direct coloring algorithms</u>    | 164 |
| Standard coloring algorithms         | 165 |
| <u>Basic</u>                         | 166 |
| Binary Decomposition                 | 167 |
| <u>Decomposition</u>                 | 168 |
| <u>Direct Orbit Traps</u>            | 169 |
| <u>Distance Estimator</u>            | 170 |
| <u>Emboss</u>                        | 171 |
| Exponential Smoothing                | 172 |
| Gaussian Integer                     | 173 |
| <u>Gradient</u>                      | 174 |
| <u>Lighting</u>                      | 175 |
| <u>None</u>                          | 176 |
| Orbit Traps                          | 177 |
| Smooth (Mandelbrot)                  | 179 |
| Triangle Inequality Average          | 180 |
| Transformations                      |     |

181

 $\underline{Transformations}$ 

| Working with transformations                                                                                                    | 183  |
|----------------------------------------------------------------------------------------------------|------|
| Multiple transformations                                                                                                    | 184  |
| Solid color                                                                                                    | 186  |
| Standard transformations                                                                                                    | 188  |
| 3D Mapping                                                                                                    | 189  |
| Aspect Ratio                                                                                                    | 190  |
| <u>Clipping</u>                                                                                                    | 191  |
| Glass Hemisphere                                                                                                    | 192  |
| <u>Inverse</u>                                                                                                    | 193  |
| <u>Kaleidoscope</u>                                                                                                    | 194  |
| <u>Lake</u>                                                                                                    | 195  |
| <u>Mirror</u>                                                                                                    | 196  |
| Ripples                                                                                                    | 197  |
| <u>Twist</u>                                                                                                    | 198  |
| •                                                                                                    |      |
| Layers Layers                                                                                                    | 199  |
| How layers are merged                                                                                                    | 200  |
| Working with layers                                                                                                    | 200  |
| Merge modes                                                                                                    | 201  |
| Transparent layers                                                                                                    | 205  |
| Masks                                                                                                    | 206  |
| Working with masks                                                                                                    | 207  |
| To the state of the state of th | 201  |
| Animation                                                                                                    |      |
| <u>Animation</u>                                                                                                    | 208  |
| <u>Creating animations</u>                                                                                                    | 210  |
| Animation keys                                                                                                    | 212  |
| Animate mode                                                                                                    | 213  |
| Animation bar                                                                                                    | 214  |
| <u>Playing animations</u>                                                                                                    | 215  |
| Animating locations                                                                                                    | 216  |
| Animating parameters                                                                                                    | 218  |
| Animating gradients                                                                                                    | 220  |
| Animating layers                                                                                                    | 222  |
| <u>Time settings</u>                                                                                                    | 223  |
| Editing animations                                                                                                    | 225  |
| <u>Timeline</u>                                                                                                    | 226  |
| <u>Interpolation</u>                                                                                                    | 228  |
| Exponential interpolation                                                                                                    | 230  |
| Browsers                                                                                                    |      |
| Browsers                                                                                                    | 231  |
| Browser toolbar                                                                                                    | 233  |
| Modal browsers                                                                                                    | 234  |
| File types                                                                                                    | 235  |
| Library mode                                                                                                    | 236  |
| Opening files and entries                                                                                                    | 237  |
| Organizing your work                                                                                                    | 238  |
| Finding files and entries                                                                                                    | 239  |
| Formula editors                                                                                                    |      |
| Formula editors Formula editors                                                                                                    | 240  |
| Editing formulas                                                                                                    | 241  |
|                                                                                                    | 11.3 |

| Finding text and formulas          | 243 |
|------------------------------------|-----|
| Indenting and commenting           | 244 |
| <u>Templates</u>                   | 245 |
|                                    |     |
| Exporting and rendering            |     |
| Exporting and rendering            | 246 |
| Rendering images                   | 247 |
| Rendering animations               | 248 |
| Rendering parameter files          | 250 |
| Render jobs                        | 251 |
| <u>Anti-aliasing</u>               | 253 |
| <u>File formats</u>                | 255 |
| Resolution                         | 256 |
| Network calculations               |     |
| Network calculations               | 257 |
| Network servers                    | 258 |
| Connections                        | 259 |
| Tips                               | 260 |
| Security                           | 261 |
| <u>becurity</u>                    | 201 |
| Writing formulas                   |     |
| Writing formulas                   | 262 |
| Creating a new formula             | 263 |
| Language                           |     |
| Formula files and entries          | 265 |
| Sections                           | 266 |
| <u>Expressions</u>                 | 268 |
| <u>Types</u>                       | 269 |
| <u>Constants</u>                   | 270 |
| <u>Variables</u>                   | 271 |
| <u>Parameters</u>                  | 273 |
| <u>Arrays</u>                      | 275 |
| Type compatibility                 | 277 |
| <u>Conditionals</u>                | 278 |
| <u>Loops</u>                       | 280 |
| Formulas                           |     |
| Writing transformations            | 282 |
| Writing fractal formulas           | 283 |
| Writing coloring algorithms        | 285 |
| Writing direct coloring algorithms | 287 |
| <u>Global sections</u>             | 289 |
| Random values                      | 291 |
| Symmetry                           | 292 |
| Switch feature                     | 293 |
| Providing help and hints           | 295 |
| Tips                               |     |
| <u>Debugging</u>                   | 296 |
| <u>Optimizations</u>               | 297 |
| <u>Compatibility</u>               | 298 |
| Execution sequence                 | 300 |
| Invalid operations                 | 302 |
| Publishing your formulas           | 303 |

| General                             | 304 |
|-------------------------------------|-----|
| Fractal windows                     | 305 |
| Select mode                         | 306 |
| Animations                          | 307 |
| <u>Gradient editors</u>             | 308 |
| <u>Layer Properties tool window</u> | 309 |
| Fractal Properties tool window      | 310 |
| Formula editors                     | 311 |
| Browsers                            | 312 |
| Purchasing Ultra Fractal            |     |
| Purchasing Ultra Fractal            | 313 |
| Entering your license key           | 314 |
| <u>License information</u>          | 315 |
| Support                             |     |
| <u>Support</u>                      | 316 |
| Mailing list                        | 317 |
| Acknowledgements                    | 318 |
|                                     |     |

#### **New features**

These are the most important new features in Ultra Fractal 4:

#### Animation

You can now easily create fractal animations with the new built-in animation support. Every fractal is potentially an animation, and every parameter can be animated individually. Animations can be as long as you want and use any desired frame rate. Editing animations is easy with the new powerful Timeline tool window. You can render animations to image sequences or to AVI movies with optional motion blur. For more information, see Animation, Working with animations, and Rendering animations. (Animation Edition only)

### Explore

Choosing parameter values is a breeze with the new Explore feature. Experiment with new parameter values by moving the mouse cursor over a coordinate grid in the Explore window, while the <u>Fractal Mode tool window</u> shows a real-time preview of the result. Explore works with integer, floating-point, and complex parameters. See <u>Explore</u>.

#### Eyedropper previews

The eyedropper feature has been extended to work with integer and floating-point parameters as well as with complex parameters. In addition, the <u>Fractal Mode tool window</u> shows a real-time preview while you move the mouse cursor over a fractal window, just like with the <u>Explore</u> feature. See <u>Eyedropper</u>.

#### New render features

When <u>rendering</u> your fractals to disk, you can now easily split them into tiles to make sure the rendered images will not become too large. Also, there is an option to force the Linear <u>drawing method</u> when rendering for maximum quality.

## Improved support for flame fractals

It is now possible to render flame fractals to disk efficiently. Computers with multiple processors or processors that support HyperThreading will work better with flame fractals, too. See Calculation details.

# • Improved formula compiler and calculation engine

The formula compiler has been improved to work much faster with complex formulas, and the compiled formulas also run about 10% faster. Working with complex fractals with many layers is easier and faster, thanks to the improved calculation engine. Network calculations (Animation Edition only) are more efficient, too, with reduced communication overhead.

### Automatic context-sensitive help

The <u>Fractal Mode tool window</u> now automatically shows short help texts related to the control currently under the mouse cursor. This also works for formula parameter hints. In addition, some of these help texts contain links to the help file for more information, which you can follow by pressing the F1 key. See <u>Getting help</u>.

### • Improved parameter headings

The headings that separate different sections of formula parameters in the Layer Properties tool window can now be collapsed and expanded as desired. This reduces clutter and makes it easier to work with the parameters that you are interested in. In addition, headings can now also optionally contain a longer text with general directions. See <a href="Formula parameters">Formula parameters</a> and <a href="Compiler enhancements">Compiler enhancements</a>.

#### • New formula editor

The formula editor has been completely rewritten and features syntax highlighting, unlimited undo and redo, easy navigation between formula sections, line numbering, smart Tab and Home keys, a Go to Line command, better printing, and better support for large formula files. See Formula editor.

### • Friendly folder names

Everywhere in Ultra Fractal, folders are displayed and accepted with friendly names such as 'Desktop' and 'My Documents' instead of tedious 'C:\Documents and Settings\...' paths.

## • Improved Fractal Mode tool window management

The <u>Fractal Mode tool window</u> now reverts to its original position and display state when leaving <u>Select mode</u> or <u>Switch mode</u> in the fractal window.

# • Improved fractal history list

The fractal history list now stores up to the last 50 states of the fractal, instead of just 32.

• XP themes support
Ultra Fractal 4 fully supports Windows XP themes and visual styles.

# See Also

**Tutorial: Working with animations** 

**Compiler enhancements** 

# **Compiler enhancements**

This is a list of all compiler and formula language enhancements in Ultra Fractal 4:

## • New parameter settings

In <u>parameter blocks</u>, you can now use the new <u>exponential setting</u> to declare if a parameter should be interpolated exponentially by default. See <u>Exponential interpolation</u>.

# • New heading settings

In <u>headings</u>, you can now use the <u>expanded setting</u> to declare if a heading should be collapsed by default. With the new <u>text setting</u>, you can add an optional informational text with general directions that appears below (or even instead of) the heading.

# • More formula help file types

In the <u>helpfile setting</u>, you can now also specify .txt, .pdf, and .doc help files. See <u>Providing help and hints</u>.

#### Miscellaneous

The compiler now always defines the symbol VER40. See Compiler directives.

#### See Also

New features
Writing formulas

## **Getting help**

Although Ultra Fractal has been carefully designed to be as easy to use as possible, you will probably need to refer to this help file from time to time, especially while you are learning to use the program.

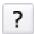

Click the **Help** button in the toolbar, click Help on the Help menu, or press F1, to get help on the currently active document window.

The Help menu also provides links to other major chapters in the help file that you might want to explore. The help file is divided into three major sections:

#### Tutorials

If you are new to Ultra Fractal, or to its animation features, you should take some time to do the included <u>tutorials</u>. This is the easiest and most enjoyable way to get to know Ultra Fractal.

### Reference chapters

After you have finished the tutorials, or any time you want to know something, the reference chapters provide in-depth information on any of Ultra Fractal's features, such as the workspace, <u>fractal windows</u>, <u>gradients</u>, <u>formulas</u>, and <u>layers</u>. You can access any of these from the table of contents in the help window.

### Writing formulas

In case you are interested in writing your own fractal formulas, the Writing formulas chapter contains a short tutorial and a complete reference for the formula language used by Ultra Fractal. See <u>Help for formula authors</u> for more information.

Next: Context-sensitive help

See Also
Tutorials
Workspace
Support

## **Context-sensitive help**

To quickly get more information on a control or a window that you are working with, use the context-sensitive help in Ultra Fractal.

• Make sure the <u>Fractal Mode</u> tool window is open and just hover the mouse cursor over the control that you want to know more about.

The Fractal Mode tool window will now show help on the control.

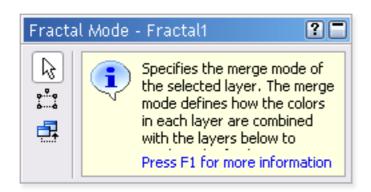

Often the context-sensitive help contains a link to the main help file that you can follow by pressing the F1 key.

An alternative way to get context-sensitive help is to click the button in the title bar of a tool window or a dialog box, and then click the control you want to get help on. This displays the same information in a pop-up window.

You can also use these ways to get help with most formula parameters.

Next: Help for formula authors

**See Also Tool windows** 

Workspace Support

## Help for formula authors

If you are interested in writing your own formulas, you will find all information you need in the Writing formula chapter of the help file. This part of the help file is divided into four sections:

### Language

The <u>Language</u> section starts with a <u>short tutorial</u> and then discusses the various elements of the formula language and how to use them effectively.

#### Formulas

The <u>Formulas</u> section documents how to create <u>fractal formulas</u>, <u>coloring algorithms</u>, and <u>transformations</u>, and shows how to <u>add help</u> and how to use various other features.

#### Reference

The Reference section provides complete documentation for all <u>functions</u>, <u>operators</u>, <u>predefined symbols</u>, <u>compiler directives</u>, <u>settings</u>, <u>errors</u>, and <u>warnings</u>.

#### Tips

Finally, the <u>Tips</u> section contains hints and guidelines that will help you to write and publish formulas efficiently.

While you are working on a formula, you can easily access the documentation in the Reference section.

• Place the text cursor on the function, operator, predefined symbol, or setting that you want to know more about and press Alt+F1 or click **Topic Search** on the Help menu.

This will open the help page for the symbol at the cursor position.

#### See Also

Writing formulas
Support

#### **Tutorials**

To help you to get up to speed quickly with Ultra Fractal, this chapter contains a complete set of tutorials. Starting with the basics, you will soon learn how to create your own fractals, change the colors, add layers, use masks, and create animations.

The tutorials are organized in such a way that beginners can follow the steps in the main text without stopping to learn more advanced features. Small boxes on the right contain Tips, Hints and Learn More links for more experienced users.

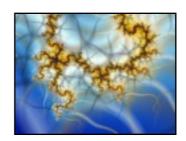

The following tutorials are available:

#### • Quick Start Tutorial

In this first tutorial, you will learn how to create a new fractal from scratch. You will experiment with formula parameters, add a coloring algorithm, and learn how to save and reopen fractals.

### Learning basic skills

This tutorial explains the basics of working with fractals: using Switch mode, zooming, and working with gradients to adjust colors.

#### Working with layers

Now that you know the basics, learn how to add new layers, work with opacity and merge modes, and create transparent gradients.

### Learning about transformations

To make things even more interesting, this tutorial shows you how to add transformations to your fractals to create all kinds of different effects.

## Masking

The Masking tutorial extends the skills that you have learned so far and shows how to use the masking feature. Along the way, you will create a wonderful image to decorate your Windows desktop with!

# • Working with animations

This final tutorial explains how to use the new animation features in Ultra Fractal 4. You will create a zoom movie, animate parameters, including gradient control points, learn how to use the Timeline tool window, and finally render your animation as an AVI movie.

All tutorials were written by Janet Parke (see Some final thoughts), except Working with animations.

#### **See Also**

New features
What are fractals?
Workspace

þ

# Creating a fractal image

When you first open Ultra Fractal, the default Mandelbrot set is shown. Since we're going to create a new fractal from scratch, let's close this fractal.

• Click **Close** on the **File** menu to close the fractal window.

Now, the workspace is empty except for a row of Tool Windows on the right side of the screen. These tool windows are where you will enter and edit the information which creates the fractal image on your screen. The tool windows are the information center of the program and it is advisable to keep them open at all times.

Learn more about...

Tool windows

The first step in creating a new fractal is to select a Fractal Formula which determines the structure of the fractal with which we will be working.

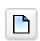

To open a new fractal window, click **New** on the **File** menu and select **Fractal**.

This opens the "Select Fractal Formula" browser. The left pane shows three folders (Compatibility, My Formulas, and Public) and a file named "Standard.ufm".

When you click on **Standard.ufm**, its contents — a list of the formulas it contains, appears in the right pane of the browser window. Clicking on any of these formula names will show a preview of the image that the formula will produce in the thumbnail pane.

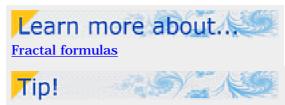

There are three additional ways to access most features and tools: Toolbar buttons, Right-click (mouse) menus, and <u>Keyboard shortcuts</u>.

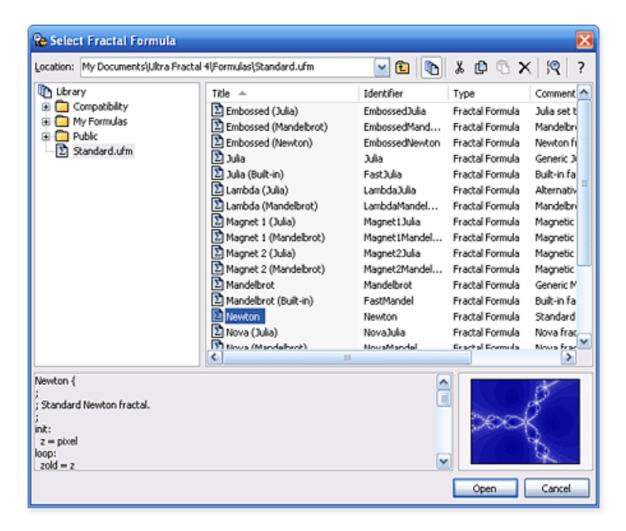

 Click on the **Newton** formula and then on the **Open** button. (Note: Make sure it's the **Newton** not the "Embossed Newton" formula!)

This opens a new fractal window, loaded with the *Newton* formula, which looks like the preview in the browser window above.

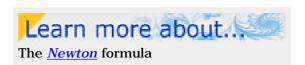

**Next: Changing formula parameters** 

# Changing formula parameters

Look at the Tool Windows on the right side of your screen and click on the **Formula** tab of the topmost (**Layer Properties**) window.

Under the formula name at the top (in this case, *Newton*) you will see settings (Drawing Method, Periodicity Checking, Additional Precision, and Maximum Iterations) which appear for every fractal formula. The parameters specific to this particular formula are listed below the dividing line (in this case: Exponent (Re), Exponent (Im), Root (Re), and Root (Im)).

The Exponent parameter determines the number of "arms" of the *Newton* fractal structure. The default value is "3" so the fractal has three arms. Try entering different values in the Exponent (Re) parameter.

When you have finished experimenting, enter 4
in the Exponent (Re) parameter. Your fractal
will look like this:

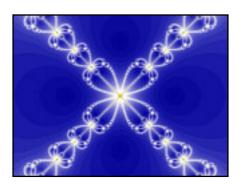

At this stage, you may want to change the size of the fractal window. To do this, click on the **Image** tab of the second (**Fractal Properties**) tool window.

 Make sure the "Maintain Aspect Ratio" option is checked and then enter a new value in the width field.

Next: Applying a coloring algorithm

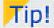

While Guessing, the default drawing method, is the fastest method of rendering fractals, it often introduces artifacts into the image. You may wish to choose either the Multi-Pass or One-Pass Linear options for accurate rendering.

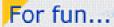

Try entering negative numbers and other values (e.g. .5, 1.2, and .0385) in the various parameters and see how they twist and fracture the structure.

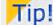

You can customize the default fractal window size by clicking **Options** on the **Options** menu and selecting the **Defaults** tab.

# Applying a coloring algorithm

The next step in creating a fractal is to apply a **Coloring Algorithm** to the fractal structure. Here's where the real fun begins!

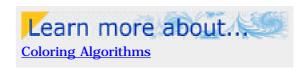

 Click on the Outside tab of the Layer Properties tool window.

The default coloring algorithm is called "None" and it simply assigns a color to each pixel. Let's load an algorithm which will give us some more creative control over the image.

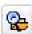

Click the **Browse** button on the **Outside** tab which brings up the "Select Outside Coloring Algorithm" browser.

- Click on the **Standard.ucl** file in the left pane and then on the **Orbit Traps** algorithm in the right pane.
- Click **Open** to apply this algorithm to your fractal.

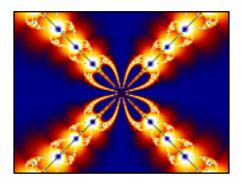

Learn more about...

The Orbit Traps Coloring Algorithm

Just as on the Formula tab, there are several settings on the Outside coloring tab (Color Density, Transfer Function, Solid Color, Gradient Offset, and Repeat Gradient) which appear regardless of the algorithm chosen. The parameters below the dividing line are specific to the *Orbit Traps* algorithm.

- Click on the arrow at the right of the **Transfer Function** setting and select **Log** from the drop-down list.
- Click on the arrow at the right of the Trap
   Shape parameter and select Egg from the drop-down list.

Your fractal will now look like this:

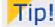

To learn more about a particular parameter, make sure the <u>Fractal Mode</u> tool window is visible and hover over the parameter input box with the mouse cursor.

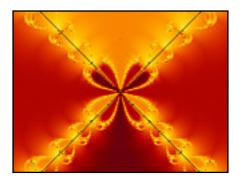

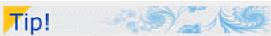

There are so many options available with the *Orbit Trap* coloring algorithm. It would be well worth your time to work through them, observing what effect each change, and each combination of parameters, has on your image.

You may notice, now that we have selected this combination of parameters, the black lines that bisect each of the arms of the fractal. This is due to the precision of Ultra Fractal's calculations. We can circumvent this effect by making a small adjustment on the Location tab.

 Click on the Location tab of the Layer Properties tool window, and enter .01 in the Rotation Angle setting.

This rotates the fractal imperceptibly and eliminates the black lines.

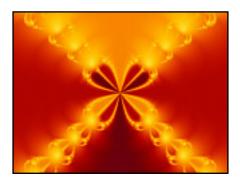

Next: Saving your fractal

# Saving your fractal

This is not a very exciting fractal yet, but before we go further, let's save our work. There are various ways to save a fractal, and we will cover them one by one in these tutorials.

This time, we will save the image within Ultra Fractal in a text-only form called a **Parameter File**. This file takes up very little space on your hard drive and can be easily shared with other users via email and mailing lists.

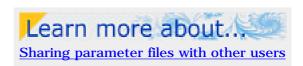

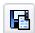

Choose **Save Parameters** on the **File** menu.

With the "Save Parameter Set" browser open, you can create a parameter file which will hold all the images we create in these tutorials. At the bottom of the browser, in the **File Name** field, append the entry with **tutorials.upr** so that the path reads:

My Documents\Ultra Fractal 4\Parameters\tutorials.upr

(This assumes that you have installed Ultra Fractal using the default document folders.)

• Next, in the **Title** field, enter **Newton 1** (the title can be any length and may contain spaces) and then click the **Save** button.

We will use this image again later in the tutorials so you can close the fractal window or even Ultra Fractal itself at this time.

Next: Opening your saved fractal

# Opening your saved fractal

You can re-open the saved fractal at any time with the parameter browser.

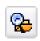

Choose **Browse** on the File menu to open the browser.

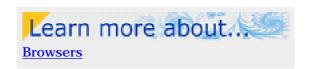

• Check to make sure that **Parameter Files** is selected on the toolbar.

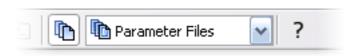

• Now select **tutorials.upr** in the left pane of the browser window and **Newton 1** in the right pane. Double-clicking on the name will open the fractal.

**Note**: If you are brand new to fractals or Ultra Fractal, you might want to become more comfortable with these beginning steps before moving along to the next tutorial. Feel free to experiment with other fractal formulas and coloring algorithms in different combinations as you practice.

Next tutorial: Learning basic skills

# Learning basic skills

In this tutorial, we are going to learn some basic skills for working with fractals — using Switch Mode, zooming, and working with gradients.

Let's create a new image using a different fractal formula.

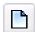

Click New on the File menu, and then click Fractal.

- Select the *Phoenix (Mandelbrot)* formula from the list in the right pane of the "Select Fractal Formula" browser window.
- Double-click on the name, or click **Open**.

If you cannot find the formula, make sure that the file *Standard.ufm* is selected in the left pane first.

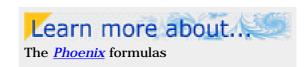

You should now see this image on your screen:

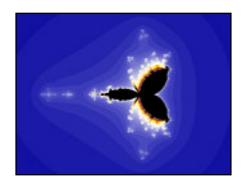

Next: Learning to use Switch Mode

# Learning to use Switch Mode

Although we could work with this image as is, let's learn about using the Switch feature to open a corresponding *Julia* version of this *Phoenix (Mandelbrot)* fractal.

Using the Switch feature is often a good way to find interesting fractal structure.

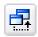

Click **Switch Mode** on the **Fractal** menu.

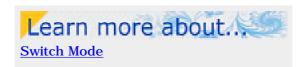

Place your mouse cursor anywhere in the active fractal window and look at the **Fractal** Mode tool window on the right-hand side of your screen.

Each point in the *Phoenix (Mandelbrot)* set corresponds to a separate *Julia*-type fractal. As you move your mouse around the fractal window, notice that a preview of that corresponding *Phoenix (Julia)* image is displayed in the <u>Fractal Mode</u> preview window.

- When you find an image in the preview window that appeals to you, click once and a new fractal window containing that image will open.
- This window (named *Fractal2*) is the one with which we will be working, so you can close the original window (*Fractal1*) without saving it.
- Click on the **Formula** tab of the **Layer Properties** tool window and notice that this fractal uses the *Phoenix (Julia)* calculation formula.

Just below the horizontal line in this same tool window are the Julia Seed parameters that you brought to this fractal when you switched from the *Phoenix (Mandelbrot)* to the *Phoenix (Julia)* formula.

**Next: Using the Explore tool** 

## **Using the Explore tool**

We can experiment with changing the Julia Seed values and other parameters to alter the image.

In the past, parameter values were often chosen at random because it was difficult to anticipate what changes the values would effect. To solve this problem, Ultra Fractal 4 has the new Explore tool that makes choosing parameter values much easier and more fun. When you click in any parameter field that takes a numerical entry, two icons appear directly below the field.

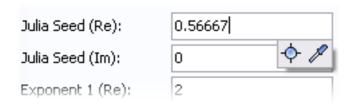

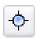

Click the **Explore** button to start exploring. This opens the Explore window with a rectangular coordinate grid.

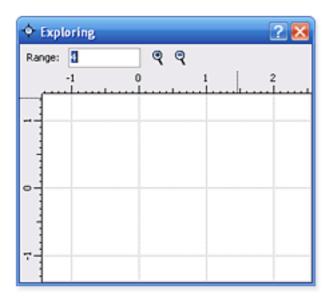

Learn more about...

Explore

Tip!

You can also access both the Eyedropper and Explore tools by right-clicking in any numerical parameter

As you move the mouse cursor over the grid, the Fractal Mode tool window shows what the fractal will look like if the value under the cursor is selected.

You can zoom in and out to decrease or increase the range of potential values with the Zoom In and Zoom Out buttons, or by typing a new range value. Simply drag the rulers to pan the window.

Click to select a new value. Experiment with the Explore tool for a while until you are comfortable with it.

And remember that at any time, you can undo your changes by clicking **Undo** or **Redo** on the Edit menu.

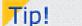

You can also zoom and pan in the Explore window by Shift-dragging and Ctrl-dragging, like in the fractal window.

Next: Synchronizing the Julia Seed

# Synchronizing the Julia Seed

Because it is highly unlikely that you have chosen the exact Julia Seed values that we will be using in this tutorial, we will need to synchronize those values before we can proceed.

The Julia Seed parameters for this tutorial image are long, complicated numbers, but you will not need to type them in by hand.

• Just click on them below to copy them to the Clipboard.

 $\frac{\textbf{-0.2589852008}}{\textbf{-0.1395348837}}$ 

 Switch to Ultra Fractal and right-click in either of the Julia Seed parameter fields on the Formula tab of the Layer Properties tool window. In the menu that appears, click Paste Complex Value.

Your image should now look like this:

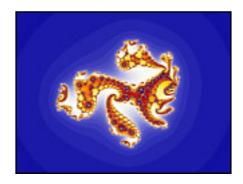

Next: Zooming into the image

## Zooming into the image

The most interesting fractal structure of this *Phoenix (Julia)* fractal exists in the red-orange-yellow areas so let's zoom in and explore the structure there.

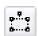

Click **Select Mode** on the **Fractal** menu and notice that a rectangular box appears in your fractal window.

#### • Press Enter.

The fractal now re-draws on screen filling your image with the previously selected area.

Another way to invoke the selection box is to place your mouse cursor on an interesting part of your image. Click and hold the left button and drag the cursor until you have selected the area in which you wish to zoom.

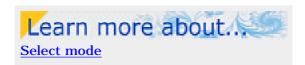

Notice that by placing your mouse cursor over different parts of the selection box, you can also move, resize and rotate the box. The status bar at the bottom of the main Ultra Fractal window displays helpful hints while you move the mouse cursor around.

Try these options until you have framed an interesting section and then press **Enter** to zoom into this new area. To zoom out, press **Ctrl+Enter** instead.

You may want to spend some time zooming in and out to explore your fractal before we move on to the next part of the tutorial. Don't worry about where you travel, for we will synchronize locations in the next section.

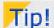

Instead of pressing **Enter** or **Ctrl+Enter**, you can also right-click in the fractal window and click **Zoom In** or **Zoom Out** on the menu that appears.

Next: Synchronizing the location

# Synchronizing the location

Now that you have explored a bit, let's synchronize your fractal's location with that of the tutorial image so we can proceed together.

Click on the **Location** tab of the **Layer Properties** tool window. This time you are going to copy and paste all the necessary parameters in one operation.

• Click on the text below to copy it to the Clipboard.

BackgroundLocation {
location:
center=-0.3979/0.28282 magn=1102.9412
}

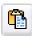

Now switch to Ultra Fractal and click the **Paste Location** button on the **Location** tab of the **Layer Properties** tool window.

Your image should look like this:

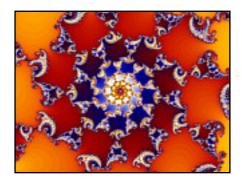

Next: Adding outside coloring

# Adding outside coloring

Next, let's apply a coloring algorithm to this image.

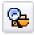

Click on the **Outside** tab of the **Layer Properties** tool window and then click the **Browse** button.

• Select the **Smooth (Mandelbrot)** entry in the right pane of the "Select Outside Coloring Algorithm" browser and then click **Open**.

If you cannot find it, make sure Standard.ucl is selected in the left pane first.

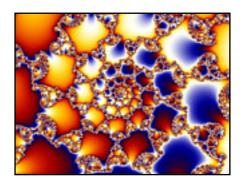

Learn more about...

The <u>Smooth (Mandelbrot)</u> coloring algorithm

This is not very pretty but we can make some improvements by changing two of the coloring settings.

• Change the **Transfer Function** to **Sqrt**, which makes the image less busy...

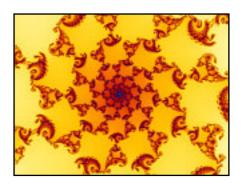

Learn more about...

Coloring settings

 $\bullet \ \dots$  and change the  $\pmb{Color} \ \pmb{Density}$  to  $\pmb{5}$  to add in a few more colors.

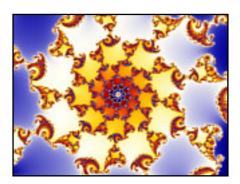

Next: Working with the gradient

## Working with the gradient

So far, the only adjustments we have made to the colors in our fractal have been through changes we have made to the coloring algorithm and its parameters. Since the coloring algorithm references colors found in the palette of the gradient, let's open and explore the **Gradient Editor**.

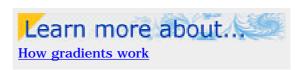

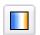

Select **Gradient** from the **Fractal** menu to bring up the gradient editor for our fractal.

You will notice that the colors in the gradient correspond to the colors in your image. Both the gradient editor and your fractal contain blue, white, yellow, red, and black areas.

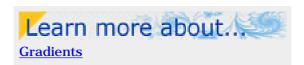

By clicking and dragging the horizontal slider on the Gradient editor to the right and left, you can rotate the gradient, and thus the colors in your image.

You can also move individual control points in the top 3 panels. Click on the top- and leftmost control point and drag it to the right.

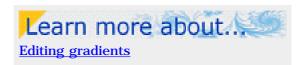

Notice that you can drag it horizontally past other control points and that doing so affects the shading between colors. Any changes made in the gradient editor are immediately reflected in your fractal onscreen.

If you drag a control point to a position immediately adjacent to another control point, this creates a sharp line between those two colors in the image rather than the smoother gradation that occurs when the control points are farther apart.

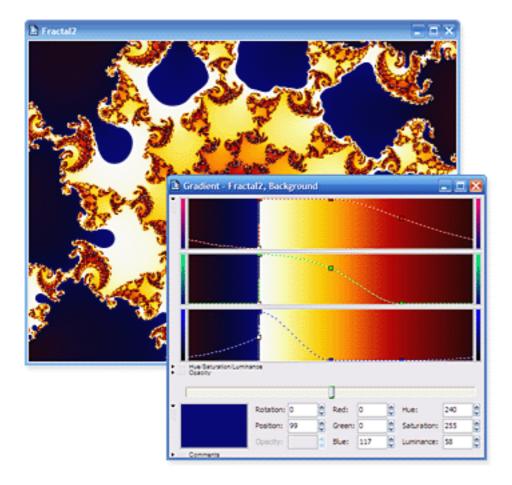

You can also drag each control point vertically within its panel of color to change the color of that point. Try moving the various control points up and down to see this.

Note: Unless you have experience with similar gradient editors in other graphics programs, you will want to spend time working with the gradient editor to learn how to manipulate the control points to make the colors you want.

While you can add, delete, move, and adjust the control points yourself — and you will eventually want to become very comfortable with these skills — an easy way to change colors is to use the **Randomize** feature.

To generate a random gradient, click **Randomize Bright** (or **Randomize Misty**) on the **Gradient** menu. You can repeatedly press their respective keyboard shortcuts (**F6** and **F7**) until you find a set of colors you would like to use.

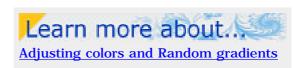

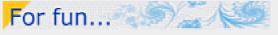

You can create some really interesting gradients with the **Randomize Custom** editor.

Next: Synchronizing colors and Saving the image

# Synchronizing colors and Saving the image

Now that you have become more familiar with gradients, let's synchronize the gradient of your image with the tutorial fractal.

• Click on the text below to copy it to the Clipboard.

```
Gradient-Fractal2,Background {
gradient:
   title="Gradient - Fractal2, Background" smooth=yes rotation=155 index=84
   color=13799050 index=247 color=16448758 index=332 color=9665827
   opacity:
   smooth=yes
}
```

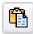

Now switch to Ultra Fractal. Right-click on the gradient editor and select Paste.

Your image and gradient editor should look like this:

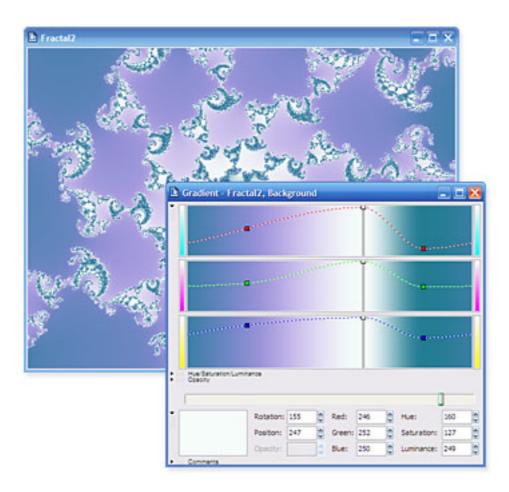

Before we go on, let's save the parameters for this image.

• Click on the fractal image and then select **Save Parameters** on the **File** menu.

- Click on *tutorials.upr* in the left pane of the Save Parameter Set browser and then enter **Phoenix Julia 1** in the **Title** field at the bottom.
- Click Save.

Saving the parameters only saves the "recipe" for the image in text form. Ultra Fractal can also save the image in graphic form so that it can be reopened and edited at a later time. Let's also save this image in this way as a .ufr file.

• Click Save on the File menu.

By default, Ultra Fractal puts all .ufr files in its "Fractals" folder. Since we have already named the image, its title appears in the **File Name** field and we can accept these defaults by clicking on the **Save** button.

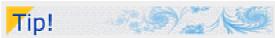

The .ufr format saves the rendered image so re-opening it does not require recalculation as parameter files do. This is very handy and time-saving for many-layered or slow-to-render images.

See also File types.

Next tutorial: Working with layers

## Working with layers

Note: This tutorial assumes that you have worked through the <u>Quick Start</u> and <u>Basic Skills</u> tutorials and have saved the "Phoenix Julia 1" image from the Basic Skills tutorial.

Now that we have learned some basic skills, it is time to explore one of Ultra Fractal's key features — layering.

Let's open the image we created in the last tutorial. This time we will use the .ufr file, which will open the fully-rendered image on screen.

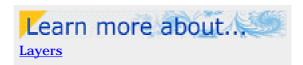

• Click **Open** on the **File** menu. Locate the .ufr file — remember that we saved it in the "Fractals" folder — click on the file name (**Phoenix Julia 1.ufr**) and click **Open**.

Now look at the **Fractal Properties** tool window. Click on the **Layers** tab and notice that there is a tiny copy of the image in a layer named Background.

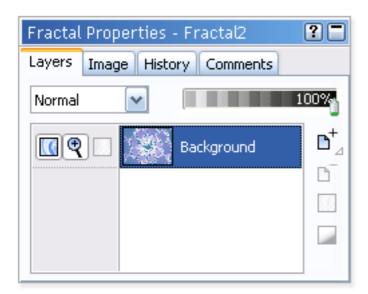

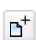

To add a new layer, simply click the **Add Layer** button on the **Layers** tab.

Now you will see two layers — your original, still labeled "Background", and a new, identical layer labeled "Layer 1".

Next: Coloring the new layer

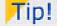

If you click and hold down the **Add Layer** button, a menu with predefined layers appears. Click a predefined layer to add it, or click **Define** to customize the menu.

# Coloring the new layer

Let's apply a different coloring algorithm to this new layer.

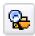

Click on the **Outside** tab of the **Layer Properties** tool window and then click the **Browse** button.

Select the *Triangle Inequality Average* coloring from the browser's right pane and click
 Open.

You can immediately see the new coloring applied to the fractal. These colors are OK, but let's take this opportunity to learn more about gradients.

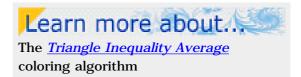

• First, open the gradient editor by selecting **Gradient** from the **Fractal** menu.

We could adjust the control points on this gradient, or generate a random gradient as we learned in the <u>Basic Skills</u> tutorial, but we can also load a pre-saved gradient.

• To load a pre-saved gradient, select **Replace** from the **File** menu. The "Select Gradient" browser shows the pre-saved gradient files that come with Ultra Fractal and any gradients you have saved or imported.

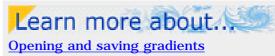

 Click on the **Standard.ugr** gradient file in the left pane of the browser window and **Grayscale** in the right pane. Click **Open**.

The pre-saved *Grayscale* gradient has now been loaded into the gradient editor and the active layer of your fractal.

Next: Editing the gradient

### **Editing the gradient**

Before we edit the gradient, go to the **Outside** tab of the **Layer Properties** tool window.

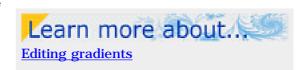

• Change the Color Density setting to **1** and the Transfer Function setting to **Linear**.

Now, looking again at the gradient editor, you will notice that there are only two sets of control points. Those in the left-most set are all at the bottom of their respective color panels — creating black, while those in the middle of the gradient editor are at the top of their panels — creating white.

• Let's move the control points around until we increase the contrast between the white and black areas. As you drag the control points, be sure to keep them pulled all the way down (for black) or all the way up (for white) in their color panels to prevent introducing color into the gradient.

After you have experimented with moving the control points, let's synchronize their positions.

• A nice contrast can be found with the set of white control points at Position setting **130** and the black control points at Position setting **185**. You may either drag the points to these locations, or click on the respective points and type their positions into the **Position** setting.

Your image and gradient should now look like this:

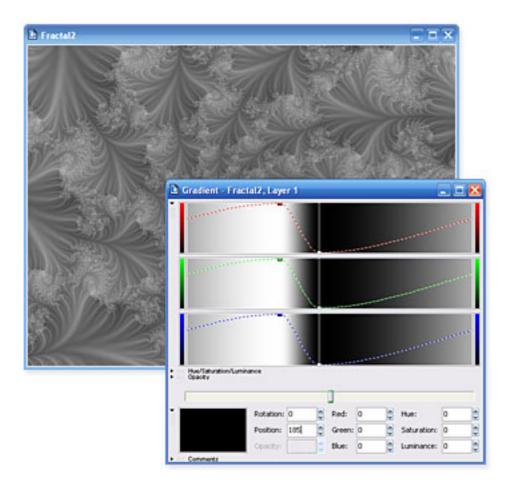

Next: <u>Learning about layer opacity</u>

### Learning about layer opacity

If you will look again at the **Layers** tab of the **Fractal Properties** tool window, you will see both your layers and their tiny thumbnails listed.

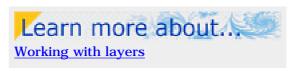

But when you look at your image, you only see the top, grayscale layer. This is because the top layer is 100% visible in "Normal" merge mode, which means that you will not see any layers underneath it.

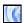

To check that the other layer is still really there, click the **Visible** icon on the **Layer 1** layer.

This toggles this layer's visibility off and on. When the visibility is off, you will see the layer(s) underneath. When it is on, you will see the active layer.

Having multiple layers in our image is useless, though, unless we can see more than one at a time. There are many ways to do this, so let's work through them one at a time.

At the top of the **Layers** tab there are two controls. The one on the left is the Merge Mode setting (which currently says "Normal") and to its right is a horizontal slider (currently all the way to the right at 100%).

• Make sure the top layer of your fractal (*Layer 1*) is visible again. With the top layer highlighted in the layer list, click and drag the Opacity slider slowly to the left and watch what happens to your fractal.

As the top layer becomes more transparent, the bottom (*Background*) layer begins to show through. When the Opacity slider is all the way to the left, at 0%, the top layer is no longer visible at all.

Next: Learning about merge modes

### Learning about merge modes

Another way to view more than one layer at a time is to change the way the layers interact with the **Merge mode** setting. This setting determines how each pixel combines with the pixel(s) directly underneath it in other layers.

Learn more about...

How layers are merged

 Make sure the opacity of the top layer is set at 100% and then click on **Normal** in the Merge mode drop-down box. Select the next option — **Multiply**.

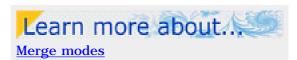

Notice that the colors from the *Background* layer are now visible (although they appear darker) along with the textures of *Layer 1*.

- Use the down arrow key on your keyboard to cycle through the list of merge modes. Remember that you can also change the opacity setting with any of the merge modes.
- You can also reverse the order of the layers by clicking on the title of one and dragging it up or down in the list. After reversing their order, try changing the merge modes of the *Background* (top) layer.
- When you are finished exploring all the options, make sure the *Background* layer is on the bottom. *Layer 1* should be on top with the **Hard Light** merge mode selected. Also make sure that both layers are set at **100**% opacity.
- Before we go on to the next step, save this image either by saving the parameter file, or the fractal (as a .ufr). Keep the image name (*Phoenix Julia 1*) the same.

Next: Adding a third layer

### Adding a third layer

Let's explore another way to work with layers.

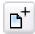

Click on the *Layer 1* layer and then on the **Add Layer** button.

Note that a new layer appears at the top of the list and that it is identical to *Layer 1* in every respect except for its name, which is *Layer 2*.

These layer names start to get confusing, so let's give them more descriptive names.

- Right-click on the *Background* layer and choose **Rename** from the right-click menu.
   Type **Coloring** as its new name and press **Enter**.
- Rename the middle (*Layer 1*) layer **Texture**.
- Rename the top layer Web.

The *Texture* and *Web* layers still look the same, they just have different names.

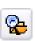

With the *Web* layer highlighted, go to the **Outside** tab of the **Layer Properties** tool window and click on the **Browse** button.

 Select the *Orbit Traps* coloring algorithm from the right pane and click **Open**.

This creates a soft, gentle effect that you might be interested in pursuing at another time, so let's make a duplicate of the whole fractal and save it for later.

• Select **Duplicate** from the **File** menu.

Notice that the name of the duplicate is *Copy of Phoenix Julia 1*. Save the duplicate image either as a parameter or fractal file. You can choose to keep this name, or give it another, as you wish.

Next: Transparency in the gradient

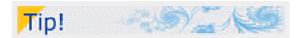

One method of naming layers is to use the coloring algorithm applied to that layer, except that can get confusing if you use the same algorithm on more than one layer. Another idea is to give them functional names that relate to what effects they contribute to the overall image.

Note: There is no right or wrong way to name layers and indeed you may never want to rename them at all. You will eventually develop a system that is meaningful to you.

### Transparency in the gradient

Let's go back to the *Orbit Trap* coloring on the top (*Web*) layer and change some settings.

• Enter 5 in the Color Density setting, and select rectangle as the Trap Shape parameter.

We need to work with the gradient for this layer to better see the trap shapes, so open the gradient editor by selecting **Gradient** from the **Fractal** menu.

• Click and drag the set of **white** control points to the left to position **85**. Click and drag the set of **black** control points to position **86**.

This creates a sharp line between the white and black areas of your fractal.

• Now let's open up a new part of the gradient editor — the Opacity bar — by clicking on the little down arrow next to the word **Opacity**, just above the rotation slider. This opens a fourth horizontal band of color that looks right now very much like the other three.

Just as the opacity setting on the **Layers** tab controls the transparency of the entire layer, the opacity bar in the gradient editor allows us to assign different transparencies to the individual colors in our gradient.

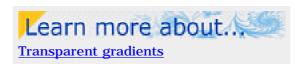

By default, the opacity bar is empty. Let's link it to the color bars so they both contain the same control points.

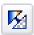

Click Link Color and Opacity on the Gradient menu.

- Click on the set of white control points they are the ones at the tops of their respective color bands.
- Click and hold that same highlighted control point in the Opacity channel and drag it all the way to the bottom, keeping its position at 85.

Note: This can be a tricky maneuver with all the control points so close together. You can also enter the new opacity value (0) manually. Remember you can always **Undo** an unwanted change.

Your fractal and gradient should now look like this:

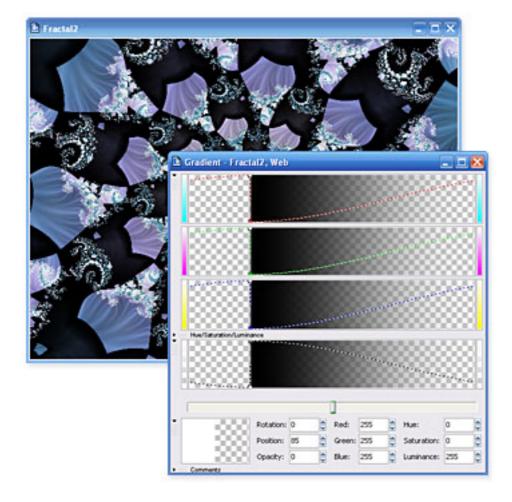

Note that the areas that were previously white are now completely transparent, allowing the  $\it Coloring$  and  $\it Texture$  layers to show through.

Next: Adding control points

### **Adding control points**

Let's add a couple of more control points to our gradient to refine our web-like structure.

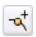

Right-click anywhere in the gradient editor and select **Insert** from the right-click menu.

- With the insert mouse pointer, click to the right of the set of black control points in any one of the horizontal color bands.
- Change the **Red**, **Green**, and **Blue** settings each to **0**.
- Change the **Position** setting to **115** and the **Opacity** setting to **255**.

This creates a black control point with 100% opacity.

- Add another control point with these settings:
  - o Red, Green, and Blue set to 255
  - o Position set to 116
  - o Opacity set to 0

This creates a 4th set of control points — this time white, with 100% transparency.

• Save this image (either as a parameter or fractal file) as **Phoenix Julia 2**.

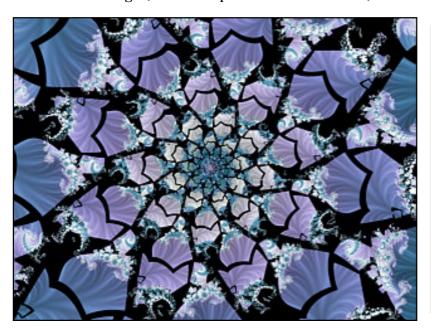

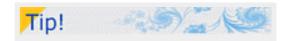

While you are working with the gradient, try to show and hide the various layers once in a while to see what is going on.

If you hide the *Texture* and *Coloring* layers to make only the *Web* layer visible, you can easily see and edit the transparent areas that the gradient creates.

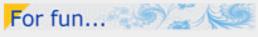

Try playing with the control points of the *Web* layer gradient and watch what happens in your image. Change their transparencies, move them around, give one or more of them color. And periodically, while you are playing around, try different merge modes and opacity settings on the **Layers** tab of the **Fractal Properties** tool window.

You can also experiment with changing the order of layers in the list to see how this affects the overall image.

Next tutorial: Learning about transformations

### Learning about transformations

Note: This tutorial assumes that you have completed the <u>Quick Start</u>, <u>Basic Skills</u>, and <u>Layers</u> tutorials. This includes: opening a new fractal, selecting fractal formulas and coloring algorithms, opening and working with the gradient editor, adding layers and changing merge modes.

In this tutorial we are going to use the **Newton 1** image we created in the Quick Start tutorial.

• Locate and open its parameter set. (Hint: You will want to Browse the tutorials.upr file.)

We are going to make a square image this time, so click on the **Image** tab of the <u>Fractal Properties</u> tool window.

 Uncheck the Maintain aspect ratio box and change the Width setting to match the Height setting.

In Ultra Fractal, **transformations** are formulas that apply special effects to the fractal. They are selected and applied to a layer on the **Mapping** tab of the **Layer Properties** tool window.

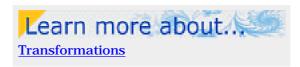

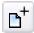

To add a transformation, switch to the Mapping tab and click the **Add** button.

 Select the *Lake* transformation in the Standard.uxf file of the "Select Transformation" browser. This applies a rippled water effect to this layer of your fractal.

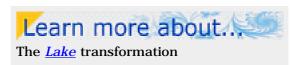

You will notice that the first two parameters for this transformation are *Water level (Re):* and *Water level (Im):*. This means that the coordinates that provide the location of the water level are a complex number. The default setting is **0**, **0** and on our fractal, this places the water level at the middle of the fractal.

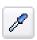

To change this, right-click in one of the *Water level* parameter fields and select **Eyedropper** from the menu that appears.

Now move your mouse cursor over the fractal image. You will notice that the cursor has become an eyedropper with crosshairs at the tip. The  $\underline{Fractal\ Mode}$  tool window shows what the fractal would look like with the value currently under the mouse cursor.

• Choose a new placement for the water level with the crosshairs and click the left mouse button.

The fractal immediately redraws, placing the water level at these new coordinates. Try different locations.

• When you are finished playing with this nifty tool, **Check** the **Use screen center** option on the Mapping tab.

This will override any *Water level* settings and return the level to the center of your fractal so that your image looks like this:

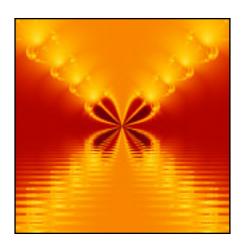

Next: Using the Kaleidoscope transformation

### **Using the Kaleidoscope transformation**

Before we add another layer, let's rename this layer in the **Layers** tab of the **Fractal Properties** tool window.

- Rename the current layer Lake.
- · Add another layer and rename it Sky.

Go ahead and leave the **Normal** merge mode and **100**% opacity settings as they are. This means we will not be seeing the bottom layer for a bit.

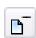

On the **Mapping** tab of the **Layer Properties** tool window, delete the *Lake* transform by clicking the **Delete** button.

The layer again looks like our Newton 1 image from the Quick Start tutorial.

• Add a new transformation — the **Kaleidoscope** transformation in **Standard.uxf**.

We are going to keep the default settings for this layer, but this transformation has a lot of interesting effects you may want to pursue at a later time.

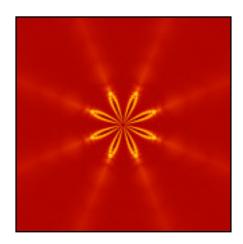

Learn more about...

The <u>Kaleidoscope</u> Transformation

Next: Using 3D Mapping

### **Using 3D Mapping**

It is possible to add more than one transformation to the same fractal layer, so let's do just that.

• **Add** the **3D Mapping** transformation on top of *Kaleidoscope*.

The idea of the 3D Mapping transformation is to map the fractal layer onto a three-dimensional surface. Let's first use the default, *Plane* shape.

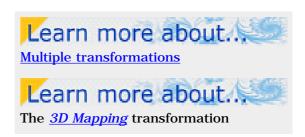

As you can see, our kaleidoscopic flower shape has been mapped onto the lower half of the fractal and the top half of the image is now black. This gives the effect of a floor extending toward the horizon.

We can make this mapping shift to the top half of the image, to become more of a sky-effect, by changing one of the transformation parameters. It is not immediately clear which of the parameters effects this change, so now is a good time to learn another way to get **Help**.

 Make sure the Fractal Mode tool window is visible, and move the mouse cursor over the different parameters for the 3D Mapping transformation.

The tool window will display a help text for the parameter currently under the mouse cursor.

In this case, a little investigation tells us that the parameter we need to change in order to make our fractal appear in the "sky" is the **Y Translation** parameter. It is currently set to -**0.5**.

• If we change that to **0.5**, the fractal moves into the upper half of the image.

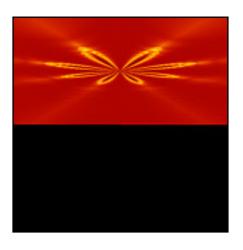

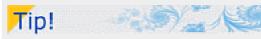

You can also click on the ? button in the title bar (in the upper right corner) of the **Layer Properties** tool window and place your cursor over any parameter field or transformation setting. When you left-click, a helpful hint for that particular parameter or setting will pop up on the screen.

Conscientious formula writers will provide helpful hints for their formulas' parameters.

Now... what is this big black area doing in our image? Some transformations, like *Lake* and *Kaleidoscope* warp the fractal but still fill the entire image.

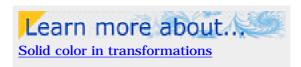

Others, like the *3D Mapping* transform, map the fractal onto an object or create a mask that does not fill the entire image. The leftover area that is not fractal is filled with a solid color, which is designated on the Mapping tab.

• To see this, click on the black area next to the **Solid Color** setting.

To change the solid color from the default Black to another color, adjust the sliders. You will see the changes immediately on your image. But what we really want to do in this image is to make the black area transparent.

• Drag the **Opacity** slider all the way to the left.

Now we can see both the *Lake* effect from the bottom layer and the *Kaleidoscopic* flower in the sky plane of our top layer.

• Click **OK** to close the "Select Color" dialog.

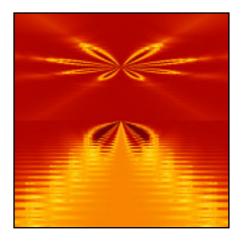

**Next:** Twist transformation

#### Twist transformation

- Add a third layer and rename it **Sphere**.
- Delete the *Kaleidoscope* and *3D Mapping* transformations from the Mapping tab.
- Add a new transformation *Twist*.

This is a fun transform, because you can use the eyedropper to select the center of the twist. Remember to right-click in one of the **Center of twist** parameters to select and activate the **Eyedropper**, or click the eyedropper button that pops up when you click on the parameter.

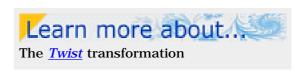

The **Strength** and **Decay Factor** parameters affect the tightness and shape of the spiral. Try making them smaller and larger. Try using a negative number in the **Strength** parameter. Remember that you can use the **Explore** tool as well.

When you are done playing with these parameters, click on the complex number below to copy it to the Clipboard.

#### -0.65 / -0.18125

- Paste it into the **Center of twist** parameter by selecting **Paste Complex Value** on the right-click menu.
- Enter 4 in the Strength setting and 10 as the Decay Factor.

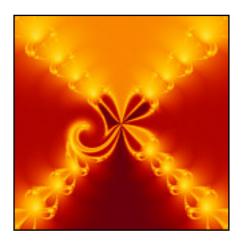

Next: Mapping a sphere

# Mapping a sphere

Let's add another mapping transformation to this layer.

- Load *3D Mapping* again and this time select the **Sphere** shape.
- First, let's change the solid color opacity to **0**.
- Next, to center the sphere in the image, change the **Y Translation** setting to **0**.

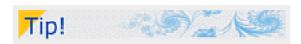

You can resize the list of transformations by clicking on the dividing line above the parameters and dragging downwards.

The help hint for the **Z Translation** setting says that increasing the value will move the sphere farther away (thus making it smaller).

• Let's change that setting to **2.5**.

Now the sphere is positioned just below the Kaleidoscopic flower.

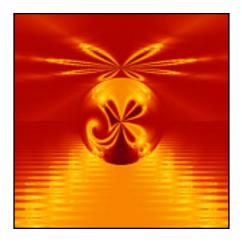

For fun...

Transformations are applied in a particular order, starting with the bottom one on the list and working upward. So it matters, sometimes, in which order they are placed in the list.

For fun, reverse the order of the *Twist* and *3D Mapping (Sphere)* transforms by dragging one above or below the other.

As you can see, the sphere is now mapped before *Twist* is applied resulting in an unusual effect.

Next: Adding a frame

### Adding a frame

In this last part of this tutorial, we are going to add a simple frame to our image. One way to do this is to create a solid color layer (which will become the frame) and then clip out a transparent area in the middle of the image through which the other layers below may be seen.

- Add a new, fourth layer, name it **Frame**, and remove the transformations on the Mapping tab.
- Click on the **Formula** tab of the **Layer Properties** tool window and replace the current (*Newton*) formula with the **Mandelbrot** formula in *Standard.ufm*.

Before we go on, notice the black area on the inside of the Mandelbrot figure. Up until now, in the images with which we have worked, we have only dealt with "Outside" points and "Outside coloring." In this layer, we are going to work with the **Inside** points.

The coloring of inside points is controlled on the **Inside** tab of the **Layer Properties** tool window. Switch to the Inside tab and notice the **Transfer Function** setting. When the Transfer Function is set to *None*, the coloring algorithm is ignored and the **Solid Color** setting takes effect.

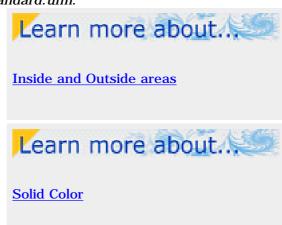

To see how this works, let's change the solid color to something other than black.

• Click on the **Solid Color** swatch on the **Inside** tab. Click and drag the **Luminance** slider to **255**, and note that the inside of the Mandelbrot figure becomes solid white.

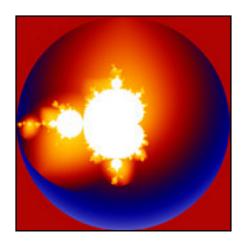

Next: Zooming with multiple layers

### Zooming with multiple layers

We will use the solid white area in the center of the *Frame* layer as the basis of our frame so we are going to zoom into it without changing the location of any of the layers below.

To do this, click on the **Layers** tab of the **Fractal Properties** tool window.

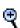

Locate the **Editable** icon on the top (*Frame*) layer. While holding down the **Shift** key, **click** on this icon.

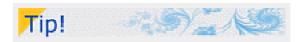

By holding down Shift while clicking on the Visible, Editable, or Transparent icons, you toggle all other layers instead. This also works with the Enable icon on the list of transformations on the Mapping tab.

This disables the editability of all the other layers.

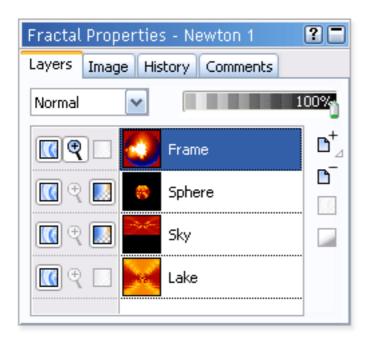

Having the Editable icon enabled for just this layer means that any location changes we make will only affect this layer. The layers for which the Editable icon is grayed out will remain unchanged.

• Now choose **Select Mode** from the **Fractal** menu to activate the selection box. Click and drag on one of the sides to make the selection box small enough to fit entirely into the solid white area, something like this:

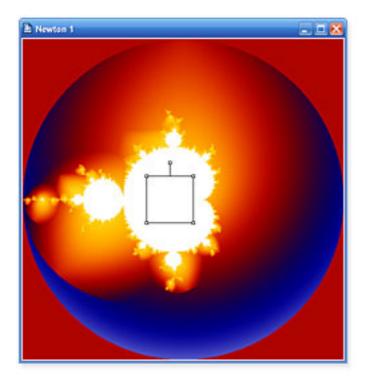

• Select **Zoom In** from the **Fractal** menu.

Your top layer should now be solid white. You can verify this by looking at your Layers list.

And, by **Shift-clicking** the **Visible** icon on each layer in the list, you can see that none of the other layers has changed location.

Note: If something went awry, you can always use the **Undo** option on the **Edit** menu to recover.

Next: Using the Clipping transform

# **Using the Clipping transformation**

The last transformation we will explore in this tutorial is *Clipping*. This handy transform has many uses, but we will use it in this image to clip out the inside of our frame.

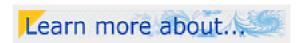

The *Clipping* transformation

• Add the *Clipping* transformation to the *Frame* layer.

First, we will center the frame on the screen.

- Switch to the Location tab, right-click on one of the Center settings and select Copy Complex Value.
- Then switch to the **Mapping** tab and right-click on either of the **Clipping Center** parameters and select **Paste Complex Value** from the right-click menu.

This ensures that the clipping center is set to the center of the screen.

• On the **Mapping** tab, find the **Region** parameter and change it to **inside** — because we will be clipping out the inside area.

The image will become black — the designated solid color for this transformation.

To select our frame width, right-click in one of the *Right Edge* parameter fields and select
 Eyedropper from the menu. Place the eyedropper (your mouse cursor) near the right edge
 of the image and left-click.

You can repeat this until your frame is the desired width. You should now have a white frame with a black square inside.

• Click on the **Solid Color** swatch on the **Mapping** tab and change the **Opacity** to **0**.

You should now be able to see the underneath layers surrounded by a white frame. As one last finishing touch, let's change the color of the frame to coordinate with the fractal by using the eyedropper tool.

• Switch to the **Inside** tab and right-click on the white-colored **Solid Color** swatch. Select **Eyedropper**.

As you move the eyedropper over the image, the color underneath the center of the crosshairs is shown in the **Solid Color** swatch.

• When you have found a color you like, left-click.

This changes the white frame to a color that coordinates with your image. With the exception that your frame may be a different color and/or width, your image should now look like this:

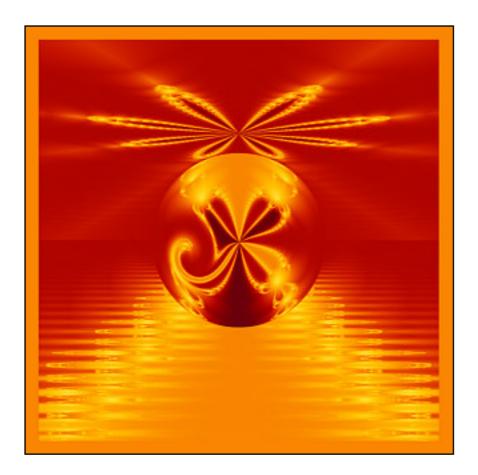

Next: Exporting the image

# **Exporting the image**

Let's save this image in both parameter and fractal file form. Save it with the name **Newton World**.

We can also export images to graphic file formats that can be used outside of Ultra Fractal. This is useful when you want to print an image or post it on the web.

 To export the image, click Export Image on the File menu.

By default, the image will be saved in Ultra Fractals' **Export** folder with the name we have given it (*Newton World*).

- Ultra Fractal supports several file formats so let's select JPEG from the Save as type: drop down list.
- When you click Save, Ultra Fractal will ask you to select the export quality for the JPEG image. Move the slider to 95%. This will allow for some compression (which makes the file smaller) without too much loss of quality. Click OK.

Now you may open the image up in another graphics program, email it to a friend, or post it on a web page.

**Note**: All exported and rendered images made with an evaluation copy of Ultra Fractal will be marked with Evaluation Copy text. Please <u>purchase your copy</u> of the software!

Next tutorial: Masking

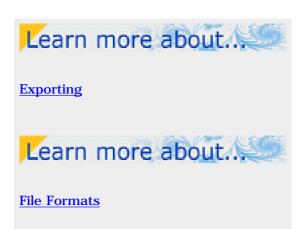

### **Introduction to Masking**

One of the most exciting features of Ultra Fractal is the ability to create layers that serve as masks for other layers. These layers contain areas of both transparency and opacity that allow only designated areas of the linked layer to be visible. This ability opens up a whole range of artistic possibilities that have never before been available in fractal software.

Before we get to the actual masking concept, though, let's create a new image using some of the skills we have learned thus far.

- Create a **New Fractal** using the **Julia** formula.
- Click on the complex number below to copy it to the Clipboard.

#### **-0.815 / 0.235**

- Right-click on the Julia Seed parameter on the Formula tab and click Paste Complex Value.
- Apply the *Triangle Inequality Average* coloring algorithm on the **Outside** tab.

Note that the *Julia* calculation formula and the *Triangle Inequality Average* coloring algorithm each have a **Bailout** parameter. This tells Ultra Fractal how many times to iterate the formula before designating a point "inside" or "outside."

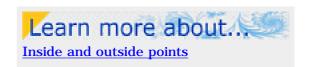

In this case, the bailout setting for the *Julia* formula is **4** and the bailout for the *Triangle Inequality Average* coloring is **1e20** — a much higher number (100 sextillion) that, for our purposes, approximates infinity.

- This coloring algorithm is intended to work best when the formula and coloring have matching bailout values, so let's change the **Bailout value** on the **Formula** tab to **1e20** to match the higher value on the Outside tab.
- Next, open the Gradient Editor and rotate the rotation slider to the left until the **Rotation** setting is -137.

Our first layer should look like this:

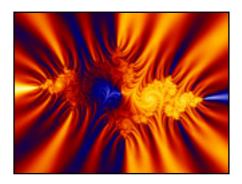

• In this image, we are going to name our layers by the coloring algorithm used, so **Rename** this layer to **TIA**.

Next: Layer 2 - Waves Trap

#### Layer 2 - Waves Trap

- Add a new layer and Rename it Waves Trap.
- Replace the current **Outside** coloring with **Orbit Traps** and make the following setting and parameter changes:
- Change the **Transfer Function** to **Log**
- Uncheck the Repeat Gradient box
- Change the **Trap Shape** to **Waves**

Now, open the gradient editor to edit the gradient for this layer to meet the following conditions:

- Three control points You can delete unneeded control points with the right-click menu
- Position the first (left-most) control point at 0 and color it White
- Position the second control point at 35 and color it Black
- Position the third control point at 399, also colored Black

Your image and gradient editor should look like this:

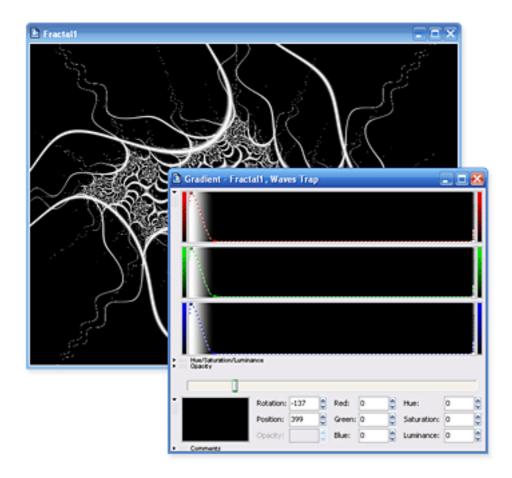

 Change the Merge mode on the Layers tab of the Fractal Properties tool window to Screen.

The *TIA* layer now shows through the white filaments of the wave trap.

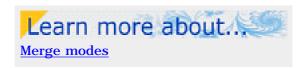

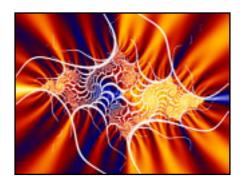

Next: <u>Layer 3 - Box Trap</u>

### Layer 3 - Box Trap

Let's do some fun things with gradient transparency.

- Add a new layer and Rename it Box Trap.
- Change the **Trap Shape** parameter on the **Outside** tab to **Box**.

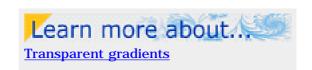

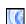

Switch back to the **Layers** tab and **Shift-click** the **Visibility** icon on the *Box Trap* layer to toggle the other two layers off. This will help us to better see what we are doing with this layer.

Since the Waves trap tendrils are white, let's make the Box trap shape a different color.

• In the gradient editor, edit the set of white control points so that the **Red**, **Green**, and **Blue** settings are **145**, **147**, and **253**, respectively.

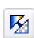

Select **Link Color and Opacity** from the **Gradient** menu. This allows us to move and edit the color and opacity curves simultaneously. Also, make sure that the opacity part of the gradient editor is visible — click the small opacity button to expand it if necessary.

- **Insert** a new point in the gradient editor. Set the **Opacity** of this control point to **0**. Also set the **Red**, **Green**, and **Blue** settings to **0** to create Black.
- Now **Insert** another control point to the right of that one. Change its **Opacity** to **255** and make it black, also. Click and drag this point until it is positioned just to the right of the transparent point.

Although the exact location of the transparent areas may differ slightly, your image and gradient editor will look similar to this:

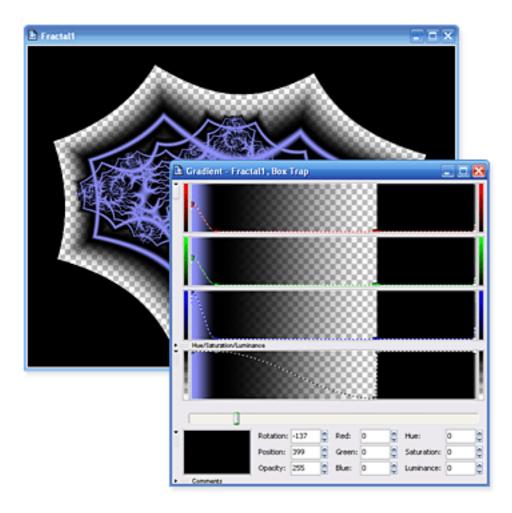

The gray and white checkerboard on both the gradient and the fractal layer indicates areas of transparency.

• To see how this works, change the **Merge Mode** of the *Box Trap* layer to **Normal** and then **Shift-Click** its **Visible** icon to toggle the other layers on and off.

Notice that the underneath layers are only visible in the checkerboarded area of the top layer.

Next: Fine-tuning the gradient

### Fine-tuning the gradient

We now have five control points in our gradient. The two on the left (bluish-purple and black) control the box trap structure in the center of our image. The next two, one transparent and one opaque, create a sharp scalloped line outside of the box trap structure. And the fifth (black/opaque) control point is positioned at the far right of the gradient editor.

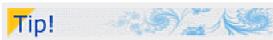

You can resize the gradient editor to make it easier to edit control points that are closely spaced together.

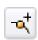

**Insert** a new control point somewhere between the second and third points. Color it black, with  $\bf 0$  opacity.

- Click and drag this new point slowly to the left and watch how the spaces inside the box trap structure become transparent. Place this point just to the right of the second (black) control point.
- Hold down the Ctrl key and click on the second (black/opaque) and third (black/transparent) control points. This selects both control points, allowing them to be moved together.

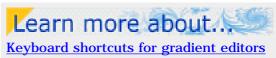

- Since we want to maintain their color and opacity values as they are moved, hold the **Shift** key down and drag the two points left and right. Notice that moving the two points to the right makes the shapes fatter, and to the left, thinner.
- Find a location for these two points that appeals to you, then click elsewhere on the gradient to deselect them.

Now, let's work more with the next two control points — those that control the outer, scalloped edge. We are going to add a little sculpted edge to the scalloped frame.

To the right of the fourth (black/transparent) and fifth (black/opaque) points, **Insert** a new control point. Make it white and set its **Opacity** to **255**. Move it close to the fourth and fifth points.

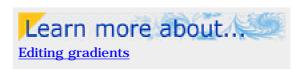

- **Insert** one more point to the right of the white one. Make this one black and fully opaque, also. Move it close to the white point.
- Experiment with the spacing of these two newest points -- dragging them a little to the right and left to see how they affect the width of the scalloped edging. Find an arrangement that appeals to you.
- Now select and move the grouping of our four scalloped edge control points, maintaining
  their spacing and coloring. Ctrl-click each to select and add them to the group. Hold the
  Shift key as you drag them right or left to position the edging. Find a position that appeals
  to you.
- Shift-click this layer's Visible icon to toggle all the layers on.

Your image should look something like this:

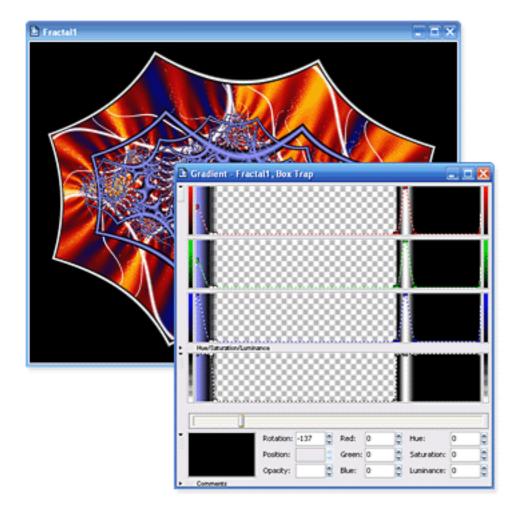

Save your image as a parameter and/or a fractal file. Name it *Masked Julia*.

Next: Layer 4 - Gaussian Integer

### Layer 4 - Gaussian Integer

We are almost ready to learn about masking, but first we need to add one more layer.

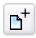

In the Layers tab of the Fractal Properties tool window, **Add** a new layer and **Rename** it **Gaussian Integer**.

 Replace the current Outside coloring with Gaussian Integer.

No changes to the parameters are needed but we do need to work with the gradient a bit. Many of the control points we added in the last layer are not needed here. We want to keep the first two control points on the left side of the gradient. They are, respectively, bluish-purple/opaque and black/opaque.

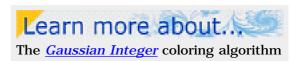

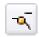

We will not need the third (black/transparent) point, so click on it, **right-click** in the gradient editor, and select **Delete** from the menu.

We also want to keep the black/opaque point at the very right of the gradient editor. But we can delete the group of four points that control the scalloped frame.

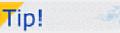

Most right-click commands are also available in the Gradient pull-down menu and on the toolbar.

- Ctrl-click to select each of them, right-click in the gradient editor and select Delete from the menu.
- Now, to make the little dots in the image a little bigger, click and drag the second (black) control point to the right, somewhere around the **Position** of **40**.

Next: Adding a mask layer

### Adding a mask layer

We now have little bluish-purple dots covering the entire image. We could make the black areas transparent or change the merge mode to allow us to see the underneath layers, but wouldn't it be great if we could have the dots appear only in the solid black areas outside the scalloped frame?

Editing the transparency of the gradient will not accomplish this, nor will changing the merge mode or layer transparency. What we need to do is create a **Mask** for this layer that has the same shape as the scalloped edge in the *Box Trap* layer.

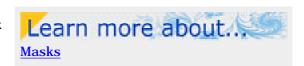

Go to the **Layers** tab of the **Fractal Properties** tool window.

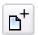

Click on the **Box Trap** layer and then click the **Add layer** button.

This adds the new layer between the *Box Trap* and *Gaussian Integer* layer.

• Rename this layer Mask.

But it is not a mask layer yet until we associate it with the Gaussian Integer layer.

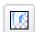

To turn the layer into a mask, click the Use as Mask button.

Look at your image and notice how the dots no longer appear inside the scalloped frame (except on the box trap structure inside, which we will fix in a minute).

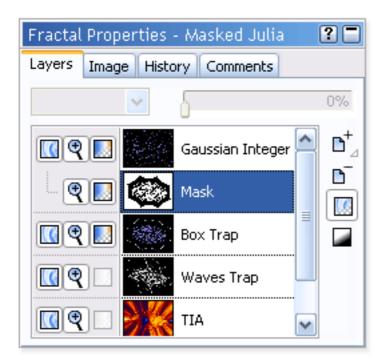

Also notice on the layer list that the Gaussian Integer and Mask layers now share a Visible icon. If

you  $\mathbf{shift\text{-}click}$  this icon to toggle the other layers off, you will clearly see which areas are visible and which are made transparent by the mask layer.

Next: Editing the mask

### **Editing the mask**

Now let's edit the mask itself. To make this easier, we need to make the mask layer visible on its own temporarily.

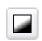

Click on the *Mask* layer and then on the **Show Mask Only** button.

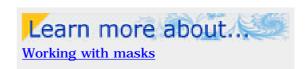

Masks are always shown in black and white — never any colors. White represents the areas that are transparent and black represents the opaque, masked areas.

Looking at our *Mask* layer and its gradient, can you see what we need to do in order to clear out the center of the scalloped frame? (Make sure the opacity part of the gradient is visible before you continue.)

Since the first two control points on the left are white, and they correspond with the inner structure on the *Box Trap* layer, they are the ones we need to edit.

• Drag the first two points downward, making them black, so that the mask looks like this:

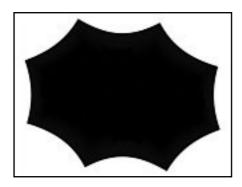

 Click the **Show Mask Only** button again (so it is no longer down) and make sure that the bottom three layers are now visible.

You should see the rippling of the *TIA* layer, the white tendrils of the *Wave Trap* layer, the bluish-purple structure of the *Box Trap* layer, and the dots of the *Gaussian Integer* layer — masked to only appear outside of the scalloped edge.

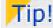

When working with masks, you will often toggle the **Show Mask Only** button on and off to alternatively work on the mask and judge its effect on the final image.

What is missing, though, is the little white edging we created around the scalloped frame.

With all the layers still visible, click again on the *Mask* layer. There are still some control points on its gradient that are preventing us from seeing the white edging.

Locate the two white points indicated in the screenshot below:

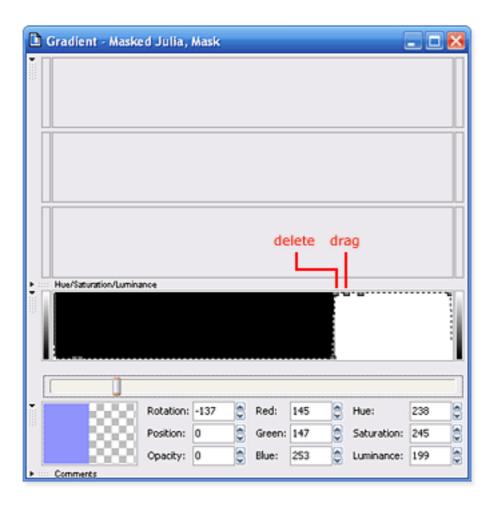

- Click on the first (left) of these two points and **delete** it.
- Click on the second point and drag it downward (making it black) and to the right, just next to the white control point.

You should now see the white edging from the *Box Trap* layer along the scalloped frame.

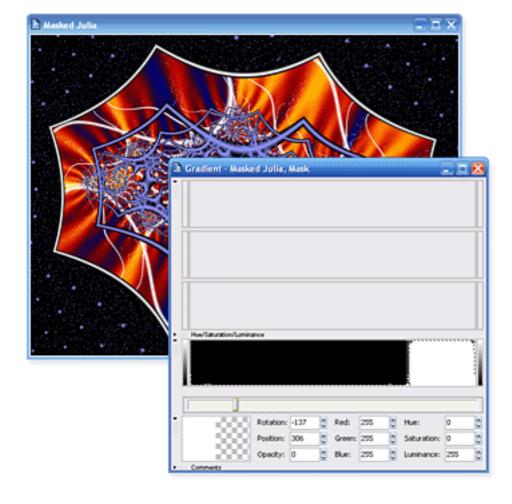

Next: Rendering the image

### Rendering the image

Now that our image is complete, save it again, in either the parameter or fractal file format you chose earlier.

There is one other method of saving images that you will want to use on occasion. If you want to make a larger render than is practical onscreen or render the best-quality image, you will want to use Ultra Fractal's **Render to Disk** feature.

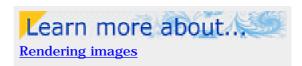

For fun, let's make a render of this image that you can use as your desktop wallpaper.

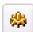

To start the disk render, select **Render to Disk** from the **Fractal** menu.

In the **Destination File** field, Ultra Fractal will suggest a file name for the rendered image. Write it down so you will know where the image is going to be saved.

- Make sure that **Bitmap image (\*.bmp)** is the selected **File Type**.
- In the **Size** field, enter the **Width** and **Height** of your Windows desktop (for instance, **1024** and **768**).

If you do not know your desktop setting, minimize Ultra Fractal and **right-click** on your Windows desktop. Select **Properties**. Click on the **Settings** tab and look for the **Screen resolution** that is selected.

In most cases, the **Anti-aliasing** setting of **Normal** is sufficient.

The difference between an exported and an anti-aliased render of this image is demonstrated in the two examples below:

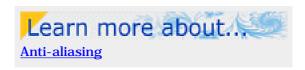

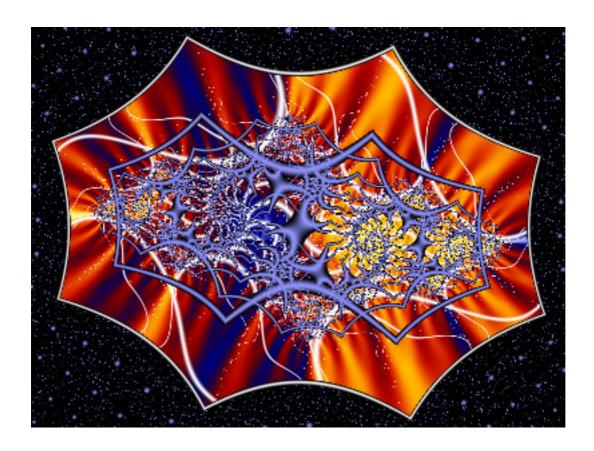

Exported

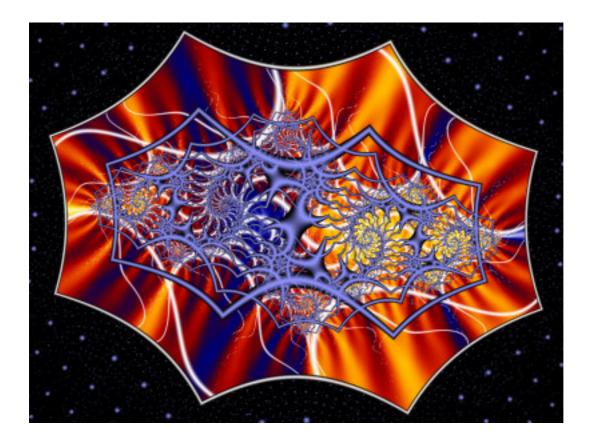

Rendered to disk with anti-aliasing

Notice how much smoother and cleaner the second image is. Fine filaments, like the white wave tendrils, are much nicer when the image is anti-aliased.

**Note**: Remember that all exported and rendered images made with an evaluation copy of Ultra Fractal will be marked with Evaluation Copy text. Please <u>purchase your copy</u> of the software!

You can accept all the other default settings in the Render to Disk tool window so click OK
to start the render.

As the render starts, you will notice that the **Render to Disk** tool window on the right side of your screen opens.
This window monitors and shows the progress of the render.

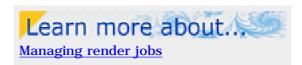

• When the render is complete, right-click on the Windows desktop and select **Properties**. On the Desktop tab, click the Browse button and locate the rendered image. (Usually, it will have been saved as *My Documents\Masked Julia.bmp*). Click **OK**.

**Next:** Some final thoughts

# Some final thoughts

These tutorials are intended to introduce many of the features of Ultra Fractal. They, by no means, cover all of the program's capabilities. The creative possibilities, particularly in the use of masking layers, are endless.

You are encouraged to work through the tutorials more than once, to become familiar with the program's user interface and the various concepts and skills introduced in them. As you become more comfortable, try experimenting with different parameter values and settings; move layers around and alter their gradients; use different merge modes and opacities. If you will take the time, at first, to explore what is possible using just these tutorial images, you will have a much better idea of how to achieve the effects you desire when you strike out on your own.

And lastly, many people are loathe to read Help files, often because the software is poorly documented and the Help is not very helpful. Ultra Fractal is quite different in this regard and you will find its extensive Help files to be easy to read and full of information.

All tutorials except <u>Working with animations</u> were written by Janet Parke. Living in Tennessee, USA, Janet is a widely respected fractal artist and also a ballet teacher. She has been working with Ultra Fractal since the first beta releases in 1998. For some examples of her work, visit her online galleries at <u>www.parkenet.org/jp/galleries.html</u>. You will also find a lot of Ultra Fractal resources and information on her web site.

# Working with animations

Note: You will only be able to follow the steps in this tutorial if you are using Ultra Fractal <u>Animation</u> <u>Edition</u>. In addition, if you are not already familiar with Ultra Fractal, you should work through the <u>Quick Start</u>, <u>Basic Skills</u>, and <u>Working with layers</u> tutorials first.

One of the major new features in Ultra Fractal 4 is the ability to turn any fractal into an animation and make a movie out of it. In this tutorial, we will start with a simple fractal and gradually turn it into a more and more complex animation using the various new animation features. Finally, we will render it as a movie.

First, close any open fractal windows to begin with an empty workspace.

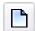

Click **New** on the **File** menu, and then click **Fractal**. In the Select Fractal Formula browser, select **Phoenix (Julia)** in Standard.ufm and click **Open**.

This opens a new fractal window with the Phoenix (Julia) fractal. Let's change the Julia Seed parameter of this fractal formula to make it a little more interesting.

- Click on the complex number below to copy it to the Clipboard.
   -0.41/-0.53
- Right-click on the **Julia Seed** parameter on the Formula tab and click **Paste Complex Value**. This should fill the input boxes with -0.41 and -0.53, respectively.

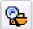

Go to the Outside tab, and click the **Browse** button to choose another coloring algorithm. Select **Orbit Traps** in Standard.ucl and click **Open**.

• Change the **Trap Shape** parameter to **pinch**, and set **Trap Mode** to **inverted sum squared** (at the end of the list).

The fractal should now look like this:

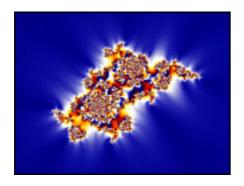

Next: Making a zoom movie

# Making a zoom movie

Let's animate this fractal to make a simple zoom movie. Make sure the animation bar at the bottom of the main Ultra Fractal window is visible (click Options|Animation Bar if it is not).

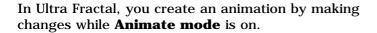

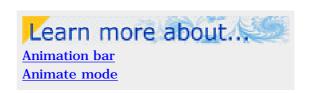

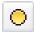

Click the **Animate** button on the animation bar to turn Animate mode on. The fractal window will now show red marks at the corners and the text *(Animating)* in the title bar.

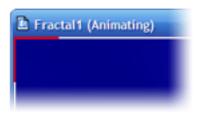

Look at the animation bar and note the **time slider**, going from frame 1 to 100. Every fractal starts with 100 frames by default. The time slider sets the current frame, which is still frame 1 at this point.

• Move the time slider to frame 100, because we are going to animate a zoom from frame 1 up to frame 100.

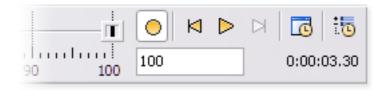

• Click and drag inside the fractal window to enter <u>Select mode</u>. Move and resize the selection box to frame an interesting portion of the fractal. Add some rotation for a better zoom effect.

The exact location does not matter much for this tutorial, but if you want to recreate the final movie, position the selection box like this:

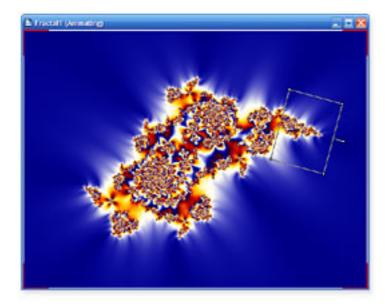

• Right-click in the fractal window and click **Zoom In** to perform the zoom.

We are done recording the first part of our animation, so click the **Animate** button again to turn Animate mode off. You should make it a habit to turn Animate mode off as soon as possible to avoid making unwanted changes.

Next: Playing the movie

# Playing the movie

Congratulations! You have just created a zoom movie. Let's have a look at it.

• Move the **time slider** slowly back to frame 1.

Note that the fractal window immediately recalculates as soon as you move the slider to show how the zoom is interpolated from frame 1 to frame 100. Dragging the time slider back and forth is a convenient way of previewing the animation quickly or precisely.

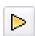

To view a real-time preview of the animation, click the **Play** button on the animation bar. The animation will keep looping until you click somewhere or hit a key.

The level of detail of the preview depends on the speed of your computer — as long as you are using the Guessing <u>drawing method</u>. To make the preview faster, you can reduce the size of the fractal window on the Image tab of the <u>Fractal Properties tool window</u>.

Any fractal in Ultra Fractal is potentially an animation. As you have seen, you can turn any still fractal into an animation by enabling Animate mode and changing the fractal in some way.

Look at the time slider. Two blue dots have appeared, one at frame 1, and one at frame 100. If you set the slider to exactly frame 1 or 100, the corresponding dot turns into a yellow marker to show that it is at the current frame.

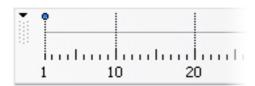

When you make changes to a fractal while Animate mode is on, Ultra Fractal records **animation keys** at the current frame, and at frame 1 if there are no animation keys yet. The blue dots show at which frames the animation keys are located. When you click on a dot, the time slider jumps to the frame at which the key was recorded.

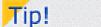

Most commands on the <u>animation bar</u> are also available on the Animation menu, with <u>keyboard shortcuts</u>.

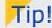

The preview is always played with a fixed frame rate. To change the preview frame rate, click Options on the Options menu to open the Options dialog, and click the Fractal tab. The Animation preview speed setting is in the Advanced calculation options area.

See also Calculation details.

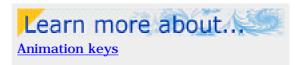

**Next:** Experimenting with Animate mode

# **Experimenting with Animate mode**

The Animate mode toggle controls how Ultra Fractal responds to changes that you make to a fractal. The basic rule is that if Animate mode is on, your changes are only applied to the current frame. Otherwise, your changes are applied to the entire animation.

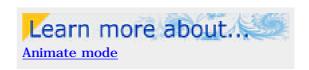

Let's do some experiments with the rotation of the fractal to get a feel for how this works in practice.

- Move the **time slider** to frame **1** and verify that the **Rotation Angle** setting in the Location tab is set to **0**. Also note the yellow marker before the input box. This shows that this parameter is animated and that there is a key at the current frame.
- Move the **time slider** to frame **100**. The Rotation Angle value will now probably change, depending on how you rotated the selection box when zooming in earlier.
- Set Animate Mode to on, and change the Rotation Angle value to 60.
- Set **Animate Mode** to **off**, and move the **time slider** to frame **1** again.

Note that at frame 1, the Rotation Angle setting is still 0. That is because Animate mode was on when you changed it at frame 100. When Animate mode is on, changes only apply to the current frame. Let's try changing the rotation with Animate mode off to see how that works.

• Make sure Animate mode is still off and the time slider is at frame 1. Change the **Rotation Angle** setting to **90**, which will rotate the fractal clockwise.

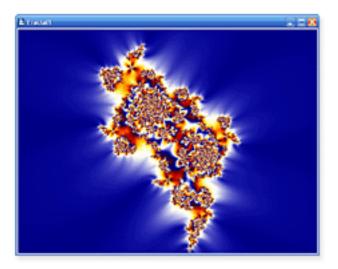

• If you now move the **time slider** (slowly) to frame **100**, you will see that the entire animation has been rotated. That is because Animate mode was off when you changed the rotation. At frame 100, you will find that the Rotation Angle setting is now 150 instead of 60. It has been increased by 90 as well.

You can use this technique with any parameter if you need to adjust the entire animation. For example, you can move the animation, globally change the color density, and so on.

Let's now restore the animation to its previous state, this time by changing the keys at different frames individually.

- Make sure the time slider is still at frame 100 and enable **Animate mode**. Hold down the **Alt** key and click and drag inside the fractal window to rotate the zoomed-in fractal at frame 100 back to its original state.
- With Animate mode still enabled, move the **time slider** to frame **1**. Enter **0** in the **Rotation Angle** input box. Set **Animate mode** to **off** again.

Note that it does not matter what tools you use to make changes — the selection box, Alt-dragging, or manually entering values. They all work together with the current state of the Animate mode toggle.

Also, note that you can easily change the value that was recorded for an animation key simply by going back to the frame where the key is located and adjusting the parameter while Animate mode is enabled.

**Next: Extending the animation** 

# **Extending the animation**

Now that we have created a simple zoom movie and have learned about the Animate mode toggle, it is time to make this animation more interesting.

• Make sure that Animate mode is off. Go to the Outside tab and set the **Threshold** parameter to **0.05**.

The fractal looks much 'thinner' now. Let's animate the fractal from a really thin look to its previous look, so it appears to grow, and then zoom in. First, we have to make the animation a bit longer to insert a new part at the beginning.

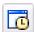

Click the **Time Settings** button on the animation bar to open the Time Settings dialog. This dialog enables you to change the length and the frame rate of the animation.

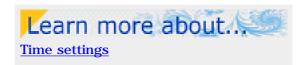

• Enter **200** in the **Frames** input box. In the **Existing keys** area, select the **Keep at last frame** option. Click OK.

You have now doubled the length of the animation, with the existing zoom movie at the end of the animation. In the animation bar, the keys that were previously located at frame 1 and 100 have now moved to frame 101 and 200, respectively. We can now insert our 'growing' animation at the beginning.

- Make sure the time slider is at frame 1 and set Animate mode to on.
- Set the **Threshold** parameter to **0.01** so the fractal almost disappears.
- Move the **time slider** to frame **120**.
- Set the Threshold parameter to 0.25. Set Animate mode to off again.

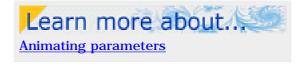

Note that while Animate mode is on, red animation indicators appear before every parameter that can be animated. There are also other possible indicators here:

- A **blue dot** means that the parameter is animated. It has one or more animation keys, so it changes somewhere during the animation.
- A **yellow marker** means that the parameter is animated and has an animation key at the current frame. The parameter changes to a specific value at the current frame.

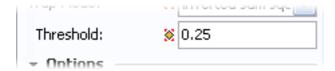

• Use the **Play** button or drag the **time slider** back and forth to preview the animation at this point.

Next: Using the Timeline tool window

# Using the Timeline tool window

Animating the Threshold parameter is a nice addition, but the animation now falls apart into two separate parts. It would be better to start the zoom earlier, but how do we do this?

The most powerful way to edit your animations is the Timeline tool window. It shows all parameters that can be animated, together with an overview of the range of frames over which they are animated.

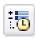

Click the **Timeline** button on the animation bar to open the Timeline tool window.

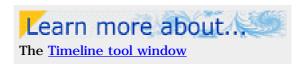

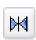

Click the **Reset View** button in the toolbar to make sure the complete animation fits in the window.

On the left side, the Timeline tool window shows a tree view of all parameters in the fractal, grouped by layer and category. On the right, the animated range of each category and parameter is shown.

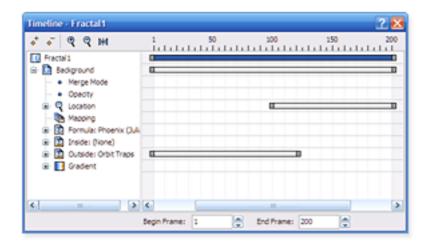

In this case, the animated range for both the entire fractal and the Background layer ranges from frame 1 to 200. The location is animated from frame 101 to frame 200, and the outside coloring algorithm is animated from frame 1 to 120. Click on a category in the tree or on a range bar to see the exact begin and end frames.

- Expand the **Location** and **Outside** categories to see the individual parameters that form the animated range of each category. Note how you can select an animation key to edit it individually.
- Move the mouse cursor over the left-hand end of the range bar of the **Location** category until it changes into a resize cursor. Drag the left end to frame **30**. (You can also enter 30 into the Begin Frame input box at the bottom while the Location category is selected.)

Close the Timeline tool window and preview the animation to see the effect of this change. Note how the fractal already begins zooming at frame 30. This is good, but maybe it would be even better if the zoom would start slower. We can accomplish this by inserting additional animation keys somewhere between frame 30 and frame 200.

- Move the **time slider** to frame **100** and set **Animate mode** to **on**.
- Zoom out the fractal, and position it such that it is only slightly zoomed in and rotated relative to the initial location. (Tip: Use Shift-dragging, Ctrl-dragging, and Alt-dragging to achieve this. See also Normal mode.) Move the time slider back and forth while you are working to judge the smoothness of the animation, but make sure you are only making changes while the slider is at frame 100.
- When you are finished, set **Animate mode** to **off** again.

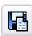

If you have not saved the fractal already, click **Save Parameters** on the **File** menu and save the fractal as **Animated Phoenix** in **tutorials.upr**.

Next: Adding gradient animation

# Adding gradient animation

Like any parameter in Ultra Fractal, you can also animate the gradient. Let's add some gradient animation to let the fractal fade in from a dark grayscale gradient to its current bright colors. First, we create the desired new gradient.

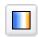

Click **Gradient** on the Fractal menu to open the gradient editor.

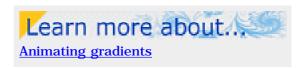

The gradient editor works together with the Animate mode toggle like all other tools in Ultra Fractal.

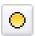

Set **Animate mode** to **on**, and move the **time slider** to frame **20**.

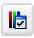

Click **Adjust Colors** on the Gradient menu.

• On the HSL tab, set **Saturation** to **-100**, which removes all color from the gradient. Set **Luminance** to **-40** to make the gradient darker. Click OK.

Drag the time slider back and forth to preview the result and observe that we have achieved just the opposite what we wanted. Let's fix that.

• Move the **time slider** to frame **1**. Make sure the gradient editor is active and Animate mode is still on.

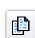

Click **Copy** on the Edit menu to copy the gradient to the Clipboard, as it is at the current frame. It is important that Animate mode is on while you copy the gradient, otherwise you would have copied all animation keys as well. We just want the gradient as it is at frame 1.

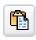

Move the **time slider** to frame **140**, and click **Paste** on the Edit menu. Again, Animate mode must be on, because we want the paste operation to affect the current frame only. Otherwise, the gradient for the entire animation would have been replaced by the pasted gradient.

Turn off Animate mode and drag the time slider back and forth again to view the effect. This is almost what we want, except that the dark gradient should be at the start of the animation. We can fix that with the Timeline tool window.

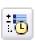

Click **Timeline** on the animation bar to open the Timeline tool window. Scroll down and expand the Gradient category, its Color category, and all its four control points.

• Click on the **leftmost** animation key of the **Color** parameter of **Control Point 1** to select it. Hold down the **Ctrl** key and click on the **leftmost** keys of **Control Point 2** to **4** as well to add them to the selection. The timeline should look like the left picture below.

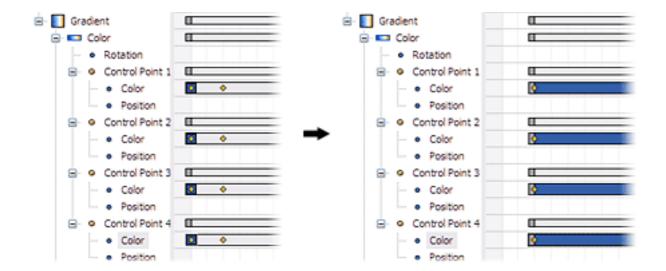

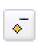

Click the **Delete Selection** button to delete these four animation keys. The timeline should now look like the right picture above.

• Finally, click on the range bar for the **Gradient** category to select it, and then **drag** its **left edge** to frame **1**. The Gradient bar should now range from frame **1** to frame **140**.

Drag the time slider back and forth to view the effect in the fractal window. This is what we wanted, but it turns out that frame 140 is too late — almost the entire animation is now quite dark and gray. Let's fix this as well.

• In the Timeline tool window, drag the **right edge** of the range bar for the **Gradient** category to frame **60**.

Again, examine the effect with the time slider and experiment until you are satisfied.

Next: Adding a new layer

# Adding a new layer

As a final step, we are going to extend the animation once again, this time at the end, to add a final fade to a new layer. First, we will create a new layer.

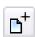

Click the **Add** button on the Layers tab of the Fractal Properties tool window to duplicate the Background layer.

The new layer is a complete duplicate of the background layer, with all its animation keys. Because the new layer is going to be hidden most of the time, a static layer is good enough and it saves valuable calculation time. Therefore, it would be better to remove the animation keys.

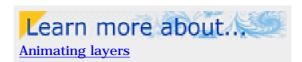

- Make sure the **time slider** is at frame **200** and open the **Timeline** tool window.
- Click on the **range bar** for the **Layer 1** category, and click the **Delete Selection** button to delete all animation keys for Layer 1. You can close the Timeline tool window now.

Layer 1 is no longer animated now. Because the time slider was at frame 200, all previously animated parameters have been set to the value they had at that frame.

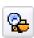

Click the **Browse** button on the Outside tab of the Layer Properties tool window to choose a new coloring algorithm. Select **Triangle Inequality Average** in Standard.ucl and click **Open**.

• On the Layers tab of the Fractal Properties tool window, select **Hard Light** as the merge mode for **Layer 1**.

Now, the idea is to extend the animation to 250 frames, and let this new layer fade in, beginning at frame 200.

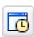

Click the **Time Settings** button on the animation bar to open the Time Settings dialog. Set **Frames** to **250**, and select **Keep at first frame**. Click OK.

• First, set the **opacity slider** for **Layer 1** to **0%**, as this is the initial value.

If we would enable Animate mode and change the opacity at frame 250, the opacity would be animated from frame 1 to frame 250. We could then rescale that to the range 200-250 using the Timeline tool window, but there is an easier way.

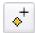

Ensure the **time slider** is at frame **200**. Right-click on the **opacity slider** and click **Insert Key** on the menu that pops up. This inserts a new key for the opacity parameter at frame 200, with the current value (0%).

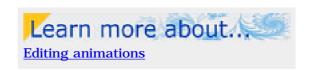

• Move the **time slider** to frame **250** and set **Animate mode** to **on**. Change the **opacity slider** to **100%**. Set **Animate mode** to **off** again.

Examine the results by dragging the time slider. Note that the opacity animates from 0% at frame 200 to 100% at frame 250, just as we intended.

**Next:** Rendering the animation

# Rendering the animation

Now that the animation is finished, you can preview it with the Play button. However, you will probably want to view it as an AVI file with much higher quality. For that, you have to render the animation first.

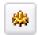

Click **Render to Disk** on the Fractal menu to open the Render to Disk dialog.

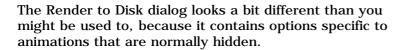

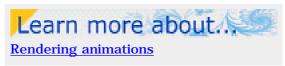

- From the File Format drop-down list, choose AVI movie. The Export Options dialog will pop up so you can set additional options for the AVI format.
- The list of compressors depends on what is installed on your computer. Some are better suited to fractal movies than others it is best to experiment. For now, choose Cinepak Codec by Radius, set Quality to 100% and Key frame to once in every 15 frames. Click OK.
- If you prefer a different destination file than what Ultra Fractal automatically suggests, enter it into the **Destination File** input box, or click its Browse button.
- In the Animation area, set **Frame Range** to **Entire Animation**. You can use this option to render only a selected range of frames, or just the current frame.
- Set **Motion Blur** to **Normal**. This applies a motion blur effect to animated zooms, which makes them smoother and more natural-looking.

The other options are the same as when rendering still images. You can set them as you prefer, but make sure to enable anti-aliasing for the best results. If you check the **Open when finished** option, Ultra Fractal will automatically open the resulting AVI file in the default player, for example Windows Media Player.

• Click **OK** to start rendering. The <u>Render to Disk tool window</u> opens to display the rendering progress. Since animations are much more complex to calculate than still fractals, the render can easily take an hour or more, depending on the width and height that you selected for the final movie.

Congratulations! You have made it to the end of this tutorial. We have used most of the animation features of Ultra Fractal to make this animation, and you probably have many ideas for your own animations now.

For more information, please refer to the **Animation** chapter of the help file. Enjoy!

## What are fractals?

Ultra Fractal creates images of fractals. Fractal images are created by repeatedly calculating a fractal formula. Although these formulas are purely mathematical, the resulting pictures are often very beautiful and complex.

Ultra Fractal goes a long way toward hiding the mathematical stuff. Instead, you focus on the fractals themselves, the way they are combined, and how they are colored. This enables you to turn your fractals into true works of art.

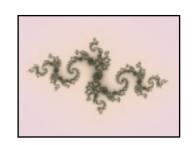

This chapter will explain the basics of fractals, and why they are so interesting.

**Next:** Self-similarity

See Also
Tutorials
Workspace
Fractal windows

# **Self-similarity**

There are various definitions of what a fractal is. One of the easiest is that a fractal is usually self-similar. That means that it repeats itself. For an example, look at the following fractal.

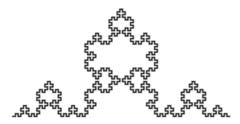

This is a Van Koch fractal. It is based on a very simple shape.

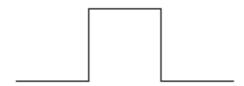

To create the fractal, the flat lines are replaced by the entire shape itself.

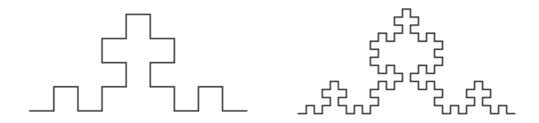

This process is repeated again and again to create an infinitely complicated fractal. Still, every part of the fractal contains the original shape. We say that the fractal is self-similar. Most fractals in Ultra Fractal are calculated differently, but the principle of self-similarity still applies.

This is also the reason that it is so popular to zoom into fractals: there are always more details to be discovered, no matter how far you zoom.

Next: Julia sets

See Also

What are fractals?

## Julia sets

One of the most basic fractal types is the family of Julia sets, discovered by the French mathematician Gaston Julia during the first World War. Julia sets are created by a simple formula with one complex parameter called  ${\bf c}$  or  ${\bf seed}$ . This parameter can be varied to create many variations. Here are a few examples.

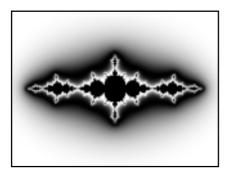

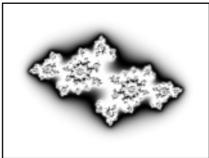

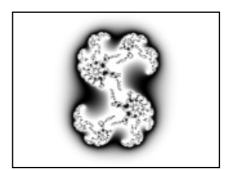

Julia sets are also self-similar, as illustrated by the following zooms into the last image above. The first zoomed image shows the top of the original. Further zooms are illustrated by the small red rectangles in the images.

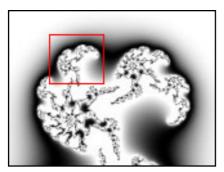

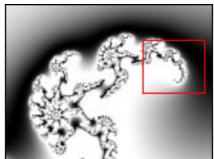

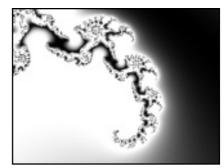

The same spiral-like shape is repeated over and over again.

It can be difficult to find good values of the  ${\bf c}$  parameter. Fortunately, the Mandelbrot set, which is discussed next, can help you with that.

Next: The Mandelbrot set

**See Also**<u>What are fractals?</u>
<u>Julia</u>

### The Mandelbrot set

The Mandelbrot set, discovered in 1980 by Benoit Mandelbrot, is probably the most famous fractal. Like Julia sets, it is generated by a very simple formula, but it is incredibly complex.

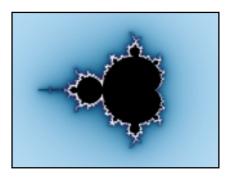

The Mandelbrot set is loosely self-similar: parts of the original fractal appear again when zooming in, but often deformed and with different ornaments. This is what makes it so rewarding to zoom into this fractal: you never know what you will see next.

This is illustrated by the following short zoom, starting at the very left of the Mandelbrot set shown above. As you zoom in, you see copies of the original Mandelbrot set, but with different surroundings.

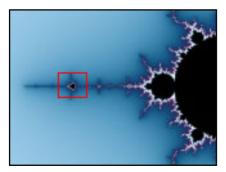

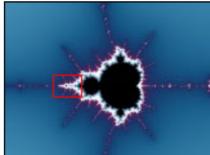

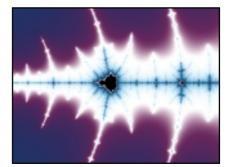

Another interesting aspect of the Mandelbrot set is that it is actually a map of all Julia sets. Each point corresponds to a Julia set. Points inside the Mandelbrot set (here shown as black) are **connected** Julia sets; points outside the Mandelbrot set tend to give more disorganized Julia sets.

With the <u>switch feature</u> in Ultra Fractal, you can easily pick a point of a Mandelbrot fractal to see the corresponding Julia set. This is the best way to discover interesting Julia sets.

**Next: Fractals today** 

See Also
What are fractals?
Mandelbrot
Julia sets

# Fractals today

While Ultra Fractal is well suited to exploring the classic fractal types discussed so far, it can do much more than that. There are many more <u>fractal types</u> to choose from, and you can even write your own fractal formulas (or use <u>formulas written by other people</u>). Most fractal types are variations on the Mandelbrot and Julia sets.

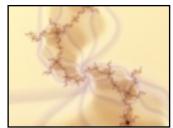

Each fractal type can be combined with various <u>coloring algorithms</u>,
each capable of coloring the fractal in a different way. <u>Transformations</u> can be added to distort the shape of the fractal. Colors are easy to change and tweak with the <u>gradient editor</u>. On top of that, you can use <u>multiple layers</u> to combine different fractals or different coloring methods to form the final image.

Because of these changes, fractals have grown from a mathematical curiosity to a respected form of art. There are fractal exhibitions in museums and galleries all over the world. There is a large number of online galleries on the web, where you can purchase prints and posters from various fractal artists.

Next: Where to start

**See Also**What are fractals?
Fractal windows

## Where to start

Now that you know a bit more about fractals, you are probably wondering how to produce these with Ultra Fractal. By default, Ultra Fractal opens with a standard Mandelbrot fractal, so the easiest way is to take this fractal and start zooming.

Click and drag inside the <u>fractal window</u> to open the <u>selection box</u>. Drag and resize it, and then double-click inside the selection box to zoom in.

Ultra Fractal has many more possibilities, but it is a good idea to start with simple zooming to get a feeling for what fractals are and how Ultra Fractal works. Also, be sure to work through the <u>tutorials</u> to learn more.

# See also

Tutorials
Workspace

## Workspace overview

Ultra Fractal has one main application window that contains all open documents, such as fractals, gradients, and formula files. Secondary windows, called **tool windows**, edit the properties of fractals and provide access to other functionality.

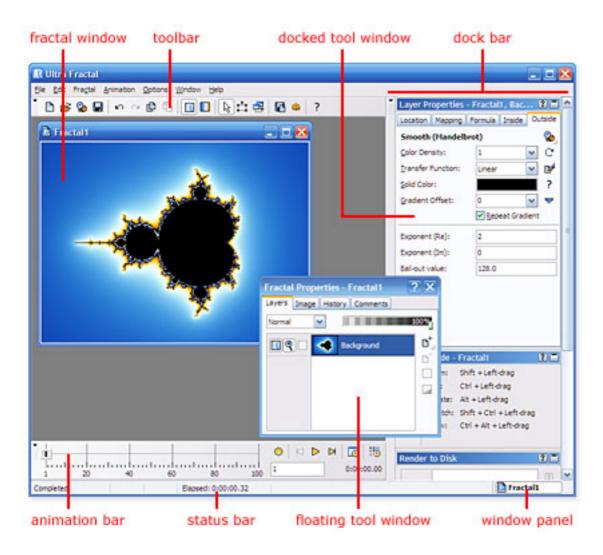

The workspace contains the following elements:

- **Document windows** contain the documents that you work on, such as fractals and gradients. In the screen shot above, the fractal window is an example of a document window.
- The buttons on the **toolbar** provide access to frequently-used commands. Usually, these commands can also be accessed through the **pull-down menu** directly above the toolbar. The toolbar can be hidden and restored by clicking Toolbar on the Options menu.
- The **dock bar** is a place to store tool windows, to keep them from using too much screen space. Tool windows can be dragged into and out of the dock bar at any time. Tool windows in the dock bar are called **docked tool windows**. They can also be collapsed so you only see the title bar. To hide and restore all tool windows and the dock bar, click Tool Windows on the Options menu or press F12.
- **Floating tool windows** are tool windows that float freely over the screen, instead of being in the dock bar. This is useful if you use a tool window a lot, or to place some tool windows on a secondary monitor if you have one. The <u>Timeline tool window</u> works better when floating than when docked.
- The **animation bar** contains animation controls for the active fractal window. See <u>Animation bar</u>. (*Ultra Fractal <u>Animation Edition</u> only*)
- The **status bar** provides additional information about the active document window, such as

- the elapsed calculation time for a fractal. To hide and restore the status bar, click Status Bar on the Options menu.
- The **window panel** is an area in the status bar that lists all open document windows, much like the Windows task bar. To bring a document window to the foreground, click on its button in the window panel. To hide and restore the window panel, click Window Panel on the Options menu.

Next: Working with tool windows

See Also Tutorials Fractal windows Gradients

# Working with tool windows

Most of the functionality in Ultra Fractal is accessed through the various tool windows. All tool windows are resizeable. They can be put in the dock bar to save screen space, or they can float on the screen for easy access.

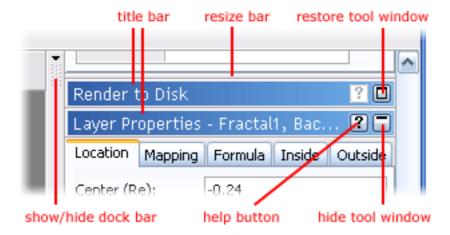

#### With docked tool windows:

- Use the **title bar** to drag a tool window out of the dock bar to change it into a floating tool window.
- Drag the **resize bar** up and down to change the height of a tool window.
- Click the **hide tool window** button to temporarily hide a tool window, to make more space for the other windows. The tool window collapses to show only the title bar.
- Click the **restore tool window** button to restore a hidden tool window.
- Click the **help button** and then click a control inside the tool window to get context-sensitive help.
- Click the **show/hide dock bar** button to hide the entire dock bar temporarily. Drag the vertical bar to the left and right to change the width of the dock bar.

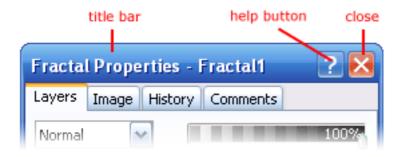

### With floating tool windows:

- Use the **title bar** to drag the tool window around. Drop it on the dock bar to change it into a docked tool window.
- Click the **help button** and then click a control inside the tool window to get context-sensitive help.
- Click the **close button** to hide the tool window. To show it again, click Tool Windows on the Window menu, and then click the name of the tool window.
- Right-click on the title bar and click Decrease Opacity to make the tool window transparent, so you can see the windows beneath it. (This works only with Windows XP, 2000, and 2003.)

# In general:

- Click Tool Windows on the Window menu for a menu listing all tool windows. Click the name of a tool window to show and hide it. Right-clicking the dock bar will also show this menu.
- Click Tool Windows on the Options menu or press F12 to hide and restore all tool windows.

Next: <u>Tool windows overview</u>

## **See Also**

Workspace overview
General keyboard shortcuts

### **Tool windows overview**

There are two categories of tool windows in Ultra Fractal. Most tool windows work with the active fractal document, but there are also stand-alone tool windows that work indepently.

Tool windows that work with the active fractal document:

- The <u>Layer Properties</u> tool window edits the active layer of the fractal. This is where you do most of the work, for example changing fractal types or experimenting with parameters.
- The <u>Fractal Properties</u> tool window edits the properties that apply to the entire fractal, such as the image size and the layers that it contains.
- The <u>Fractal Mode</u> tool window controls what happens and provides feedback when you click and drag inside the fractal window.
- The <u>Timeline</u> tool window shows all parameters in the active fractal window, grouped by category, and enables you to edit their animation properties. (*Ultra Fractal <u>Animation Edition only.</u>*)
- The <u>Statistics</u> tool window shows additional information about the fractal and the calculation process.
- The Color Cycling tool window animates the colors in the fractal.

#### Stand-alone tool windows:

- The <u>Network</u> tool window manages the computers that are connected to Ultra Fractal for distributed fractal calculations. (*Ultra Fractal <u>Animation Edition</u> only.*)
- The Render to Disk tool window manages background calculations of disk render jobs.
- The <u>Compiler Messages</u> tool window collects warnings and errors generated by the formula compiler when you select or reload a formula.

**Next: Options dialog** 

**See Also**Working with tool windows
Workspace overview

# **Layer Properties tool window**

The Layer Properties tool window edits the active layer in the active fractal document. The active layer is set in the Layers tab of the <u>Fractal Properties</u> tool window. The title bar shows the layer currently being edited.

To open the Layer Properties tool window if it is hidden, click Tool Windows on the Window menu, and then click Layer Properties.

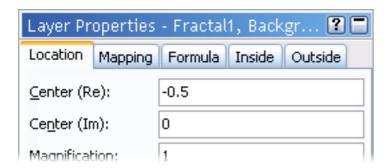

The Layer Properties tool window contains five tabs:

- The **Location** tab specifies the coordinates of the layer. The coordinates define which portion of the fractal is visible. The coordinates are shown in two different forms: as the center coordinate with magnification, and as the coordinates of the corners of the layer. Although it is possible to enter coordinates directly here, you will usually use the <u>zooming</u>, <u>panning</u> and <u>rotating capabilities</u> of the fractal window instead. The Copy and Paste buttons are useful for copying locations from one layer or fractal to another. The Reset button resets the location to the default for the currently selected fractal formula.
- The **Mapping** tab contains a list of geometric <u>transformations</u> that are applied to the layer. These are used to transform the shape of a fractal.
- The **Formula** tab specifies the <u>fractal formula</u> (fractal type) that is used by the layer. The fractal formula defines the shape of the fractal.
- The **Inside** and **Outside** tabs specify how the data from the fractal calculations is interpreted to obtain the final coloring of the layer. By selecting different <u>coloring algorithms</u> here and adjusting the parameters, many different images can be created with the same fractal formula. See also <u>Inside</u> and <u>outside</u>.

To understand how the controls on the tabs work together, it helps to remember that in a way, the calculation "flows" through the tabs from left to right, starting with the location, and ending with the coloring algorithms.

For more information on a specific control, click the help button in the title bar of the tool window, and then click the control, or move the mouse over the control while the <u>Fractal Mode</u> tool window is open.

#### See Also

Keyboard shortcuts for the Layer Properties tool window Tool windows

# **Fractal Properties tool window**

The Fractal Properties tool window edits global properties of the active fractal window, such as the size of the image, the list of layers, history, and comments.

To open the Fractal Properties tool window if it is hidden, click Tool Windows on the Window menu, and then click Fractal Properties.

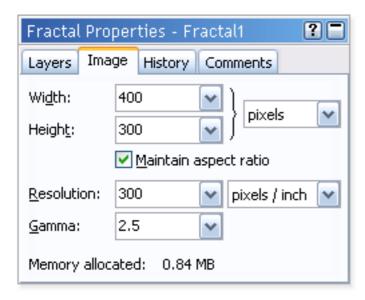

The Fractal Properties tool window contains four tabs:

- The **Layers** tab manages the <u>layers</u> in the fractal. Here, you can control how the layers are merged together to produce the final image. The properties of individual layers are edited by the <u>Layer Properties</u> tool window.
- The **Image** tab specifies the dimensions of the fractal window. It is important to remember that the fractal window is really only a preview. Use the <u>Render to Disk</u> feature to create final images at any size, independent of the size of the fractal window. See also <u>Resolution</u>.
- The **History** tab shows the previous states of the fractal. It allows you to go back any number of steps in time, without recalculations. See <u>Fractal history list</u>.
- The **Comments** tab provides a space for you to type comments on the fractal, such as copyright information. It also contains the credits list that automatically tracks the artists that have worked on the fractal, so everyone receives proper credit.

For more information on a specific control, click the help button in the title bar of the tool window, and then click the control, or move the mouse over the control while the <u>Fractal Mode</u> tool window is open.

## **See Also**

What are fractals?
Keyboard shortcuts for the Fractal Properties tool window
Tool windows

#### Fractal Mode tool window

The Fractal Mode tool window controls how mouse operations are interpreted by the active fractal window, shows context-sensitive help, and it provides live previews for the Explore and Eyedropper features.

To open the Fractal Mode tool window if it is hidden, click Tool Windows on the Window menu, and then click Fractal Mode. The Fractal Mode tool window will open automatically when it is needed to show previews.

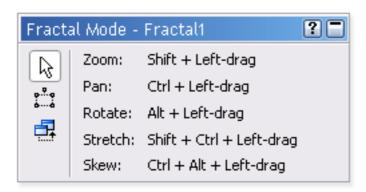

Use the buttons on the left to select the active mouse mode for fractal windows:

- In **Normal mode**, click and drag while holding down the Shift, Ctrl, or Alt keys to zoom, pan, rotate, skew, and stretch the fractal. Clicking and dragging without holding down a shift key enters Select mode by default. Double-click to zoom in twice. All mouse bindings are customizable in the Mouse tab of the Options dialog. The Fractal Mode tool window shows the current bindings.
- In **Select mode**, a selection box is used to zoom. The area inside the box is expanded to fill the entire fractal window when you zoom in. The Fractal Mode tool window shows a preview of the new fractal, and contains additional options.
- **Switch mode** is used to switch from Mandelbrot-like fractals to their Julia counterparts. This is possible because the Mandelbrot set is actually a map of Julia sets. Move the mouse cursor over the fractal and the Fractal Mode tool window will show a preview of the Julia set that corresponds to the point under the cursor. Click to open a new fractal with this Julia set.

If the Fractal Mode tool window is open and Normal mode is selected, it also shows context-sensitive help for the control that is currently under the mouse cursor. This also works for <u>formula parameters</u>. See <u>Getting help</u>.

For more information on a specific control, click the help button in the title bar of the tool window, and then click the control.

#### **See Also**

Normal mode
Select mode
Switch mode
Tool windows

### Statistics tool window

The Statistics tool window shows additional information on the active fractal window. To open the Statistics tool window if it is hidden, click Tool Windows on the Window menu, and then click Statistics.

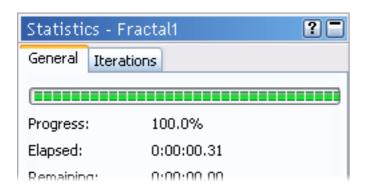

The **General** tab shows the calculation progress of the fractal at the top. At the bottom, several statistics on the active layer are shown, such as the precision of the calculations used, the percentage of pixels that were actually calculated (not guessed), and the iteration limits of the pixels calculated so far.

The **Iterations** tab shows a histogram with detailed information on how the iterations values are distributed. You can use this information to estimate a good value for the Maximum Iterations setting in the Formula tab of the Layer Properties tool.

For more information on a specific control, click the help button in the title bar of the tool window, and then click the control, or move the mouse over the control while the <u>Fractal Mode</u> tool window is open.

#### See Also

Arbitrary precision
Maximum iterations
Tool windows

# **Color Cycling tool window**

The Color Cycling tool window rotates the colors of the layers in the active fractal. To open the Color Cycling tool window if it is hidden, click Tool Windows on the Window menu, and then click Color Cycling.

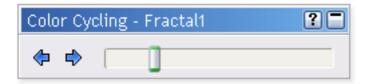

Click on one of the buttons to start cycling the colors. Move the slider to change the cycling speed.

What color cycling does is repeatedly moving the Rotation slider of the gradients of the editable layers in the fractal. This rotates the gradients in the layers, reproducing the "palette animation" effect that is well-known from older 256-color fractal programs.

Color cycling is also possible without the Color Cycling tool window. Right-click inside the fractal window to open a pop-up menu, click the Gradient submenu and then click Cycle Colors Forward or Cycle Colors Backward. These commands are available in Full-screen mode as well.

For more information on a specific control, click the help button in the title bar of the tool window, and then click the control, or move the mouse over the control while the <u>Fractal Mode</u> tool window is open.

#### See Also

**Gradients** 

**Tool windows** 

### **Network tool window**

Note: You need Ultra Fractal Animation Edition for network calculations.

The Network tool window manages connections to other computers on the network. Ultra Fractal can then use these computers to distribute fractal calculations, so they are performed much faster.

To open the Network tool window if it is hidden, click Tool Windows on the Window menu, and then click Network.

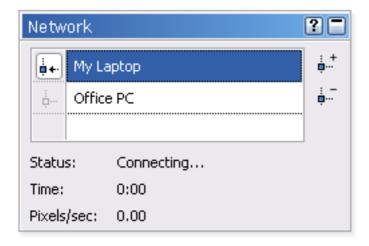

With the list of connections in the tool window, you can add, rename, edit, and delete connections. Connections can also be enabled and disabled. By clicking on a connection, you can see its status, how long it has been connected, and how many pixels per second are calculated by the connected computer on average.

It is important to understand that the network tool window shows and edits the connections, but it does not "own" them. So, even when you hide or close the tool window, the connected computers will still continue to be used.

For more information on a specific control, click the help button in the title bar of the tool window, and then click the control, or move the mouse over the control while the <u>Fractal Mode</u> tool window is open.

#### See Also

Network calculations
Connections
Tool windows

### Render to Disk tool window

The Render to Disk tool window manages render jobs. Fractals and animations can be rendered to disk to create high-resolution images and fractal movies with better quality than is possible in the fractal window. Each render command creates a render job that is subsequently performed in the background. The Render to Disk tool window shows the list of render jobs that are still to be finished.

To open the Render to Disk tool window if it is hidden, click Tool Windows on the Window menu, and then click Render to Disk.

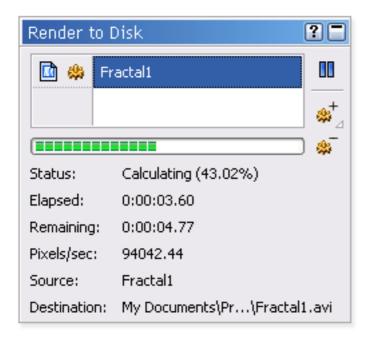

Render jobs are calculated from the top of the list to the bottom, with new jobs added at the bottom. You can add, delete, pause, and resume render jobs. Multiple jobs can be calculated simultaneously.

It is important to understand that the Render to Disk tool window shows and edits the render jobs, but it does not "own" them. So, even when you hide or close the tool window, the jobs will still continue to be calculated normally.

For more information on a specific control, click the help button in the title bar of the tool window, and then click the control, or move the mouse over the control while the <u>Fractal Mode</u> tool window is open.

### **See Also**

Exporting and rendering Render jobs
Tool windows

# **Compiler Messages tool window**

The Compiler Messages tool window collects warning and errors generated by the compiler when you select or reload a formula. These messages are intended for formula authors. If you encounter errors in a formula that you did not write yourself, it is best to contact the author of the formula.

To open the Compiler Messages tool window if it is hidden, click Tool Windows on the Window menu, and then click Compiler Messages.

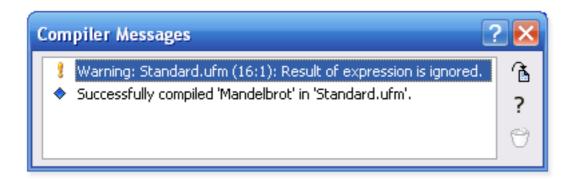

The tool window attaches itself to the most recently compiled formula. It also shows any run-time messages generated by the attached formula when it is used for fractal calculations. Run-time messages can be used for debugging purposes.

Double-click a message to open the line of code that corresponds to the message in the formula editor, so you can inspect the code and correct the error. Click the Help on Error button to get help about the selected message.

For more information on a specific control, click the help button in the title bar of the tool window, and then click the control, or move the mouse over the control while the <u>Fractal Mode</u> tool window is open.

### **See Also**

Writing formulas
Debugging
Tool windows

# **Options dialog**

The Options dialog provides a single place to customize Ultra Fractal according to your personal preferences.

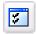

Click **Options** on the Options menu to open the Options dialog.

The options are grouped by several tabs:

- The **Mouse** tab enables you to customize the <u>mouse actions</u> for the fractal window to zoom, pan, rotate, and so on. It also contains options for double-clicking and zooming, and for the <u>Switch</u> feature.
- The **Fractal** tab contains options for <u>fractal windows</u>. See also <u>Calculation details</u> and <u>Playing</u> animations.
- The **Defaults** tab specifies the default settings for fractal windows. See also **Default fractal**.
- The **Gradient** tab sets an optional default gradient.
- The **Editor** tab contains options for <u>formula editors</u>.
- The **Syntax** tab enables you to customize the syntax highlighting colors for various language elements in the formula editor.
- The **Browser** tab contains options for browsers, such as template parameter sets for previews and thumbnail cache settings.
- The **Environment** tab contains general workspace options.
- The Folders tab enables you to change the location of the various document folders used by Ultra Fractal.

To get help on individual settings, click the **!** button in the title bar of the Options dialog, and then click the setting that you want help for.

The Options menu also provides commands to show and hide various user interface elements, and to update your collection of <u>public formulas</u>.

#### See Also

**Workspace overview** 

### Fractal windows

Fractal windows contain the fractals that you work on in Ultra Fractal. While you edit the fractal using the <u>Fractal Properties</u> and <u>Layer Properties</u> tool windows, the fractal window is continually updated to show the result of your changes. Although fractal windows are resizeable, this does not change the size of the fractal itself. Use the Image tab in the Fractal Properties tool window to resize the fractal.

The toolbar contains commands to edit and save the fractal:

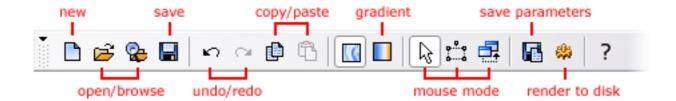

- The **New** button creates a new fractal from scratch. To duplicate the current fractal instead, click Duplicate on the File menu.
- The **Open** and **Browse** buttons open files from disk.
- The **Save** button saves the fractal to disk. See Opening and saving fractals.
- The **Undo** and **Redo** buttons can undo and redo your previous actions. See <u>Fractal history</u> list.
- The **Copy** and **Paste** buttons copy fractal parameters to and from the Clipboard. See Copying and pasting fractals.
- The **Gradient** button opens the <u>gradient editor</u> associated with the fractal window to edit the colors of the fractal.
- The **mouse mode** buttons show and select the active mouse mode. The mouse mode determines what happens when you click and drag inside the fractal window. There are three mouse modes:
  - o Normal mode
  - Select mode
  - Switch mode
- The **Save Parameters** button saves the fractal to a parameter set. See <u>Parameter files</u>.
- The Render to Disk button starts rendering the fractal or animation to disk, creating a highresolution image or a fractal movie with better quality than possible in the fractal window. See Rendering images.

The commands on the toolbar are duplicated on the File, Edit, and Fractal pull-down menus. Frequently used commands are also on the menu that pops up when you right-click inside the fractal window.

Next: Normal mode

### See Also

Keyboard shortcuts for fractal windows
Animation
Exporting and rendering
Workspace

## Normal mode

The mouse mode determines what happens when you click and drag inside the fractal window. By default, a fractal window is in Normal mode.

To put the fractal window in Normal mode, click **Normal Mode** on the Fractal menu, or make sure the Normal mode button in the toolbar is down.

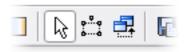

In Normal mode, you can zoom, pan, rotate, stretch, and skew the fractal simply by clicking and dragging inside the fractal window. Before you click, hold down one of the Ctrl, Shift, or Alt keys to indicate what you want to do.

To: Do this:

Zoom Hold down Shift, click and drag
Pan Hold down Ctrl, click and drag
Rotate Hold down Alt, click and drag

Stretch Hold down Shift and Ctrl, click and drag Skew Hold down Ctrl and Alt, click and drag

Enter Select mode Click and drag

While still holding down the left mouse button, move the mouse around to make adjustments. The fractal window continually shows a preview of the result. In the status bar, additional information is shown, such as the current rotation angle.

The status bar also shows extra keys that you can hold down for fine adjustments or to constrain rotation to 45° increments, for example. To use them, first release the key that you have been holding down (still holding down the left mouse button) and then press and hold down the appropriate key.

When you are finished, release the mouse button and the fractal will recalculate to apply your changes. To cancel the operation while you are still holding down the left mouse button, briefly click the right mouse button. If you have already released the mouse button, click **Undo** on the Edit menu to undo the operation.

#### Notes

- The table above displays the default set of actions. Use the Mouse tab in the Options dialog to customize them. The Fractal Mode tool window always shows the current key bindings.
- If the fractal contains multiple layers, only the editable layers are affected.

Next: Select mode

See Also

Animating locations Fractal windows

## Select mode

The mouse mode determines what happens when you click and drag inside the fractal window. In Select mode, a selection box is used for zooming, panning, rotating, stretching, and skewing.

To enter Select mode from <u>Normal mode</u>, simply click and drag inside the fractal window. Alternatively, click **Select Mode** on the Fractal menu, or make sure the Select mode button in the toolbar is down.

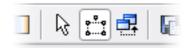

In the fractal window, a selection box appears.

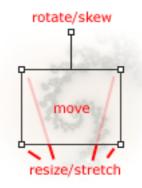

The area inside the selection box will be magnified to fill the fractal window when you zoom in. You can manipulate the selection box by dragging the handles and edges.

| To:                       | Do this:                                                        |
|---------------------------|-----------------------------------------------------------------|
| Move the selection box    | Click inside the box and drag                                   |
| Resize the selection box  | Drag the edges or the handles at the corners                    |
| Rotate the selection box  | Drag the top handle                                             |
| Stretch the selection box | Hold down Ctrl and drag the edges or the handles at the corners |
| Skew the selection box    | Hold down Ctrl and drag the top handle                          |
| Cancel                    | Click outside the selection box                                 |

When you are finished, double-click inside the selection box to zoom in. To zoom out, hold down Ctrl while double-clicking. Alternatively, right-click inside the fractal window to open a menu with the following commands:

| Zoom In         | Magnifies the area inside the selection box to fill the fractal window |  |  |
|-----------------|------------------------------------------------------------------------|--|--|
| <b>Zoom Out</b> | Shrinks the area of the fractal window to fill the selection box       |  |  |
| Crop            | Resizes the fractal window to fill the selection box                   |  |  |
| Reset           | Restores the default position of the selection box                     |  |  |

**Resize Fractal** Resizes the fractal window to match the aspect ratio of the selection box

### **Stretch Fractal** Stretches the fractal window to fit the selection box

While you are working with the selection box, the <u>Fractal Mode</u> tool window shows a preview of the resulting fractal. The buttons in the tool window select what you want to do: zoom in, zoom out, or crop. They duplicate the menu commands listed above, except that they are not applied until you click the Apply button in the tool window.

### Notes

- While the selection box is visible, the status bar provides additional information, such as the current magnification and rotation angle.
- If the fractal contains multiple layers, only the <u>editable layers</u> are affected.

Next: Switch mode

### See Also

Tutorial: Learning basic skills
Keyboard shortcuts in Select mode
Animating locations
Fractal windows

### Switch mode

The mouse mode determines what happens when you click inside the fractal window. In Switch mode, a mouse click switches between related fractal types.

To enter Switch mode, click **Switch Mode** on the Fractal menu, or make sure the Switch Mode button on the toolbar is down.

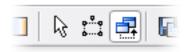

Switching is typically used with <u>Mandelbrot</u> and <u>Julia</u>-like fractals. The Mandelbrot set is actually a map of Julia sets. Each point in the Mandelbrot set corresponds to a unique Julia set. The shape of this Julia set reminds of the immediate surroundings of the corresponding point in the Mandelbrot set.

If you enter Switch mode while looking at a Mandelbrot set and move the mouse cursor over the fractal window, the <u>Fractal Mode</u> tool window shows a preview of the corresponding Julia set. Click to open a new fractal window with this Julia set, so you can further explore it.

#### **Notes**

- Sometimes the preview remains static while you are moving the mouse cursor. In this case, the fractal is not a map of the fractal to switch to, for example when you are working with a Julia set. Just click anywhere to switch to the corresponding Mandelbrot set.
- If the fractal has multiple layers, Ultra Fractal uses the active layer for switching.
- The Mouse tab in the Options dialog contains several options for Switch mode, such as the option to open the Julia set in the same fractal window, to copy the coloring of the original fractal, and so on.
- The fractal formula contains switch settings that control how Switch mode works. Refer to the <u>compiler documentation</u> if you want to add switching support to your own formulas.

Next: Opening and saving fractals

### **See Also**

Tutorial: Learning basic skills
Explore
Eyedropper
Fractal windows

## **Opening and saving fractals**

Fractals are saved to fractal files (\*.ufr). A fractal file contains one fractal, complete with the calculated pixels and all the information required to restore it. Because the calculated pixels are saved as well, fractal files can become quite large. However, the fractal does not have to be recalculated when opening the file.

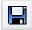

To save a fractal to a fractal file, click Save on the File menu. If the fractal has not been saved before, a file dialog will pop up, where you can type a name for the fractal.

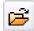

To open a previously saved fractal file, click Open on the File menu. In the file dialog, set the File type input box to Fractal files and select the fractal you want to open. The fractal will be opened in a new fractal window.

At the bottom of the File menu, there is a list of recently opened files. Simply click the name of a file to open it.

Fractal files are a good choice if you want to save fractals for your own reference, for example to a hard disk or CD. However, if you want to share your fractals with other Ultra Fractal users, it is better to use <u>parameter files</u> or <u>copying and pasting</u>.

### **Notes**

- Fractal files are saved in a proprietary format. If you want to import your fractals in graphics software such as Adobe Photoshop, you need to <u>export or render</u> the fractal first.
- You can change the number of recently opened files displayed at the bottom of the File menu in the Environment tab of the <a href="Options dialog">Options dialog</a>.

**Next: Parameter files** 

#### See Also

Tutorial: Learning basic skills Browsers

Fractal windows

#### Parameter files

Fractals can be saved as parameter sets as well as in <u>fractal files</u>. Parameter sets are much smaller than fractal files because they do not contain the calculated pixels. That means that the fractal has to be recalculated when a parameter set is opened. Parameter sets are ideal for sharing fractals with other users on the Internet.

Parameter sets are stored in parameter files. A parameter file (\*.upr) can contain any number of parameter sets. This makes it easy to store and organize collections of parameter sets. Parameter files are stored as plain text and can be opened in text editors such as Notepad or the built-in formula editor.

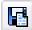

To save a parameter set, click **Save Parameters** on the File menu. The Save Parameters browser will open. You can save the parameter set in an existing parameter file or in a new file. Type the name of the file and the title of the parameter set and click Save.

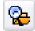

To open a previously saved parameter set, click **Browse** on the File menu. This opens a modeless browser. Select the parameter file that contains the parameter set that you want to open, and then double-click the parameter set inside the file.

You use browsers to organize and manage your parameter sets and parameter files, as well as other files that contain multiple entries, such as formula files. See <u>Browsers</u>.

#### **Notes**

- By checking the **Save Formulas** checkbox when saving a parameter set, the formulas used by the fractal are embedded in the parameter file. When opening the parameter set, they will be installed if they are not already present in the formulas folder. Check this option when you are going to send the parameter file to another user (but not on the <u>mailing list</u>).
- Parameter sets larger than 2 KB are saved in a compressed format. To save them without compression, open the <a href="Options dialog">Options dialog</a> and uncheck "Compress parameter sets larger than 2 KB" in the Fractal tab. This is necessary if you want to edit the parameter files manually.
- Ultra Fractal can also import most Fractint parameter sets in PAR files (\*.par). They can be opened just like other parameter files.

Next: Copying and pasting fractals

See Also
Quick Start Tutorial
Fractal windows

## Copying and pasting fractals

Fractals can easily be shared between fractal windows and even between Ultra Fractal users by copying them to the Windows Clipboard.

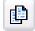

To copy a fractal to the Clipboard, click **Copy** on the Edit menu. The Clipboard now contains a parameter set describing the fractal in plain text format. You can paste it into another fractal window, but you can also share it with other Ultra Fractal users just by pasting it into an email message (for example in Outlook).

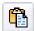

To paste a fractal on the Clipboard into an open fractal window, click **Paste** on the Edit menu.

To open a fractal that you have received via email, select the entire parameter set in the email message:

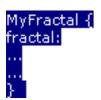

and then copy it to the Clipboard (in most email software, such as Outlook, press Ctrl+C). Now open a new fractal window in Ultra Fractal (click **New** > **Fractal** on the File menu), and click **Paste** on the Edit menu to paste the parameter set into the fractal window.

### Notes

• Click **Copy Formulas** on the Edit menu to copy a fractal to the Clipboard, including the formulas that it uses. This enables other users to open it regardless of the formulas that they have installed on their computer. Do not use this option on the mailing list, though.

**Next: Fractal history list** 

### **See Also**

Ultra Fractal mailing list
Parameter files
Fractal windows
Editing animations

# Fractal history list

Every fractal has a history list. The history list stores previous states of the fractal, so you can easily undo and redo your changes. Because the calculated pixels are saved as well, the fractal does not have to be recalculated when undoing changes. This gives you the freedom to explore in the knowledge that you can always effortlessly go back to a previous state, without having to wait.

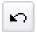

To go back to the previous state of the fractal, click **Undo** on the Edit menu.

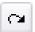

To cancel the last Undo operation, click **Redo** on the Edit menu.

The History tab in the <u>Fractal Properties</u> tool shows a list of previous states of the fractal, complete with previews and descriptions. To go back to a previous state, simply click it.

Next: Full screen mode

**See Also** 

**Fractal windows** 

### Full screen mode

A fractal window can be maximized to full screen mode so you can see and explore the fractal without being distracted by other windows.

To enter full screen mode, click **Full Screen** on the Fractal menu. The fractal will now appear full screen. To go back to the normal fractal window, right-click to open a pop-up menu and click Full Screen again.

In full screen mode, a limited number of operations are available through the pop-up menu. You can fully use <u>Normal mode</u>, <u>Select mode</u> and <u>Switch mode</u> to explore the fractal, although without the help of the <u>Fractal Mode</u> tool window. The menu also offers <u>undo and redo</u> commands.

The Gradient submenu provides some additional commands to alter the colors of the fractal. Although this submenu is also available in the normal fractal window, it is especially useful in full screen mode, where you cannot access the gradient editor.

Most fractal window keyboard shortcuts, such as the commands on the Animation menu, also function in full screen mode.

Randomize Randomizes the colors of the gradient. There are four different options.
 Adjust Colors Opens a dialog to adjust the colors of the gradient. See <a href="Adjusting gradients">Adjusting gradients</a>.
 Cycle Colors Cycling.

**Next: Calculation details** 

## **See Also**

Keyboard shortcuts for fractal windows Fractal windows

## Calculation details

Ultra Fractal is fully multi-threaded and can take advantage of multi-processor computers to speed up fractal calculations. This is done by splitting the fractal to multiple parts so the processors can work on each part in parallel. You can even distribute calculations to other computers with the <a href="metwork calculations">network calculations</a> feature.

This works well with most Mandelbrot-type fractals, where each pixel of the fractal can be calculated independently. However, with fractal types such as IFS and Flame Fractals [1], the entire image is calculated in one step and it cannot be subdivided. Therefore, multiple processors and network calculations will not speed up these fractal types. In Ultra Fractal 3, rendering these fractal types was not recommended, but that limitation does not apply anymore.

If you have a processor with HyperThreading, Ultra Fractal will recognize it as a dual processor and split up its calculations accordingly. In most cases, this will result in a modest speed improvement. Otherwise, you can force Ultra Fractal to use just one processor.

Open the Options dialog and go to the Fractal tab. In the Advanced calculation options area, the **Minimum number of threads** option sets the minimum number of threads that Ultra Fractal will use for a single fractal window. If this is set to 1, calculations will not be subdivided. Typically, this should be set to the number of processors on your computer.

The **Maximum number of threads** option limits the number of threads for a fractal window. Ultra Fractal uses the minimum number of threads for each layer, subdividing calculations as necessary, until the maximum number of threads is reached. This ensures that complex fractals with many layers will not saturate the system by using too many threads. If you would like more layers to be calculated simultaneously, you can increase this setting.

[1] To use IFS and Flame Fractals, you first need to download the set of <u>public formulas</u> from the online formula database. Select **Pixel** in **mt.ufm** as the <u>fractal formula</u> and either **Iterated Function Systems** in **mt.ucl**, or **Flame Fractals** in **enr.ucl** as the outside coloring algorithm.

Next: Default fractal

**See Also**<u>Fractal windows</u>
<u>Playing animations</u>

## **Default fractal**

When you start Ultra Fractal, a new fractal window is opened automatically with the default fractal. You can use this fractal as a base to create your own fractals.

However, you may wish to modify some of the default settings. For example, you might want to have a different <u>gradient</u>, a different <u>fractal formula</u>, a larger <u>number of frames</u>, and so on.

To change the default fractal, simply modify it as you wish. Then, save it as a <u>parameter set</u> with a new name. For example, you can save it as 'My Default Fractal' in the file 'My Fractals.upr'.

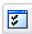

Click **Options** on the Options menu to open the <u>Options dialog</u>. On the Defaults tab, select the parameter set you just saved as the Default parameter set.

From now on, this parameter set will be opened when you start Ultra Fractal.

#### **Notes**

- On the Defaults tab of the Options dialog, you can also set the default size of the fractal window, and specify that this should override any parameter sets that you open. It is also possible to set up default copyright and comments notices.
- On the Environment tab, you can also select a different action on startup than loading the default parameter set.
- It is not recommended to save anything to the Examples.upr file that is installed with Ultra Fractal. Use the My Fractals.upr file or other files instead.

Next: Copyright and tweaking

See Also

Parameter files Fractal windows

## Copyright and tweaking

If you want to create your own fractals to perhaps display them on a web site or to sell prints, it is important to respect copyright issues and make sure you own your fractals completely. Fortunately, this is quite straightforward.

The best way to be sure that you are creating an original new fractal is by starting from scratch. You can either start from the <u>default fractal</u> that is opened when starting Ultra Fractal, or by clicking New on the File menu, and then Fractal. You can freely use all <u>formulas</u>, <u>transformations</u>, and <u>coloring algorithms</u> that come with Ultra Fractal or that are in the <u>public formula database</u>.

If you start a fractal by modifying someone else's fractal, creating something original is less easy. The general consensus is that if you make enough modifications so that your fractal does not look like the original fractal anymore, the copyright from the original fractal no longer applies. This could include selecting different fractal formulas or coloring algorithm, zooming in or out, modifying parameters, and so on. The distinction between making enough modifications and barely changing the original fractal is subjective, of course. Therefore, you should always contact the creator of the original fractal to ask for permission before considering your derived fractal to be yours only.

As mentioned above, formulas are free to use. However, modifying formulas is another issue. Generally, you can modify formulas for your own use, but you may not distribute them. If you want to distribute a modified formula, you must ask the original formula author for permission first.

#### See Also

Fractal windows
Public formulas
Mailing list
Writing formulas

## **Gradients**

Gradients contain coloring information for fractals. Each layer in a fractal has its own gradient. Gradients can also be edited and saved independently with a stand-alone gradient editor.

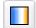

To open the gradient editor associated with a fractal window, click Gradient on the Fractal menu. This gradient editor can be recognized because it shows the name of the fractal and the active layer in the title bar. When the gradient is edited, the fractal window immediately redraws itself to show the new colors.

To open a stand-alone gradient editor, click New on the File menu, and then click Gradient.

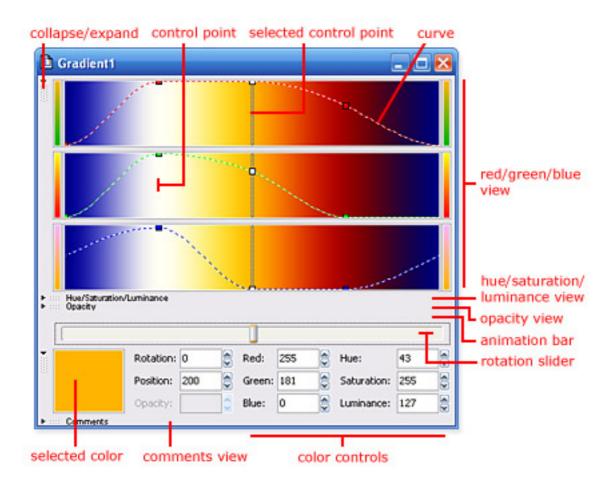

The gradient editor provides various views on the gradient. Each view can be collapsed and expanded by clicking the button on the left of it. There are five views:

Red/Green/BlueEdits the gradient in the RGB color modelHue/Saturation/LuminanceEdits the gradient in the HSL color modelOpacityEdits the transparency of the gradient

**Controls** Allows you to fine-tune the selected control point by entering

values manually

**Comments** Provides a place to type comments

The **rotation slider** is placed outside the collapsible views, so it is always visible. It rotates the gradient to change the way the colors are mapped onto the fractal.

Just above the rotation slider is the **animation bar**, which is normally empty. It shows the animation keys for animated control points in the gradient. See  $\underline{\text{Animating gradients}}$ .

Next: Gradient toolbar

See Also

Tutorial: Learning basic skills
How gradients work
Transparent gradients
Fractal windows

## **Gradient toolbar**

The toolbar for the gradient editor contains commands to edit and save the gradient:

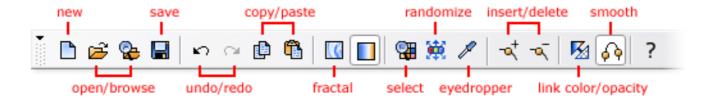

- The **New** button creates a new fractal from scratch. To create a new gradient, click New on the File menu and then click Gradient. To duplicate the existing gradient, click Duplicate on the File menu.
- The **Open** and **Browse** buttons open files from disk.
- The **Save** button saves the gradient to disk. See Opening and saving gradients.
- The **Undo** and **Redo** buttons can undo and redo changes to the gradient.
- The **Copy** and **Paste** buttons copy gradients to and from the Clipboard. This is useful for copying gradients between layers or between fractals.
- The **Fractal** button activates the fractal window that owns the gradient editor. This button is not available with stand-alone gradient editors. Together with the **Gradient** button next to it, you use these buttons to switch back and forth between the fractal window and the gradient editor.
- The **Select Color**, **Randomize Color**, and **Eyedropper** buttons change the color of the selected control point. See <u>Editing gradients</u>.
- The **Insert** button adds a new control point. The **Delete** button removes the selected control point.
- The **Link Color and Opacity** button links and unlinks the color and opacity parts of the gradient. See <u>Transparent gradients</u>.
- The Smooth Curves button controls how curves between control points are interpolated: linearly
  or smoothly.

The commands on the toolbar are duplicated on the File, Edit and Gradient pull-down menus. Frequently used commands are also on the menu that pops up when you right-click inside the gradient editor.

Next: How gradients work

#### **See Also**

Keyboard shortcuts for gradient editors Gradients

## How gradients work

When Ultra Fractal calculates a fractal, it does not immediately calculate a color for each pixel. Instead, it calculates an intermediate **index value**. The index value is a single floating-point number that is returned by the selected coloring algorithm.

The gradient translates index values to colors. Since only the index values are stored, the colors can be changed without having to recalculate the fractal. To put it another way, the coloring algorithm defines the distribution of the colors, the gradient defines the colors themselves.

Here is an example. This is the same fractal with three different gradients, shown below each fractal.

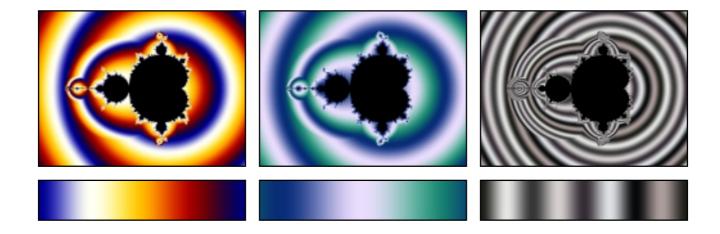

The fractal contains only colors from the gradient. In addition, you can also recognize the color transitions from the gradient in the fractal. This is because most coloring algorithms, such as the one used here, create smooth ranges of index values. Note how the gradient wraps around at the endpoints to create smoothly colored images.

Note that with <u>direct coloring algorithms</u>, the coloring algorithm directly calculates the color of a pixel, and the gradient is used differently. A direct coloring algorithm can use colors from the gradient, but it is not limited to the gradient alone.

**Next: Editing gradients** 

**See Also Gradients** 

## **Editing gradients**

The colors in the gradient are edited by dragging the control points. You can use either the Red/Green/Blue view or the Hue/Saturation/Luminance view. They both edit the same control points, but with different color models. You can resize the gradient editor for more accurate positioning of the control points.

Click a control point to select it. Hold down Shift or Ctrl and click to select multiple control points. Click on the curve background to deselect all control points. To draw a rectangle around control points to select them, click on the curve background and drag.

Drag a control point to change its color and position. To change only the position or only the color, hold down Shift while dragging. In the Controls view, you can manually enter the color and position of the control point for fine-tuning.

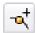

Click **Insert** on the Edit menu, and then click somewhere in the gradient editor to insert a new control point there. You can also hold down Ctrl and click on the curve background where you want to insert a new control point.

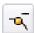

Click **Delete** on the Edit menu to delete the selected control point. You can also hold down Ctrl and click on the selected control point, if no other control points are also selected.

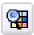

Right-click in the gradient editor and click **Select Color** to open a dialog box to change the color of the selected control point. This is an alternative to dragging the control point itself.

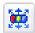

Right-click in the gradient editor and click **Randomize Color** to set the color of the selected control point to a random value.

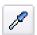

Right-click in the gradient editor and click **Eyedropper** to pick the color of the selected control point from any open gradient editor or fractal window. Click Eyedropper again to cancel.

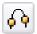

Click **Smooth Curves** on the Gradient menu to toggle between linear interpolation and smooth interpolation for the curves. This affects how the gradient is colored between control points.

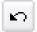

Click **Undo** on the Edit menu to undo the changes you have made. The history list of the gradient is independent from the <u>fractal history list</u>, but it is reset when undoing changes to the fractal.

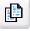

Use the **Copy** and **Paste** commands on the Edit menu to copy the gradient to the Clipboard and paste the gradient on the Clipboard into the editor, replacing the current gradient. This enables you to copy gradients to other layers, other fractal windows, and to and from standalone gradient editors.

**Next: Transparent gradients** 

**See Also** 

<u>Tutorial: Learning basic skills</u> **Tutorial: Working with layers** 

**Keyboard shortcuts for gradient editors** 

**Gradients** 

**Animating gradients** 

## **Transparent gradients**

The gradient defines not only the colors of a layer, but also the transparency. An opacity value is associated with every color to make it more or less transparent. By default, all opacity values are set to 255, which makes them completely opaque.

Use the Opacity view to edit the opacity of the gradient. The opacity curve can be edited independently from the color curves (they do not necessarily share the same control points). To edit the curve, click on the Opacity view to activate it, and drag the control points, just like when you edit the color curves. Drag a control point up to make it opaque, drag it down to make it transparent.

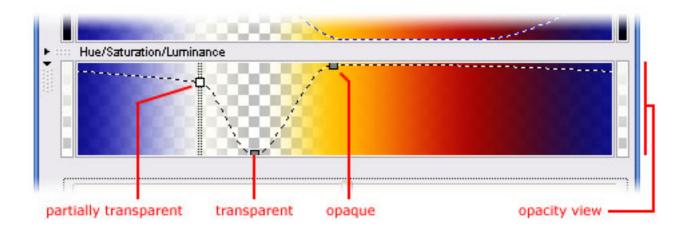

The pattern of blocks shows the transparency of the gradient. This pattern is also visible in the fractal window unless there is a layer below the current layer that is completely opaque, in which case the underlying layer is shown.

Many gradient commands work only on the active curve or curves. For example, when the opacity curve is active, the Smooth Curves command (click Smooth Curves on the Gradient menu) will adjust the curvature of the opacity curve instead of the color curves. Only the active curve shows control points.

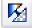

You can link the color curves and the opacity curve so they share the same control points. To link them, click **Link Color and Opacity** on the Gradient menu. This will adjust the opacity curve to give it the same control points as the color curves. You can now edit the opacity and color curves simultaneously.

**Next: Adjusting gradients** 

### See Also

**Tutorial: Working with layers** 

**Tutorial: Masking** 

<u>Layers</u> <u>Masks</u> <u>Gradients</u>

# **Adjusting gradients**

To edit the gradient, you usually manipulate individual control points. However, there are also several commands that adjust the entire gradient. These commands will work on the active curves (color or opacity), or both when they are linked together (see Transparent gradients).

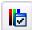

Click **Adjust Colors** on the Gradient menu to open the Adjust dialog. This dialog allows you to change the color balance, hue, saturation, brightness, and contrast of the entire gradient. For example, by moving the Saturation slider in the HSL tab completely to the left, you can create a grayscale version of the gradient.

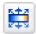

Click **Randomize** on the Gradient menu to randomize the gradient. This fills the gradient with a random number of control points, all with random colors.

Click Randomize Bright or Randomize Misty for a different selection of colors.

Click **Randomize Custom** to open a dialog with a variety of options for randomizing the gradient. Here, you can randomize for example only the positions of the control points, or choose from specific ranges of values for the colors.

Click **Reverse** on the Gradient menu to reverse (mirror) the positions of the control points, so the leftmost point will appear on the right, and the rightmost point on the left.

Click **Invert** on the Gradient menu to invert the colors or opacity values of the control points. This is often useful with the opacity curve, to invert what is transparent and what is opaque.

Next: Opening and saving gradients

**See Also**Animating gradients
Editing gradients
Gradients

## **Opening and saving gradients**

Gradients are saved in gradient files (\*.ugr). A gradient file is a plain text file that can contain any number of gradients, so you can store and organize sets of gradients.

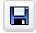

To save a gradient, click **Save** on the File menu. The Save Gradient browser will open. You can save the gradient in an existing gradient file or in a new file. Type the name of the file and the title of the gradient and click Save.

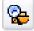

To open a previously saved gradient, click **Browse** on the File menu. This opens a modeless browser. Make sure **Gradient Files** is selected in the toolbar. Select the gradient file that contains the gradient that you want to open, and then double-click the gradient inside the file. The gradient will be opened in a new stand-alone gradient editor.

To open a gradient in the active gradient editor, click **Replace** on the File menu instead. This is useful if you want to use the saved gradient in a fractal.

#### Notes

- When saving a gradient, you can choose to save only the color or opacity parts of the gradient with the **Save Color** and **Save Opacity** checkboxes.
- Another way to open gradients is to click **Open** on the File menu and select a gradient file. A
  modal browser window will open, showing the gradients in the file. Double-click a gradient to
  open it.
- Palette files in Fractint's MAP format (\*.map) can be opened just like other gradient files.

### See Also

Browsers
Parameter files
Gradients

## Fractal formulas

The fractal formula creates the basic shape and form of a fractal. Ultra Fractal comes with a number of <u>standard formulas</u> that you can use. You can also download <u>additional formulas</u> from the Internet and even <u>write</u> your own formulas.

Fractal formulas are managed in the Formula tab of the Layer Properties tool window.

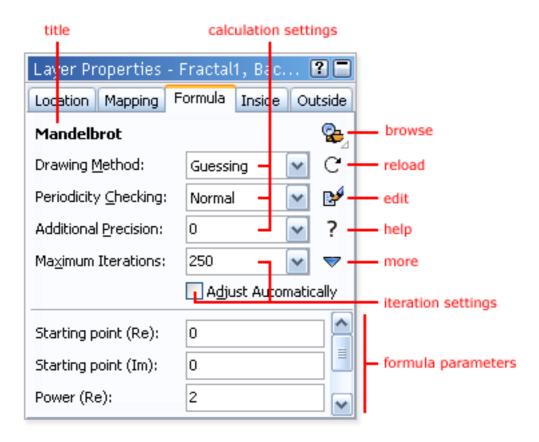

- At the top, the **title** of the fractal formula is shown. Hold the mouse cursor over the title to see the entry identifier and the file name of the formula.
- The **Browse** button opens a modal <u>browser</u> to select another fractal formula.
- The **Reload** button reloads the fractal formula from disk and recalculates the layer.
- The **Edit** button opens the fractal formula in the <u>formula editor</u>.
- The **Help** button opens the help file for the formula, if one exists.
- The **More** button shows a menu with additional commands.
- The **calculation settings** specify how the fractal should be calculated. See <u>Working with</u> fractal formulas.
- The **iteration settings** specify how many iterations should be used. See <u>Maximum</u> iterations.
- The **formula parameters** are additional parameters specific to the selected fractal formula. See <u>Formula parameters</u>.

**Next: Working with fractal formulas** 

#### **See Also**

Quick Start Tutorial Coloring algorithms Transformations What are fractals?

## Working with fractal formulas

You work with fractal formulas in the Formula tab of the <u>Layer Properties</u> tool window. This tab also contains global calculation settings for the layer, since these are closely related to the selected fractal formula.

Fractal formulas are stored in fractal formula files (\*.ufm). Each file can contain multiple formulas.

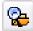

To select a fractal formula, click the **Browse** button. This opens a modal <u>browser</u> that shows the formula files and formulas on your computer. Double-click on a formula to select it.

Hold down the Browse button to open a menu with fractal formula presets. See **Presets**.

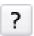

Some formulas contain additional help. Click the **Help** button to open it.

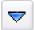

Click the **More** button to access commands to **copy** and **paste** the settings and parameters on the Formula tab, and to **reset** all parameters to the default values.

The Formula tab is divided into two panes. The top pane contains global calculation settings.

## **Drawing Method**

Selects how the pixels are calculated.

- **Guessing** starts with a low-resolution preview, and then gradually increases the resolution while trying to guess pixels instead of calculating them. This is the fastest option, but also the least accurate. When you are working with <a href="mailto:animations">animations</a>, use this drawing method for fast animation previews.
- **Multi-pass Linear** also starts with a low-resolution preview, but it calculates all pixels instead of guessing them.
- One-pass Linear calculates all pixels from top to bottom.

For maximum accuracy, use one of the linear drawing methods.

### **Periodicity Checking**

Specifies the amount of periodicity checking used. Periodicity checking can greatly enhance the speed at which inside areas are calculated. **Rough** is the fastest option, but also the least accurate. **Off** turns off periodicity checking completely for the highest accuracy.

Some fractal formulas do not work well with periodicity checking, in which case you'll have to turn it off.

### **Additional Precision**

Specifies how many extra digits of precision should be used for calculations. See Arbitrary Precision.

The top pane also contains the <u>iteration settings</u>. The bottom pane contains the <u>formula parameters</u>. These parameters are specific to the selected fractal formula.

**Next: Maximum iterations** 

# See Also

Fractal formulas
Standard fractal formulas

### **Maximum iterations**

To calculate a pixel in a fractal, Ultra Fractal iterates the selected fractal formula. It executes it multiple times, each time using the result from the previous calculation as input.

The formula is iterated until the maximum iteration count is reached, or until the bail-out condition (specified by the fractal formula) is met. If the bail-out condition is met, the pixel is colored as an outside pixel. Otherwise, it is colored as an inside pixel.

Sometimes, many iterations are necessary to reach the point where the bail-out condition is satisfied. If the maximum iteration count is too small, the pixel will be incorrectly colored as an inside pixel because the bail-out point is not reached. On the other hand, if the iteration count is too large, many iterations will be performed for the pixels that are inside, and the fractal will be calculated slowly.

The **Maximum Iterations** setting on the Formula tab of the <u>Layer Properties</u> tool window specifies the maximum iteration count. To help you find a good value, the <u>Statistics</u> tool window shows a histogram of the iteration values on its Iterations tab.

This example illustrates the influence of the maximum iterations setting:

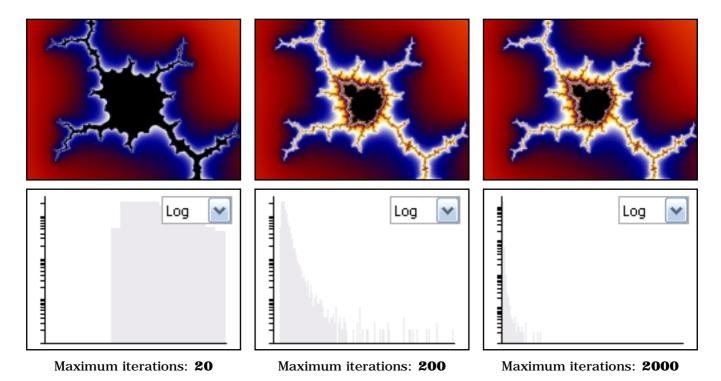

We see the same image three times, with three different values for the maximum number of iterations. Below each image, the iterations histogram from the Statistics tool window is shown.

The first image clearly suffers from a low value for the maximum iterations setting. By increasing it, we obtain the second image, which looks much better. Further increasing the value does not change the image much, so we conclude that 200 is a good value in this case.

### Notes

• The histogram can aid you in deciding whether or not you have to change the maximum iterations value. If most of the iterations end up on the left side (as with the middle image), you are probably safe. If they are all at the far left side, the value is probably too high (which

makes the fractal slower to calculate). If there are many iterations on the right side, the value is too low. Move the mouse pointer over the tool window to see the corresponding iteration values.

- Experiment with the maximum iterations setting to learn how to use it. Sometimes, a (too) low value can also be artistically pleasing.
- By checking the **Adjust Automatically** checkbox on the Formula tab, Ultra Fractal automatically adjusts the maximum iterations value when zooming in or out. This can be helpful, but it is not fool-proof: you may need to adjust the value manually every once in a while.

**Next:** Formula parameters

### **See Also**

Fractal formulas
Working with fractal formulas
Inside and outside

## Formula parameters

The bottom pane on the various tabs of the <u>Layer Properties tool window</u> shows parameters that are specific to the selected transformation, fractal formula, or coloring algorithm. There are six types of parameters:

- **Complex** parameters consist of a real and an imaginary value. They appear as two input boxes labeled with "(Re)" and "(Im)" after the name of the parameter. Right-click one of the input boxes to open a menu with additional options.
- **Floating-point** parameters specify a single floating-point value (such as -0.2 or 3.14).
- **Integer** parameters specify an integer value (such as -2 or 3).
- **Enumerated** parameters appear as a drop-down box. They are typically used to select one of various behaviors, or to choose between a number of options.
- **Color** parameters specify a color and are typically used only by <u>direct coloring algorithms</u>. They appear as a color swatch. Click it to adjust the color. Right-click it to open a menu with additional options.
- Boolean parameters appear as a checkbox. They are used to turn options on or off.

Many formulas require a bit of experimentation with the parameters to learn how to use them. For new users, it is best to stick to the standard formulas and learn how to use these first.

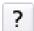

Some formulas (such as the standard formulas) contain additional help. To access it, click the **Help** button.

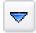

To copy the formula settings (including parameter values) between layers, click the **More** button, and then click **Copy** or **Paste**.

To reset all parameters to their default values, click the **More** button, and then click **Reset Parameters**.

In some formulas, such as **Orbit Traps**, parameters are divided into groups by **headings**.

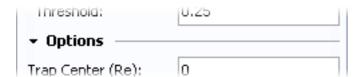

You can **collapse** and **expand** the heading and the parameters below it by clicking on the arrow button. Right-click the heading for a menu with commands to collapse and expand all headings.

## **Notes**

- Most formulas contain help for individual parameters. Make sure the <u>Fractal Mode</u> tool
  window is visible and hover the mouse cursor over a parameter to see its help text, if one
  exists.
- You can easily copy complex values from one parameter to another. Right-click a complex parameter and click **Copy Complex Value** or **Paste Complex Value**. You can also copy coordinates between the Location tab and a complex parameter in this way. To copy a color parameter, right-click it and click **Copy** or **Paste**.

Next: Explore

See Also

Animating parameters
Fractal formulas

Working with fractal formulas

# **Explore**

You can try new parameter values by typing one after the other, but it is much better to use the Explore feature. The Explore feature makes experimenting with parameters easier and more fun.

If you click on a parameter to give it the keyboard focus, a small window will pop up below the input box with two buttons. These invoke the Explore and <u>Eyedropper</u> features.

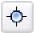

Click the **Explore** button to start exploring the parameter.

The Explore window will pop up. It contains a coordinate grid, rulers, and zooming controls.

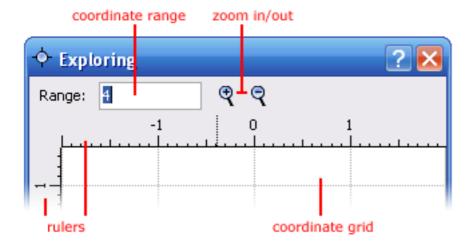

- Move the mouse cursor over the **coordinate grid** to try different parameter values. Look at the <u>Fractal Mode</u> tool window to see a live preview of the active fractal layer with the current parameter value.
- Enter a new value in the **range** input box, or use the **Zoom In** and **Zoom Out** buttons to decrease or increase the coordinate range.
- The **rulers** show the current coordinates. Drag them around to pan the coordinate grid.

Click inside the coordinate grid to select a new value. The Explore window will close and the new parameter value will be applied.

The Explore feature works with complex, floating-point, and integer parameters. The picture above shows the Explore window in complex mode; when exploring floating-point and integer parameters, the vertical ruler is not included.

## **Notes**

- You can also pan or zoom by Ctrl-dragging or Shift-dragging in the coordinate grid, just like in the <u>fractal window</u>.
- To cancel without selecting a new parameter value, either close the Explore window, or click on the explore icon that has appeared in the input box for the parameter that is being explored.
- Another way to start exploring a parameter is by right-clicking it and selecting **Explore** from the menu that pops up.

Next: **Eyedropper** 

See Also

Formula parameters
Fractal formulas
Working with fractal formulas

# **Eyedropper**

Another tool to choose new parameter values is the Eyedropper feature. It is similar to the <u>Explore</u> feature, but it selects parameter values from the coordinates in the fractal window, instead of using a separate coordinate grid. This is useful if the fractal coordinates have a relationship with the parameter that you are working with.

For example, to choose new values for the Julia Seed parameter of a <u>Julia set</u>, open a separate fractal window with the <u>Mandelbrot set</u>, and use the Eyedropper feature to pick values from the Mandelbrot fractal, as an alternative for <u>Switch mode</u>.

If you click on a parameter to give it the keyboard focus, a small window will pop up below the input box with two buttons. These invoke the Explore and Eyedropper features.

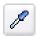

Click the **Eyedropper** button to start eyedropper mode.

As you move the mouse cursor over a fractal window, you see the fractal coordinates for the point under the mouse cursor in the input box for the parameter that is in eyedropper mode. You can select coordinates from any fractal window, not just the active window.

Look at the <u>Fractal Mode</u> tool window for a live preview of the active fractal layer with the current parameter value. Simply click inside the fractal window to select the new parameter value.

The Eyedropper feature works with complex, floating-point, integer, and color parameters. With floating-point and integer parameters, only the real part of the fractal coordinates is used.

To use the eyedropper with color parameters, right-click the color parameter and click **Eyedropper**. You can select colors from any fractal window or gradient editor.

#### Notes

- To cancel without selecting a new parameter value, click on the eyedropper icon that has appeared in the input box for the parameter that is in eyedropper mode.
- Another way to start the eyedropper is by right-clicking a parameter and selecting
   Eyedropper from the menu that pops up.

Next: Presets

**See Also** 

Explore
Formula parameters
Fractal formulas
Working with fractal formulas

### **Presets**

As you work with formulas in Ultra Fractal, you will often use the same combinations of formulas and parameters to achieve certain effects. You can save the combination of a formula and parameters as a preset for quick access in the future.

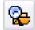

To open a saved formula preset, click and hold down the **Browse** button until a menu with presets appears. Simply click a preset to load it.

To save and organize presets, click **Define** on the presets menu. This opens the Edit Presets dialog.

- Click **Add Current** to save the current settings as a new preset.
- Click **Delete** to delete the selected preset.
- Click **Rename** to rename the selected preset. You can also click a preset in the list twice, or press F2.
- Use the **Move Up** and **Move Down** buttons to reorder presets, or just drag them around in the list.

Click **OK** to apply your changes.

Besides <u>fractal formulas</u>, there are also presets for <u>coloring algorithms</u>, <u>transformations</u>, and <u>layers</u>. To access the transformation presets, click and hold down the **Add** button in the Mapping tab. To access the layer presets, click and hold down the **Add** button in the Layers tab of the <u>Fractal Properties</u> tool window.

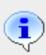

Presets are saved in the Ultra Fractal system folder, which is displayed on the Folder tab of the Options dialog. They are saved in the following files: Uf4.pfm (fractal formulas), Uf4.pci (inside coloring algorithms), Uf4.pco (outside coloring algorithms), Uf4.pxf (transformations), and Uf4.pla (layers). You might want to include these files when you make a backup of your fractal documents.

Next: Arbitrary precision

See Also

<u>Fractal formulas</u> <u>Working with fractal formulas</u> Parameter files

## **Arbitrary precision**

Ultra Fractal can perform fractal calculations with almost any desired precision. This enables you to zoom as deep as you want, without hitting a precision limit. This is called arbitrary precision or deep zooming.

Three types of precision are available:

- **Double** is the fastest and the least precise method. It supports magnifications up to about  $10^{10}$  (1E10, or 10 billion). It has a precision of 15-16 decimals.
- **Extended** is slightly more precise and a little slower, supporting magnifications up to about  $10^{16}$ . It has a precision of 19-20 decimals.
- **Arbitrary** is much slower, but it supports magnifications up to  $10^{4000}$ . Its precision can be scaled from 20 to 10,000 decimals.

Ultra Fractal automatically selects the best precision type, depending on the current magnification and the selected fractal formula, transformations, and coloring algorithms. It calculates the number of decimals required and selects the fastest precision type that can support it.

You can verify the number of decimals required and the selected precision type in the General tab of the Statistics tool window.

Sometimes, you may want to adjust the number of decimals to force Ultra Fractal to use a different precision type, or to change the number of decimals used with the Arbitrary precision type. The **Additional Precision** input box on the Formula tab of the Layer Properties tool window allows you to do this.

The value in the Additional Precision input box is added to the default number of decimals required. Positive values will increase the precision; negative values will decrease it. Keep an eye on the Statistics tool window to see the effect.

### **Notes**

- It is not recommended to try and use the additional precision to achieve artistic effects, since
  they would rely on artefacts in the current implementation, and might be broken by future
  versions.
- Some older formulas rely on the Extended precision that was always used by Ultra Fractal 2. In this case, you can adjust the additional precision (looking at the Statistics tool window) until the Extended precision type is used.
- To force Ultra Fractal to always or never use Arbitrary precision, select the desired option in the Use arbitrary precision area on the Fractal tab of the Options dialog.

**Next: Public formulas** 

**See Also** 

**Fractal formulas** 

## **Public formulas**

Ultra Fractal comes with a set of <u>standard fractal formulas</u>, <u>transformations</u>, and <u>coloring algorithms</u>. They are easy to use and well documented. However, when you get more experienced, you will want to work with more different formulas.

Most of the custom formulas written for Ultra Fractal are available through a public formula database on the Internet (<u>formulas.ultrafractal.com</u>). Here, you can download a complete set of formulas, browse the collection, and add your own formulas.

You can download formulas from the database from within Ultra Fractal. This will automatically download new and updated formulas and install them appropriately.

• To start updating your collection of public formulas, click **Update Public Formulas** on the Options menu. You can select what to download: the weekly or monthly update, or the full collection. Ultra Fractal will automatically select the most appropriate option depending on how long ago you last updated the formulas.

The downloaded formulas will be installed in the Public formulas folder. By default, its location is My Documents\Ultra Fractal 4\Formulas\Public. It is always located under the main Formulas folder.

The formulas will be installed according to the following rules:

- If a formula file already exists in the Public formulas folder or in a subfolder, it will be
  overwritten. If the existing file is newer than the downloaded file, you will be prompted for
  confirmation.
- If a formula file does not exist yet, it will be created in the Public formulas folder.
- If a formula file already exists outside the Public formulas folder, it will not be updated or overwritten. These files are listed as skipped. If you are a formula author, you can thus avoid overwriting your own files when updating the formulas by placing them in the Formulas\My Formulas folder instead of in Formulas\Public.

When all files are downloaded and installed, a short summary of the changes is shown. Details can be found in the Update.log file created in the Public formulas folder.

### Notes

- You are free to organize the public formulas in subfolders in the Public formulas folder, for example to put files that you rarely use in a separate folder. The files will still be updated correctly.
- You can change the location of the Public formulas folder in the Folder tab of the Options dialog.
- The formula database also contains text files with documentation and parameter files with examples. These are copied to the Public formulas folder as well.
- If you have a dial-up connection, make sure you are connected to the Internet before updating your formulas. Otherwise, Ultra Fractal might not be able to connect to the formula database.
- When opening a <u>parameter set</u> that uses formulas that cannot be found, you can directly download the file from the formula database.

**Next: Standard formulas** 

## See Also

Transformations
Fractal formulas
Coloring algorithms

### Standard fractal formulas

Ultra Fractal comes with a set of standard fractal formulas. They are located in the file Standard.ufm in the Formulas folder. It contains the following formulas:

- Embossed (Julia, Mandelbrot, Newton)
- Julia
- Julia (Built-in)
- <u>Lambda (Julia, Mandelbrot)</u>
- Magnet 1 and 2 (Julia, Mandelbrot)
- Mandelbrot
- Mandelbrot (Built-in)
- Newton
- Nova (Julia, Mandelbrot)
- Phoenix (Julia, Mandelbrot)
- Slope (Julia, Mandelbrot, Newton)

#### See Also

Standard transformations
Standard coloring algorithms
Fractal formulas
Public formulas

### **Embossed (Julia, Mandelbrot, Newton)**

The Embossed formulas are modifications of the classic <u>Mandelbrot</u>, <u>Julia</u>, and <u>Newton</u> fractals that create 3D bevel effects with contour lines.

They should be combined with the <u>Emboss</u> coloring algorithm. This coloring algorithm correctly translates the results from the Embossed fractal formulas to colors in the gradient.

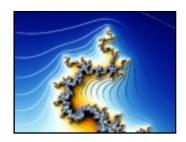

For best results, use a black-to-white <u>gradient</u> such as **Emboss** in Standard.ugr. This will create a grayscale image with shaded contour lines. You can then combine this with other <u>layers</u> to add colors while retaining the 3D effect. For the <u>merge mode</u> of the layer with the Embossed formula, try Soft Light or Hard Light.

The formulas provide the following parameters for the 3D effects:

| Emboss Type  | Specifies what kind of information from the fractal calculations is used to create the embossing effect. This changes the shape and place of the contour lines.                  |
|--------------|----------------------------------------------------------------------------------------------------|
| Light Angle  | This is the angle of the apparent light source, in degrees. The default value 0 corresponds to light from above. Positive values rotate the light source in clockwise direction. |
| Contour Size | Specifies the relative size of the contour lines. When zooming in, the size in pixels of the contour lines appears to stay the same.                                             |

The other parameters are described in the topics for the regular (non-Embossed) formulas.

**Note**: when <u>rendering</u> embossed fractals, use non-adaptive <u>anti-aliasing</u> to ensure that the contour lines are anti-aliased correctly, and make sure the Force Linear drawing method option is checked.

See Also

Slope (Julia, Mandelbrot, Newton)
Standard formulas

#### Julia

Julia sets are closely related to the well-known <u>Mandelbrot set</u>. In fact, the Mandelbrot set is a map of Julia sets. For each point in the Mandelbrot set, there exists a unique Julia set.

Use the <u>Switch feature</u> to select a Julia set by moving the mouse cursor over a Mandelbrot fractal. The most interesting Julia sets are found at points close to the edge, where the colors change quickly.

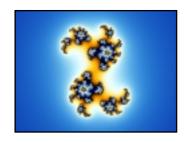

Julia sets are strictly <u>self-similar</u> and less complex than the Mandelbrot set. Still, they can be strikingly beautiful, and they are certainly very interesting to explore.

The formula provides the following parameters:

### Julia seed

This parameter specifies the point in the Mandelbrot set that corresponds to the current Julia set. It defines the shape and behavior of the Julia set. Use the <a href="Switch feature">Switch feature</a> to select good values.

Specifies the exponent. The default value is (2, 0), resulting in the classic equation.

$$z = z^2 + c$$

#### **Power**

Try (3, 0) and (4, 0) and so on to increase the symmetry order. Non-integer values for the real part of the exponent or non-zero values for the imaginary part will distort the fractal.

Specifies the magnitude of z that will cause the formula to stop iterating. To obtain "true" Julia sets, this should be set to 4 or larger. Larger values tend to smooth the outside areas.

#### **Bailout value**

Some coloring algorithms require specific bail-out values for good results.

**Note**: The Julia formula is also available as a more efficient built-in formula with fewer options. See <u>Julia (Built-in)</u>.

#### See Also

Lambda (Julia, Mandelbrot)

Julia sets

Standard formulas

### Julia (Built-in)

This is a built-in version of the Julia formula. Julia sets are closely related to the well-known <u>Mandelbrot set</u>. In fact, the Mandelbrot set is a map of Julia sets. For each point in the Mandelbrot set, there exists a unique Julia set.

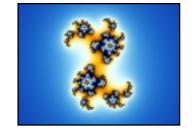

Use the <u>Switch feature</u> to select a Julia set by moving the mouse cursor over a Mandelbrot fractal. The most interesting Julia sets are found at points close to the edge, where the colors change quickly.

Julia sets are strictly <u>self-similar</u> and less complex than the Mandelbrot set. Still, they can be strikingly beautiful, and they are certainly very interesting to explore.

The formula provides the following parameters:

| Julia seed | This parameter specifies the point in the Mandelbrot set that corresponds to the current Julia set. It defines the shape and behavior of the Julia set. Use the <a href="Switch feature">Switch feature</a> to select good values. |
|------------|----------------------------------------------------------------------------------------------------|
|            | Specifies the magnitude of z that will cause the formula to stop iterating. To                                                                                                    |

obtain "true" Julia sets, this should be set to 4 or larger. Larger values tend to smooth the outside areas.

**Bailout value** 

Some coloring algorithms require specific bail-out values for good results.

**Note**: The Julia formula is also available as a normal formula that is less efficient, but offers more options. See <u>Julia</u>.

**See Also**<u>Julia sets</u>
Standard formulas

### Lambda (Julia, Mandelbrot)

The Lambda formula is an alternative version of the equation for <u>Julia</u> fractals. While it is capable of creating the same Julia sets, the corresponding Mandelbrot version looks different.

Because the Mandelbrot version is a map of Julia sets, this allows you to find Julia sets with the <u>Switch feature</u> in a different way than with the usual <u>Mandelbrot</u> set. It is easier to find good spirals and other interesting Julia sets.

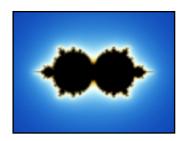

The formulas provide the following parameters:

For the standard Lambda Mandelbrot set, this should be set to (0.5, 0). Other values create distorted shapes that can be interesting, but they are usually not as well-formed as the standard set.

**Start Value** (Mandelbrot only)

For well-formed sets, the real value should be set to 1 divided by the real value of the exponent. For example, use (0.25, 0) if Exponent is set to (4, 0).

**Julia Seed** (Julia only)

This parameter specifies the point in the Mandelbrot version that corresponds to the current Julia set. It defines the shape and behavior of the Julia set. Use the <a href="Switch feature">Switch feature</a> to select good values.

Specifies the exponent. The default value is (2, 0), resulting in the classic equation.

c \* z \* (1 - z)

**Exponent** 

Try (3, 0) and (4, 0) and so on to increase the complexity of the fractal. Non-integer values for the real part of the exponent will interpolate between these well-formed sets. If the imaginary part is not zero, the fractal will be further distorted.

Specifies the magnitude of z that will cause the formula to stop iterating. To obtain well-formed fractals, this should be set to 4 or larger. Larger values tend to smooth the outside areas.

**Bailout** 

Some coloring algorithms require specific bail-out values for good results.

**See Also**<u>Julia sets</u>
Standard formulas

### Magnet 1 and 2 (Julia, Mandelbrot)

The magnetic fractal types are created by a formula that models the way magnets behave under high temperatures. This leads to fractal pictures that are similar to the classic <u>Mandelbrot</u> and <u>Julia</u> sets, but with more complex patterns and numerous Mandelbrot set miniatures.

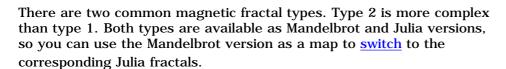

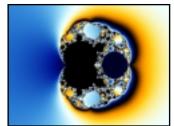

The formulas provide the following parameters:

| Perturbation      |   |
|-------------------|---|
| (Mandelbrot only) | ) |

For the standard fractals, this should be set to (0, 0). Other values create distorted shapes that can be interesting, but they are usually not as well-formed.

# **Parameter** (Julia only)

This parameter specifies the point in the Mandelbrot version that corresponds to the current Julia set. It defines the shape and behavior of the Julia set. Use the Switch feature to select good values.

### Bailout value

Specifies the magnitude of z that will cause the formula to stop iterating. Use a value above 30 to obtain well-formed fractals.

### **See Also** Standard formulas

#### **Mandelbrot**

The Mandelbrot set is the most well-known fractal type. Although it is calculated by a simple formula, it is incredibly complex. As you zoom in, more and more ever-changing detail becomes visible, such as little "baby" Mandelbrot sets and all kinds of spirals.

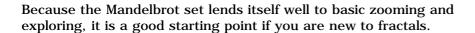

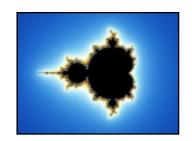

The formula provides the following parameters:

### Starting point

For the standard Mandelbrot set, this should be set to (0, 0). Other values create distorted shapes that can be interesting, but they are usually not as well-formed as the standard set. Try (0, -0.6), for example.

Specifies the exponent. The default value is (2, 0), resulting in the classic equation.

$$z = z^2 + c$$

#### Power

Try (3, 0) and (4, 0) and so on to increase the number of main "buds". Non-integer values for the real part of the exponent will interpolate between these well-formed sets. If the imaginary part is not zero, the fractal will be further distorted.

Specifies the magnitude of z that will cause the formula to stop iterating. To obtain the "true" Mandelbrot set, this should be set to 4 or larger. Larger values tend to smooth the outside areas.

#### **Bailout value**

With the <u>Basic</u> coloring algorithm and the <u>Color Density</u> set to 4, try the bailout values 4 and then 16 to see the difference.

Some coloring algorithms require specific bail-out values for good results.

#### Notes

- The Mandelbrot set is also available as a more efficient built-in formula with fewer options. See Mandelbrot (Built-in).
- The Mandelbrot set also acts as a map of <u>Julia sets</u>. Use <u>Switch mode</u> to switch to related Julia sets.

### See Also

The Mandelbrot set Standard formulas

### Mandelbrot (Built-in)

This is a built-in version of the standard Mandelbrot set: the most well-known fractal type. Although it is calculated by a simple formula, it is incredibly complex. As you zoom in, more and more ever-changing detail becomes visible, such as little "baby" Mandelbrot sets and all kinds of spirals.

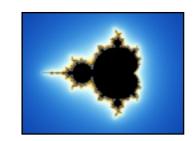

Because the Mandelbrot set lends itself well to basic zooming and exploring, it is a good starting point if you are new to fractals.

The formula provides the following parameters:

## Starting point

For the standard Mandelbrot set, this should be set to (0, 0). Other values create distorted shapes that can be interesting, but they are usually not as well-formed as the standard set. Try (0, -0.6), for example.

Specifies the magnitude of z that will cause the formula to stop iterating. To obtain the "true" Mandelbrot set, this should be set to 4 or larger. Larger values tend to smooth the outside areas.

#### **Bailout value**

With the <u>Basic</u> coloring algorithm and the <u>Color Density</u> set to 4, try the bailout values 4 and then 16 to see the difference.

Some coloring algorithms require specific bail-out values for good results.

#### **Notes**

- There is also a version of the Mandelbrot set as a normal formula (not built-in). Although it is less efficient, it offers more options, and it is better at handling very large bail-out values. See Mandelbrot.
- The Mandelbrot set also acts as a map of <u>Julia sets</u>. Use <u>Switch mode</u> to switch to related Julia sets.

#### See Also

The Mandelbrot set Standard formulas

#### **Newton**

The Newton fractal is generated by Newton's method for solving polynomial equations. Different equations are available by changing the parameters.

It is a simple and attractive fractal type. Newton fractals are strictly <u>self-similar</u>, so they are not very interesting zooming subjects. Instead, try a few different <u>coloring algorithms</u> to decorate them in various ways.

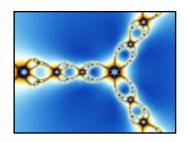

The formula provides the following parameters:

Specifies the exponent of the equation to be solved. The default value is (3, 0), resulting in the equation:

 $z^3$  + Root

**Exponent** 

Try (4, 0), (5, 0) and so on to increase the symmetry order. Non-integer values for the real part of the exponent will interpolate between these. If the imaginary part is not zero, the fractal will be further distorted.

**Root** Specifies the root of the equation. This tends to rotate and magnify the fractal.

**See Also**Nova (Julia)
Standard formulas

### Nova (Julia, Mandelbrot)

The Nova fractal is a modified <u>Newton</u> fractal. The Julia version can be used as a normal Newton fractal, but there are all kinds of other possibilities with intriguing spirals.

Use the Nova (Mandelbrot) formula to <u>switch</u> to interesting Nova (Julia) sets. The standard Newton fractals can be found in the empty circle to the right.

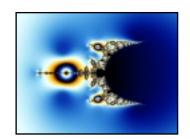

The formulas provide the following parameters:

| <b>Start Value</b> (Mandelbrot only) | For well-formed fractals, this should be set to (1, 0). Other values create distorted shapes that can be interesting, but they are usually not as well-formed.                                                                           |
|--------------------------------------|----------------------------------------------------------------------------------------------------|
| <b>Julia Seed</b><br>(Julia only)    | This parameter specifies the point in the Mandelbrot version that corresponds to the current Julia version. It defines the shape and behavior of the fractal. Use the <a href="Switch feature">Switch feature</a> to select good values. |
| Exponent                             | Increase the real value of the exponent to create more complex fractals. Non-integer real values and non-zero imaginary values create irregular fractals.                                                                                |
| Bailout                              | Specifies the magnitude of z at which the formula will stop iterating. Since z converges to a fixed value, smaller values will give more detailed images.                                                                                |
| Relaxation                           | This can be used to influence the convergence of the fractal. Changing this parameter will twist and transform the fractal.                                                                                                    |

**See Also**Standard formulas

### **Phoenix (Julia, Mandelbrot)**

The Phoenix fractal is a modification of the classic Mandelbrot and Julia sets. The Phoenix (Julia) type is particularly interesting, with beautiful shapes and lots of spirals.

Use the Phoenix (Mandelbrot) formula to  $\underline{\text{switch}}$  to interesting Phoenix (Julia) sets.

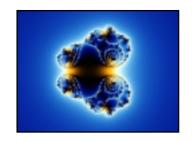

The formulas provide the following parameters:

| <b>Start Value</b> (Mandelbrot only) | For well-formed fractals, this should be set to (0, 0). Other values create distorted shapes that can be interesting, but they are usually not as well-formed.                                                                           |
|--------------------------------------|----------------------------------------------------------------------------------------------------|
| <b>Julia Seed</b> (Julia only)       | This parameter specifies the point in the Mandelbrot version that corresponds to the current Julia version. It defines the shape and behavior of the fractal. Use the <a href="Switch feature">Switch feature</a> to select good values. |
| Exponent 1                           | Increase the real value of the exponent to create more complex fractals with more symmetry. Non-integer real values and non-zero imaginary values create irregular fractals.                                                             |
| Exponent 2                           | By default, this is set to $(0, 0)$ . Use other values to create more complex, twisted fractals.                                                                                                    |
| Distortion                           | Sets how strong the effect of the previous iteration is upon the current iteration. Set this to (0, 0) to obtain standard Mandelbrot and Julia sets.                                                                                     |
| Bailout                              | Specifies the magnitude of z at which the formula will stop iterating. Higher values will give smoother images with more detail.                                                                                                    |

**See Also** Standard formulas

### Slope (Julia, Mandelbrot, Newton)

The Slope formulas are modifications of the classic <u>Mandelbrot</u>, <u>Julia</u>, and <u>Newton</u> fractals that can create various 3D lighting effects.

They should be combined with the <u>Lighting</u> coloring algorithm. For each pixel, the Slope formula calculates a "height" value that is passed to Lighting, which performes the final lighting calculations.

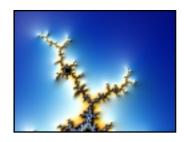

For best results, use a black-to-white <u>gradient</u> such as **Lighting** in Standard.ugr. This will create a grayscale image with highlights and shadows. You can then combine this with other <u>layers</u> to add colors while retaining the 3D effect. For the <u>merge mode</u> of the layer with the Slope formula, try Soft Light or Hard Light.

The formulas provide the following parameters for the 3D effects:

| Orbit Separation  | To determine proper lighting for a particular point, the Slope formulas test two orbits that are close together. This parameter specifies how close they should be. Smaller values give better results, especially for zoomed-in images. Avoid to use values that are too small for the current precision range.    |
|-------------------|----------------------------------------------------------------------------------------------------|
| Height Value      | Specifies how the apparent height of each pixel will be calculated. Smooth images can be obtained with <b>potential</b> and <b>distance estimator</b> . The other options will produce images with sharper edges.                                                                                                   |
| Height Transfer   | This function will be applied to the height value before calculating the slope. It can be used to reduce ( <b>log</b> ) or exaggerate ( <b>exp</b> ) certain ranges of height values. The default <b>linear</b> option will not change the height value.                                                            |
| Height Pre-Scale  | Scales the height value before it is processed by the transfer function.                                                                                                    |
| Height Post-Scale | Scales the height value further after it has been processed by the transfer function. When zooming in, you should reduce this to make sure the highlights and shadows do not become too large.                                                                                                    |
| Every Iteration   | If selected, the height value is calculated every iteration, which is much slower. This is only necessary if you are combining the Slope formula with a coloring algorithm that processes every iteration, such as <a href="Orbit Traps">Orbit Traps</a> . The normal Lighting algorithm does not need this option. |

The other parameters are described in the topics for the regular (non-Slope) formulas.

#### **See Also**

Embossed (Julia, Mandelbrot, Newton)
Standard formulas

### Coloring algorithms

Coloring algorithms define how fractals are colored. The fractal formula creates the basic shape of the fractal, and coloring algorithms provide ways to color that shape. This gives you the flexibility to freely combine coloring algorithms with any fractal formula.

Coloring algorithms are managed in the Inside and Outside tabs of the Layer Properties tool window.

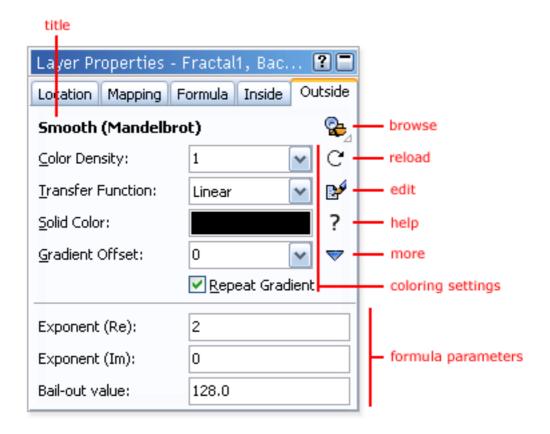

- At the top, the **title** of the coloring algorithm is shown. Hold the mouse cursor over the title to see the entry identifier and the file name of the coloring algorithm.
- The **Browse** button opens a modal browser to select another coloring algorithm.
- The **Reload** button reloads the coloring algorithm from disk and recalculates the layer.
- The **Edit** button opens the coloring algorithm in the formula editor.
- The **Help** button opens the help file for the coloring algorithm, if one exists.
- The **More** button shows a menu with additional commands.
- The **coloring settings** specify how the information from the coloring algorithm must be interpreted to color the fractal. See <u>Coloring settings</u>.
- The **formula parameters** are additional parameters specific to the selected coloring algorithm. See <u>Formula parameters</u>.

Next: Inside and outside

#### See Also

Quick Start Tutorial
Standard coloring algorithms
Fractal formulas
Transformations

#### Inside and outside

To calculate a pixel in a fractal, Ultra Fractal iterates the fractal formula selected in the Formula tab of the <u>Layer Properties</u> tool window. The formula is executed multiple times, each time using the result from the previous calculation as input.

The formula is iterated until the maximum iteration count (set in the Formula tab) is reached, or until the bail-out condition (specified by the fractal formula) is met. If the bail-out condition is met, the pixel is colored as an outside pixel. Otherwise, it is colored as an inside pixel.

Most classic fractal types, such as the <u>Mandelbrot set</u>, are actually a set of points. A pixel can either be inside or outside the set. If a pixel is inside, it belongs to the Mandelbrot set, for example.

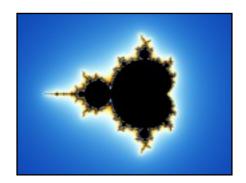

In this image of the Mandelbrot set, the inside area is black. The outside area is colored according to the number of iterations required to meet the bail-out condition.

By iterating the fractal formula, Ultra Fractal decides whether a pixel is inside or outside the set. The pixels that are inside are colored according to the settings in the Inside tab of the Layer Properties tool window. The pixels that are outside are colored according to the settings in the Outside tab.

The Inside and Outside tabs are identical and provide the same options and settings. Since the outside area is usually the most interesting area, you will probably use the Outside tab more often.

#### **Notes**

- Some coloring algorithms can only be used in the Inside tab, or only in the Outside tab.
- Some fractal formulas can change the meaning of inside and outside areas. For example, they can be intended to work together with a special outside coloring algorithm, and ignore the settings for inside areas. This is usually noted in the comments at the top of the formula.

Next: Working with coloring algorithms

**See Also**<u>Maximum iterations</u>
<u>Coloring algorithms</u>

### Working with coloring algorithms

You work with coloring algorithms in the Inside and Outside tabs of the <u>Layer Properties</u> tool window. These tabs select the <u>inside and outside</u> coloring algorithms and contain additional coloring settings.

Coloring algorithms are stored in coloring algorithm files (\*.ucl). Each file can contain multiple coloring algorithms.

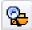

To select a coloring algorithm, click the **Browse** button. This opens a modal <u>browser</u> that shows the coloring algorithm files on your computer and the coloring algorithms that they contain. Double-click on a coloring algorithm to select it.

Hold down the Browse button to open a menu with coloring algorithms presets. See Presets.

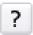

Some coloring algorithms contain additional help. Click the **Help** button to open it.

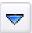

Click the **More** button to access commands to **copy** and **paste** the settings and parameters on the Inside or Outside tab, and to **reset** all parameters to the default values.

Coloring algorithms interpret the calculations performed by the fractal formula selected in the Formula tab and visualize parts of these calculations. Each coloring algorithm uses the information from the calculations in a different way.

Coloring algorithms do not directly calculate colors (except for <u>direct coloring algorithms</u>). Instead, they produce a floating-point **index value** that is converted to a color by the <u>gradient</u>.

Typically, the index value 0 produces the left-most color in the gradient, and 0.5 produces the color in the middle. The index value usually wraps around, so 1 produces the left-most color again. The coloring settings in the Inside and Outside tabs can be used to tweak this.

**Next:** Coloring settings

### See Also

Coloring algorithms
Standard coloring algorithms
How gradients work

### **Coloring settings**

The Inside and Outside tabs of the <u>Layer Properties</u> tool window select the <u>inside and outside</u> coloring algorithms. They also contain additional coloring settings.

These coloring settings specify how the **index value** returned by the selected coloring algorithm is interpreted by the gradient.

#### **Color Density**

Specifies how quickly the colors in the gradient follow each other. Values larger than 1 increase the color density. Values below 1 decrease the color density. The color density must be larger than 0.

The index value is multiplied by the color density.

#### **Transfer Function**

Selects a transfer function that translates the index value, multiplied by the color density value, to an entry in the gradient.

- **None** returns the solid color, ignoring the coloring algorithm.
- Linear directly returns the index value.
- **Sqr** squares the index value. When the index value increases, the color density appears to increase as well.
- **Sqrt** returns the square root of the index value. This decreases the apparent color density as the index value increases.
- **Cube** cubes the index value. The color density increases faster than when using Sqr.
- **CubeRoot** returns the cubed root of the index value. The color density decreases faster than when using Sqrt.
- Log returns the natural logarithm of the index value. The color density decreases even faster than when using CubeRoot.
- **Exp** calculates e<sup>index</sup>. The color density increases even faster than when using Cube.
- **Sin** returns the sine of the index value. The result never exceeds -1...1 and it repeats itself when the index value increases.
- **ArcTan** returns the inverse tangent of the index value. The result approaches ½ pi when the index value becomes very high

**Solid Color** 

Specifies the solid color, which can be used for special purposes. See <u>Solid color</u>.

### **Gradient Offset**

Specifies an optional offset in the gradient. This value is added to the index value after applying the Transfer function. Since the gradient contains 400 entries, the offset value can range from 0 to 399.

You can achieve the same effect by rotating the gradient, but the offset can be specified for Inside and Outside coloring algorithms separately.

### **Repeat Gradient**

Specifies if the gradient must be repeated. When checked, the index value will wrap around when it reaches 1. So, index values of 0, 1, 2, and 3 all map to the same gradient index. Otherwise, the index value is limited to 1, so all colors in the gradient are only used once.

Next: Solid color

See Also
Coloring algorithms
Working with coloring algorithms
Gradients

#### Solid color

In the Inside and Outside tabs of the Layer Properties tool window, you can specify a solid color. The solid color can be used by coloring algorithms for special purposes.

To change the solid color, click on the **Solid Color** swatch in the Inside or Outside tab. By default, it is set to black, but you can choose any color. You can also change the opacity. By setting the opacity to 0, the solid color and thus the areas colored with the solid color will become transparent, so the lower layers will become visible.

By setting the **Transfer function** to **None**, the entire inside or outside area is filled with the solid color. This is useful if you do not want to use a coloring algorithm for that area. If you use a transparent solid color, the area will become transparent.

For example, you can use this if you want to color the inside area with a different gradient. <u>Duplicate the layer</u> and make the inside solid color in the top layer transparent. Now, you can change the <u>gradient</u> for the lower layer. Only the inside area of the lower layer, and the outside area of the top layer will be visible.

#### **Notes**

- If you make the solid color transparent, layer transparency will be enabled automatically. See Transparent layers.
- Setting the Transfer function to None will not disable the coloring algorithm. For maximum efficiency, make sure the <u>None</u> coloring algorithm is selected as well.

Next: <u>Direct coloring algorithms</u>

#### See Also

<u>Coloring algorithms</u> <u>Solid color (transformations)</u>

### **Direct coloring algorithms**

Normal coloring algorithms return an index value that is looked up in the <u>gradient</u> to produce a color for each pixel. This enables you to easily change the colors by editing the gradient. On the other hand, it limits the colors that can appear in the layer to the colors available in the gradient.

Unlike normal coloring algorithms, direct coloring algorithms directly return a color for each pixel. They are more powerful because they can return any desired color, and perform sophisticated merging operations internally.

Direct coloring algorithms can access the gradient and use its colors, but they are not limited to those colors. Because of this flexibility, editing the gradient will cause the layer to be recalculated. You can still use the <u>coloring settings</u> (such as Color Density) to change the appearance of the gradient.

Note that because the coloring algorithm decides how the gradient is used, the resulting colors in the layer may or may not be directly related to the colors in the gradient.

You can tell when a direct coloring algorithm is selected in the Inside or Outside tab because a small message is inserted above the coloring settings.

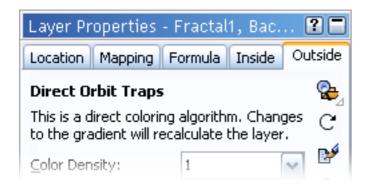

An example of a direct coloring algorithm is Direct Orbit Traps.

Next: Standard coloring algorithms

#### See Also

<u>Coloring algorithms</u> Working with coloring algorithms

### Standard coloring algorithms

Ultra Fractal comes with a set of standard coloring algorithms. They are located in the file Standard.ucl in the Formulas folder. It contains the following coloring algorithms:

- Basic
- Binary Decomposition
- <u>Decomposition</u>
- <u>Direct Orbit Traps</u>
- Distance Estimator
- Emboss
- Exponential Smoothing
- Gaussian Integer
- Gradient
- Lighting
- None
- Orbit Traps
- Smooth (Mandelbrot)
- Triangle Inequality Average

#### See Also

Standard fractal formulas
Standard transformations
Coloring algorithms
Public formulas

#### **Basic**

The Basic coloring algorithm implements four simple and classic ways of coloring the <u>outside</u> areas of a fractal. It is useful for reproducing fractals created with older fractal software.

The **Coloring Type** parameter selects how the fractal should be colored.

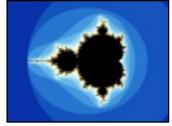

The **Iterations** option colors a pixel according to the number of iterations that were necessary for the fractal formula to bail out (to decide that it's an outside pixel). This is the oldest method used to color fractals. It creates images with bands of solid colors. To smoothen the bands, use the **Smooth** (Mandelbrot) coloring algorithm.

The **Real**, **Imaginary**, and **Sum** options use the last value of z in combination with the number of iterations to color pixels. They create smooth, true-color images. Good results are usually obtained if the bail-out parameter of the <u>fractal formula</u> is not set too high. Try 4, for example.

See Also
Binary Decomposition
Distance Estimator
Standard coloring algorithms

### **Binary Decomposition**

The Binary Decomposition coloring algorithm uses just two colors from the gradient. It colors fractals according to the "angle" of the last value of z from the  $\frac{\text{fractal formula}}{\text{mages}}$ . This results in quite abstract and elegant images.

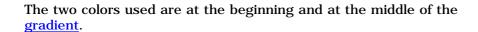

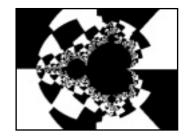

There is one parameter that selects between two different flavors of the same algorithm. Each option creates different patterns. The second option reproduces the coloring used for many fractals in the classic Beauty of Fractals book.

It often works well to combine this coloring algorithm with other <u>layers</u> that contain more different colors. Furthermore, low values (for example 4) for the bail-out parameter of the fractal formula usually give the best results.

#### **See Also**

Basic
Decomposition
Standard coloring algorithms

### **Decomposition**

The Decomposition coloring algorithm colors fractals according to the "angle" of the last value of z from the <u>fractal formula</u>. The angle is decomposed and distributed over the full range of the gradient.

This coloring algorithm tends to create circular bands all over the image that contain all colors from the gradient. Low values (for example 4) for the bail-out parameter of the fractal formula usually give the best results.

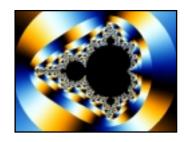

With convergent fractal types, such as <u>Newton</u> or <u>Nova</u>, Decomposition usually does not create smoothly colored images, but it can still be interesting.

#### **See Also**

Basic
Binary Decomposition
Standard coloring algorithms

### **Direct Orbit Traps**

The Direct Orbit Traps coloring algorithm is a <u>direct coloring algorithm</u>. This means that it the resulting images are not limited to the colors in the gradient. It creates softly shaded, pastel-like images.

Direct Orbit Traps works by calculating a color for every iteration. These colors are merged together to obtain the final color for each pixel. This is like using multiple layers within a single coloring algorithm.

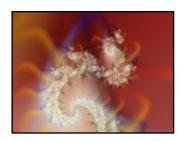

The colors are taken from the gradient and merged onto the background color. If you change the gradient, the layer is recalculated with the new colors. It can sometimes be difficult to predict the effect of changes to the gradient, because the gradient colors are merged with each other and with the background color.

Most of the parameters are shared with <u>Orbit Traps</u>. There are some additional parameters that specify how the colors from each iteration are merged:

| Base Color         | Specifies the background color. All other colors are merged on top of the background, so the background color interacts with the colors from the gradient. The background color can also be transparent.                     |
|--------------------|----------------------------------------------------------------------------------------------------|
|                    | Specifies the <u>merge mode</u> used to merge colors on top of the background. All layer merge modes are supported here.                                                                                                    |
| Trap Color Merge   | Remember to adjust the background color so it will work well with the selected merge mode. For example, use a dark background color with <b>Screen</b> , and a light background color with <b>Multiply</b> .                 |
| Additional Alpha   | If set to <b>distance</b> , the opacity of the color calculated for each iteration is reduced according to the distance from the trap shape. This can create very soft and smooth images.                                    |
| Trap Merge Opacity | Sets the opacity (between 0 and 1) of the color calculated for each iteration. The opacity of the gradient is also taken into account, just like when <u>merging layers</u> .                                                |
| Trap Merge Order   | Sets the order in which traps are merged. The <b>bottom-up</b> option merges later iterations on top of the existing iterations, while the <b>top-down</b> option merges later iteration underneath the existing iterations. |

**See Also**<u>Orbit Traps</u>
<u>Standard coloring algorithms</u>

### **Distance Estimator**

The Distance Estimator coloring algorithm estimates the distance between a pixel and the boundary of the fractal (for example the boundary of the Mandelbrot set). The pixel is colored accordingly.

This coloring algorithm is especially good at showing the thin connecting lines and miniatures that exist everywhere in the Mandelbrot set. It works correctly for divergent fractal formulas like <u>Mandelbrot</u>, <u>Julia</u>, and <u>Phoenix</u>.

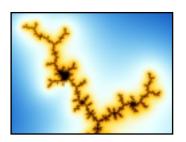

The **Exponent** parameter should be set to match the exponent or power of the fractal formula (this is usually also a parameter). Higher values (like 128) for the bail-out parameter of the fractal formula give the best results.

#### **See Also**

**Basic** 

**Decomposition** 

### **Emboss**

The Emboss coloring algorithm interprets results from one of the Embossed fractal formulas to create fractals with 3D contour lines. It is unlikely to give good results with other fractal formulas.

See Embossed (Julia, Mandelbrot, Newton) for more information.

**See Also**<u>Lighting</u>
<u>Standard coloring algorithms</u>

### **Exponential Smoothing**

The Exponential Smoothing coloring algorithm creates smoothly colored outside areas. It works well for both convergent and divergent fractal types, which means that it can be combined with almost any fractal formula.

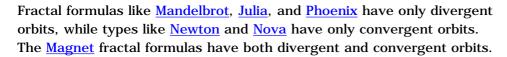

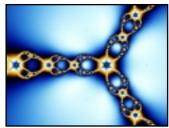

With the **Color Divergent** and **Color Convergent** parameters, you can enable coloring for divergent and convergent orbits. You should always enable at least one option. The formula runs slightly faster if you just enable the necessary options (only Magnet-like fractals require both parameters to be enabled).

The **Divergent Density** parameter can be used to tweak the color density for divergent parts of a fractal. It is only useful when both divergent and convergent orbits exist in the fractal.

See Also
Smooth (Mandelbrot)
Standard coloring algorithms

### **Gaussian Integer**

The Gaussian Integer coloring algorithm colors fractals according to how the calculated orbits are related to Gaussian integers.

Gaussian integers are complex numbers normalized to integer values. This coloring algorithm examines the values of z calculated by the fractal formula, and tests them against nearby Gaussian integers.

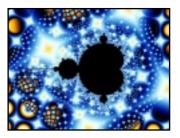

The resulting images are richly textured, containing many circles, dots, and stars. By tweaking the provided parameters, many variations are possible.

The following parameters are available:

| Integer Type  | Specifies the rounding method to use to find the nearest Gaussian integer. The ${\bf round(z)}$ option usually gives smoother images than the other options.                                                                                               |
|---------------|----------------------------------------------------------------------------------------------------|
| Color By      | Selects how the color of each pixel is determined. For example, it can be colored by the minimum distance from a value of z to the nearest Gaussian integer.                                                                                               |
| Normalization | Chooses between several ways of normalizing the distance to the nearest Gaussian integer. If you select <b>factor</b> or <b>f(z)</b> , an additional parameter will appear that specifies the normalization factor or function to use.                     |
| Randomize     | If checked, a small randomization factor is added to each value of z before examining its behavior. Additional parameters will appear to specify the amount of randomization and a seed value. Each seed value will give different randomization patterns. |

**See Also**<u>Orbit Traps</u>
<u>Standard coloring algorithms</u>

#### Gradient

The Gradient coloring algorithm ignores the information from the fractal formula and fills the fractal with all colors from the <u>gradient</u>.

To obtain a completely filled image, select the Gradient coloring algorithm in both the Inside and the Outside tabs of the <u>Layer Properties</u> tool window. This ensures that all pixels are colored in the same way.

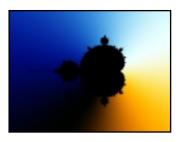

The Gradient Type parameter selects how the gradient should be displayed: linear (from left to right), radially, or as a cone. Use <u>zooming and panning</u> to reposition the gradient as desired.

This coloring algorithm is handy for creating special effects with multi-layer images. You can, for example, use it in a <u>mask</u> together with a suitable transparent gradient to show only selected portions in a regular pattern of the layer that is masked.

#### See Also

### Lighting

The Lighting coloring algorithm interprets results from one of the Slope fractal formulas to create fractals with 3D lighting effects. It will probably not give very good results with other fractal formulas.

See Slope (Julia, Mandelbrot, Newton) for more information.

See Also
Emboss

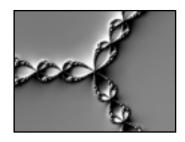

### None

The None coloring algorithm is the simplest coloring algorithm available. It is loaded by default in Ultra Fractal when a new fractal is created.

### **See Also**

**Basic** 

### **Orbit Traps**

The Orbit Traps coloring algorithm is an extremely versatile generalpurpose coloring algorithm. It can be applied to almost any fractal formula with good results, on both the Inside and Outside tabs.

Orbit Traps works by examining the value of z (as calculated by the fractal formula) for each iteration. It tests how close z is to a fixed shape (the orbit trap), and colors the pixel according to the closest distance, for example.

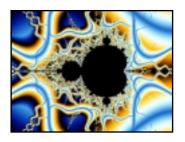

The possibilities are almost unlimited because there are so many combinations of parameters available. It is a good idea to take some time to explore the different options in here.

The following parameters are available:

| Trap Shape    | Specifies the shape of the orbit trap. Some options may not look too exciting with the default settings of the other parameters, but try changing Trap Coloring and Trap Mode in that case. Not all options work equally well with all fractal types. |
|---------------|----------------------------------------------------------------------------------------------------|
| Diameter      | Specifies the diameter or size of the trap. Larger values usually create decorations further away from the center of the fractal.                                                                                                    |
| Order         | Specifies the order for the trap, such as the number of leaves for the pinch trap shape. It depends on the trap shape how this is interpreted. Larger values usually give more complex traps.                                                         |
| Frequency     | Specifies the frequency of ripples or waves (where applicable). Larger values create "busier" trap shapes with more frills.                                                                                                    |
| Trap Coloring | This parameter selects what information is gathered at each iteration. This is later filtered and combined to produce the final color.                                                                                                    |
|               | Selects how the values gathered at each iteration are interpreted to produce a color. For example, the magnitude at the closest distance to the trap shape is used if Trap Coloring is set to <b>magnitude</b> , and Trap Mode to <b>closest</b> .    |
| Trap Mode     | Experiment to see which combinations work well together. Some trap modes only work well with specific trap coloring settings, for example.                                                                                                    |
|               | The <b>trap only</b> option will show the trap shape only. This is useful for learning how the other options work.                                                                                                    |
| Threshold     | Specifies the width of the trap area, used for most trap modes.                                                                                                    |
| Trap Center   | Specifies the center of the trap shape. Values other than (0, 0) will distort the trap shape into the direction of the trap center. Use the <u>eyedropper</u> to select good values for this parameter.                                               |

| Aspect Ratio    | Changes the aspect ratio of the trap shape. Values larger than 1 will stretch the trap horizontally; values smaller than 1 will stretch it vertically. |
|-----------------|----------------------------------------------------------------------------------------------------|
| Rotation        | Rotates the trap shape in clockwise direction (specified in degrees).                                                                                  |
| Use Solid Color | If checked, areas outside the trap shape will be colored with the <u>solid color</u> (allowing them to be transparent).                                |

If a parameter is not visible, it does not apply to the currently selected trap shape or trap mode.

### See Also

Tutorial: Masking
Direct Orbit Traps
Standard coloring algorithms

### **Smooth (Mandelbrot)**

The Smooth (Mandelbrot) coloring algorithm creates smoothly colored outside regions with fractal formulas such as <u>Mandelbrot</u> and <u>Julia</u>.

It works with most divergent fractal formulas. For <u>Newton</u> and <u>Nova</u> fractals, use <u>Exponential Smoothing</u> instead.

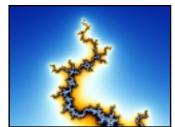

There are two parameters available: **Exponent** and **Bail-out value**. These should be set to match the corresponding parameters of the fractal formula. Otherwise, the coloring will not be perfectly smooth.

Usually, the best results are obtained when the <u>Transfer Function</u> in the Outside tab is set to **Log**.

#### See Also

**Basic** 

### **Triangle Inequality Average**

The Triangle Inequality Average coloring algorithm creates smoothly colored fractals with large flame-like patterns that extend from the fractal outwards.

Because it uses the same smoothing as Smooth (Mandelbrot), it only works with most divergent fractal formulas, such as  $\underline{\text{Mandelbrot}}$  and Julia.

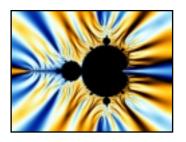

There are two parameters available: **Exponent** and **Bailout**. These should be set to match the corresponding parameters of the fractal formula. Otherwise, the coloring will not be smooth.

Use very large bail-out values for good results. The default value 1e20 (a 1 with 20 zeroes) is a good starting point. The <u>Mandelbrot (Built-in)</u> formula cannot handle such large values, so use the non-built-in <u>Mandelbrot</u> instead.

#### **See Also**

<u>Orbit Traps</u> Standard coloring algorithms

### **Transformations**

Transformations globally transform and warp the shape of a fractal. You can combine various transformations to create complex effects. Of course, you can also <u>write</u> your own transformations.

Transformations are managed in the Mapping tab of the <u>Layer Properties</u> tool window:

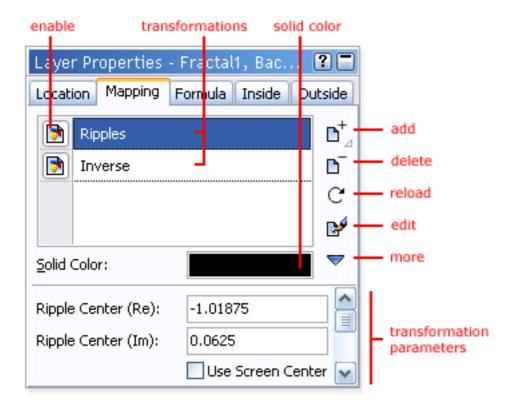

- The **Add** button opens a modal <u>browser</u> to select a new transformation. The transformation is then added to the list.
- The **Delete** button removes the selected transformation from the list.
- The **Reload** button reloads the selected transformation from disk and recalculates the layer.
- The **Edit** button opens the selected transformation in the formula editor.
- The **More** button shows a menu with additional commands.
- The **Enable** icon before a transformation quickly enables and disables the transformation.
- The **Solid Color** swatch specifies the solid color for the selected transformation. The solid color can be used by a transformation for special purposes. See **Solid color**.
- The **transformation parameters** are additional parameters specific to the selected transformation. See <u>Formula parameters</u>.

You can resize the transformations list by dragging the area just above the line that divides the Solid Color setting from the transformation parameters. The Reload and Edit buttons hide themselves automatically when there is not enough space. In this case, these commands can be found on the More menu.

**Next: Working with transformations** 

### See Also

Tutorial: Learning about transformations
Standard transformations
Fractal formulas

**Coloring algorithms** 

### Working with transformations

You work with transformations in the Mapping tab of the <u>Layer Properties</u> tool window. The Mapping tab shows a list with the transformations used by the active layer.

Transformations are stored in transformation files (\*.uxf). Each file can contain multiple transformations.

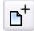

To add a transformation, click the **Add** button. This opens a modal <u>browser</u> that shows the transformation files on your computer and the transformations that they contain. Double-click on a transformation to add it.

Hold down the Add button to open a menu with transformation presets. See **Presets**.

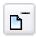

To remove the selected transformation, click the **Delete** button.

To rename the selected transformation, click it again or press F2 (like in Windows Explorer).

To change the order in which transformations appear in the list, drag them up or down. See <u>Multiple transformations</u>.

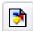

The **Enable** icon before each transformation enables and disables it. Use it to temporarily disable a transformation so you can judge its effect, or adjust other transformations.

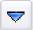

Some transformations contain additional help. To access it, click the **More** button, and then click Help from the menu that opens. This menu also provided commands to **copy** and **paste** the settings and parameters for the selected transformation, and to **reset** all parameters to the default values.

Right-click inside the list of transformations to open a menu with frequently used commands.

The bottom pane of the Mapping tab contains parameters specific to the selected transformation. These parameters work the same as the parameters for <u>fractal formulas</u>. See <u>Formula parameters</u>.

**Next: Multiple transformations** 

### **See Also**

<u>Tutorial</u>: <u>Learning about transformations</u> <u>Transformations</u>

**Standard transformations** 

**Public formulas** 

# **Multiple transformations**

Ultra Fractal lets you combine multiple transformations to achieve more complex effects. With more than one transformation, the order in which the transformations appear in the list in the Mapping tab of the <u>Layer Properties</u> tool window is important.

You can view a transformation as if it transforms the image of the layer as produced by the fractal formula and the coloring algorithms. (In fact, it works differently, but you can ignore that unless you are <u>writing</u> your own transformations.)

The transformations are then processed from the bottom of the list to the top. So, if you have two transformations, the top one works on the "image" produced by the second transformation.

Here is an example to illustrate this:

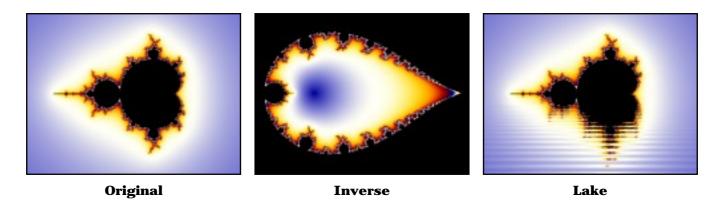

Two variations on the original image are shown. The first uses the <u>Inverse</u> transformation that turns an image "inside out". The second variation uses the <u>Lake</u> transformation that mirrors the image horizontally and creates the illusion of water ripples.

What happens if we combine the two transformations?

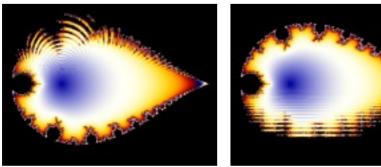

First Lake, then Inverse

First **Inverse**, then **Lake** 

If we put Inverse above Lake, we get the first image. If we put Lake on top instead, the second image is produced. This shows that a transformation works on the intermediate result produced by the transformations below it.

### Notes

 You can freely experiment with the order of the transformations by dragging them up or down in the list. • When you add a new transformation, it is always inserted above the selected transformation, so it works on the intermediate image produced by that transformation.

Next: Solid color

# See Also

<u>Transformations</u>
<u>Working with transformations</u>

### Solid color

In the Mapping tab of the <u>Layer Properties</u> tool window, you can specify a solid color for each transformation. A transformation can use this color for special purposes.

For example, a transformation that maps a fractal onto a plane in 3D space also needs to color the area that's above or below the plane. This area is usually colored with the solid color.

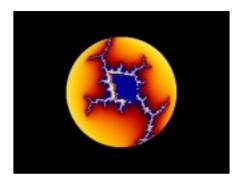

This example shows a simple fractal mapped onto a sphere with the <u>3D Mapping</u> transformation. The area outside the sphere is given the solid color (in this case black).

To change the solid color, click on the **Solid Color** swatch in the Mapping tab. By default, it is set to black, but you can choose any color. You can also change the opacity. By setting the opacity to 0, the solid color and thus the solid areas will become transparent, so the lower <u>layers</u> will become visible.

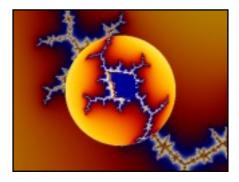

In effect, the transformation not only transforms the shape of the fractal, but also generates a mask for the layer.

Some transformations are only intended to create masks, and do not transform the pixels at all. You should use them with a transparent solid color. An example is the <u>Clipping</u> transformation.

#### Notes

- If you make a solid color transparent, layer transparency will be enabled automatically. See Transparent layers.
- The masks created with transformations always have sharp edges. For soft masking with more control over the masking shapes, use layer masks instead. See <u>Masks</u>.

**Next: Standard transformations** 

# See Also

<u>Transformations</u>
<u>Working with transformations</u>

# **Standard transformations**

Ultra Fractal comes with a set of standard transformations. They are located in the file Standard.uxf in the Formulas folder. It contains the following transformations:

- 3D Mapping
- Aspect Ratio
- Clipping
- Glass Hemisphere
- Inverse
- Kaleidoscope
- Lake
- Mirror
- Ripples
- <u>Twist</u>

### **See Also**

Standard fractal formulas
Standard coloring algorithms
Transformations
Public formulas

# 3D Mapping

The 3D Mapping transformation maps a fractal onto a three-dimensional shape, such as a plane or a sphere.

Once this transformation is in effect, normal zooming and panning will just move the 3D shape around with the fractal on it. If you want to zoom into the fractal as it is mapped onto the shape, use the **Fractal Center**, **Fractal Magnification**, and **Fractal Rotation** parameters.

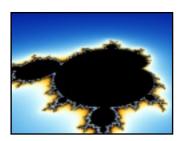

To use the rotation and translation parameters effectively, you need to understand the left-handed 3D coordinate system used by the transformation. Here, the X-axis points to the left, the Y-axis points upwards, and the Z-axis points into the screen. So, if you use a positive Z-translation, the 3D shape will appear to move away, into the screen.

The following parameters are available:

| Shape                                                       | Selects the type of 3D shape that the fractal is mapped onto.                                                                                                    |
|-------------------------------------------------------------|----------------------------------------------------------------------------------------------------|
| X Rotation<br>Y Rotation<br>Z Rotation                      | Rotates the 3D shape around the X, Y, or Z axis. To predict the direction of rotation, hold up your left hand with your thumb pointing into the positive axis direction (for example, to the left for $X$ rotation). Your (curled) fingers now show the direction of positive rotation around that axis. |
| X Translation<br>Y Translation<br>Z Translation             | Moves the shape around in 3D space. You always need some positive Z translation to move the shape "into" the screen, otherwise you will be "inside" the shape and it won't be visible. With the plane shape, use a negative Y translation to look down upon it.                                          |
| Fractal Center<br>Fractal Magnification<br>Fractal Rotation | Specifies the location of the fractal as it is mapped onto the shape. When adding the transformation, the current coordinates will be used (remember to reset the location to get a proper view of the 3D shape).                                                                                        |
|                                                             | The easiest way to specify a location is to copy the coordinates from<br>the Location tab of a different fractal window that contains the same<br>fractal formula without the 3D Mapping transformation.                                                                                                 |

### See Also

<u>Tutorial</u>: <u>Learning about transformations</u> <u>Standard transformations</u>

### **Aspect Ratio**

The Aspect Ratio transformation can be used to create fractals for media with non-square pixels. You should add it to all layers of the fractal.

The **Aspect Ratio** parameter specifies the aspect ratio (height / width) of the final media. The final media is the computer screen or printed poster that will eventually display the fractal. If the value of the parameter is equal to the height divided by the width of the fractal window, no stretching occurs.

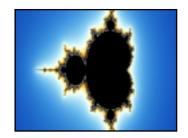

For example, suppose you would like to display a fractal on a 15" x 10" screen that has a resolution of 400 x 300 pixels. Here, the pixels are wider than tall. You would set the width and height of the fractal window to 400 x 300 to obtain the desired size. Then, set the **Aspect Ratio** parameter of this transformation to 0.6667 (10" / 15").

Most computer monitors and printers have square pixels. In this case, you do not need to use this transformation. If you just want to stretch the fractal, use the **Stretch** parameter in the Location tab of the <u>Layer Properties</u> tool window instead.

**See Also**Standard transformations

# Clipping

The Clipping transformation cuts a geometric shape out of a fractal. The shape is filled with a <u>solid color</u>. It can also be transparent, to make parts of the underlying layers visible.

Both rectangular and circular shapes are available. You can choose to cut either the region inside or outside the shape. This makes the Clipping transformation also useful for creating frames.

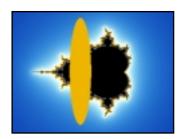

The following parameters are available:

| Center          | Specifies the coordinates of the center of the clipping shape. Use the <a href="eyedropper">eyedropper</a> (right-click and click Eyedropper) to select the center by clicking inside the fractal window.                                                 |
|-----------------|----------------------------------------------------------------------------------------------------|
| Right Edge      | Specifies the coordinates of the right edge of the clipping shape. Use the eyedropper to select this.                                                                                                    |
| Top Edge        | Specifies the coordinates of the top edge of the clipping shape. Use the eyedropper to select this.                                                                                                    |
| Shape           | Selects the type of shape to use. If you select <b>circle</b> or <b>square</b> , the Top Edge parameter is ignored.                                                                                                    |
| Allow Rotation  | If checked, the shape is allowed to rotate. In this case, the Right Edge parameter also defines the rotation to use.                                                                                                    |
| Region          | Selects whether to cut the region outside the clipping shape, or inside the clipping shape.                                                                                                    |
| Screen-Relative | If checked, all coordinates are interpreted as relative to the screen. This makes it harder to enter coordinates (because you can no longer use the eyedropper), but it preserves the location of the clipping shape relative to the screen when zooming. |

### See Also

<u>Tutorial: Learning about transformations</u> <u>Standard transformations</u>

# **Glass Hemisphere**

The Glass Hemisphere transformation displays the fractal as though it is viewed through a spherical lens.

The location, size, and apparent refractive index of the lens can be changed. The refractive index adjusts the strength of the lens.

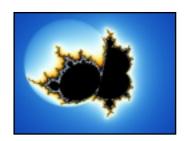

The following parameters are available:

| Refractive index  | Specifies the refractive index of the lens. You can use this to simulate various glass-like materials. Larger values will increase the strength of the lens.                  |
|-------------------|----------------------------------------------------------------------------------------------------|
| Width             | Specifies the width of the lens in fractal coordinates.                                                                                                    |
| Center            | Specifies the coordinates of the center of the lens. Use the <u>eyedropper</u> (right-click and click Eyedropper) to select the center by clicking inside the fractal window. |
| Use Screen Center | If checked, the center of the screen is used instead of the Center parameter, so the lens is always centered on the screen, even when zooming in.                             |

See Also

### **Inverse**

The Inverse transformation turns a fractal inside out. The original center of the fractal is put infinitely far away, and points that were far away end up near the center.

This can change the shape of the fractal in unexpected ways. The example image shows the Inverse transformation applied to a standard <u>Mandelbrot</u> set. (The inside areas of the Mandelbrot set are colored gray.)

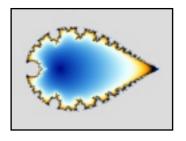

The following parameters are available:

| Radius            | Specifies the radius of the inversion circle. The transformation inverts all points around this circle. Larger values will simply magnify the inverted fractal.                                                                                           |
|-------------------|----------------------------------------------------------------------------------------------------|
| Center            | Specifies the coordinates of the center of the inversion circle. This will drastically change the shape and form of the fractal. Use the <u>eyedropper</u> (right-click and click Eyedropper) to select the center by clicking inside the fractal window. |
| Use Screen Center | If checked, the center of the screen is used instead of the Center parameter, so the inversion circle is always centered on the screen. This can give unexpected effects when zooming in.                                                                 |

See Also

# Kaleidoscope

The Kaleidoscope transformation fills the screen with rotated copies of a small radial slice of the fractal, creating a kaleidoscope effect.

By tweaking the parameters, you can simulate many different kinds of symmetry. By default, the slices are aligned and mirrored to make the edges match, but there are also other options that produce sharp transitions.

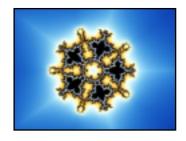

Try experimenting with the **Center** and **Rotation angle** parameters to obtain good results. Some sections of the fractal lend themselves much better to the kaleidoscope effect than others.

The following parameters are available:

| Symmetry Order    | Sets the symmetry order. This is the number of times the slice of the fractal is copied and rotated to obtain the final image.                                                                                                    |
|-------------------|----------------------------------------------------------------------------------------------------|
| Symmetry Mode     | Selects the symmetry mode to use. Only the <b>reflective</b> option is guaranteed to produce seamless images. Use the <b>slice only</b> option to view the slice of the fractal that is used as a base for the symmetry effect.                                                                                                    |
| Center            | Specifies the coordinates of the symmetry center. Together with the Rotation angle parameter, this selects the slice of the fractal that is used. Try changing this to see the various effects that are possible.  Use the <a href="eyedropper">eyedropper</a> (right-click and click Eyedropper) to select the center by clicking inside the fractal window. |
| Use Screen Center | If checked, the center of the screen is used instead of the Center parameter, so the symmetry center is always centered on the screen. This can give unexpected effects when zooming in.                                                                                                    |
| Rotation angle    | Rotates the fractal before determining the slice that will be used as a base for the symmetry effect. This can drastically change the resulting image.                                                                                                    |

See Also Mirror

### Lake

The Lake transformation mirrors the fractal in a rippled lake. The top part of the fractal is not altered, but below the water level, everything is mirrored.

By changing the parameters, you can adjust the height and rotation of the water level, and change the size and frequency of the waves.

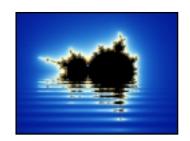

The following parameters are available:

| Water level            | Selects the water level. Only the imaginary part of this parameter is used. Use the <u>eyedropper</u> (right-click and click Eyedropper) to select the water level by clicking on a point inside the fractal window. |
|------------------------|----------------------------------------------------------------------------------------------------|
| Use screen center      | If checked, the water level is always centered on the screen. In this case, the Water level parameter is ignored.                                                                                                    |
| Rotation angle         | Rotates the water level. To rotate the fractal instead of the water, also enter the same value in the Rotation angle parameter on the Location tab.                                                                  |
| Use Location tab angle | If checked, the rotation angle from the Location tab is used instead of the Rotation angle parameter. This ensures that the water level is always horizontal.                                                        |
| Amplitude              | Specifies the amplitude of the waves.                                                                                                    |
| Frequency              | Specifies the frequency of the waves.                                                                                                    |

See Also Ripples

# Mirror

The Mirror transformation mirrors the fractal along an arbitrary axis. It can be useful for mirroring effects with multiple layers.

There are presets for a horizontal and a vertical reflection axis, but you can also specify any angle. The center of the axis is configurable, too.

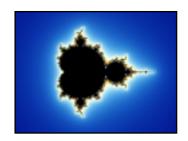

The following parameters are available:

| Reflection Axis   | Selects the reflection axis. The axis points into the mirroring direction, so it is perpendicular to the imaginary mirror. Select <b>arbitrary</b> to specify any angle for the axis. |
|-------------------|----------------------------------------------------------------------------------------------------|
| Reflection Angle  | Specifies the rotation angle of the reflection axis, in degrees.                                                                                                    |
| Center            | Selects the center of the reflection axis. Use the <u>eyedropper</u> (right-click and click Eyedropper) to select a point by inside the fractal window.                               |
| Use screen center | If checked, the reflection center is always centered on the screen. In this case, the Center parameter is ignored.                                                                    |

**See Also**<u>Kaleidoscope</u>
<u>Standard transformations</u>

# **Ripples**

The Ripples transformation adds a water ripple effect to the fractal. The center, strength, and frequency of the ripples are adjustable.

Interesting interference effects are obtained by adding multiple Ripple transformations to a fractal, with different center and strength values.

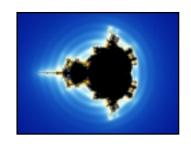

The following parameters are available:

| Ripple Center     | Specifies the center of ripples. Use the <u>eyedropper</u> (right-click and click Eyedropper) to select this by clicking on a point inside the fractal window.                |
|-------------------|----------------------------------------------------------------------------------------------------|
| Use Screen Center | If checked, the ripple center is always centered on the screen. In this case, the Ripple Center parameter is ignored.                                                         |
| Ripple Strength   | Specifies the strength of the ripples. Larger values give a larger distortion.                                                                                                |
| Ripple Frequency  | Specifies the frequency of the ripples. Larger values will create more and smaller ripples.                                                                                   |
| Ripple Fade       | Specifies how soon the ripples fade out. Larger values cause the ripples to fade out over a larger distance (so more ripples are visible).                                    |
| Ripple Type       | Selects how the ripples distort the fractal. The default <b>Forward and Back</b> option gives the most natural water-like effect, but the other options are also interesting. |

See Also Lake

**Twist** 

### **Twist**

The Twist transformation adds a twisted spiral to the fractal. It distorts a small part of the fractal in the form of a spiral, like a vortex.

The center, strength, and size of the vortex are adjustable. This transformation is often combined with the  $\underline{\text{Ripples}}$  transformation to obtain interference effects.

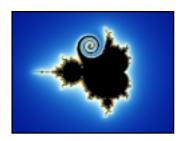

The following parameters are available:

| Twist Center | Specifies the center of the twisted spiral. Use the <u>eyedropper</u> (right-click and click Eyedropper) to select this by clicking on a point inside the fractal window. |
|--------------|----------------------------------------------------------------------------------------------------|
| Strength     | Specifies the strength of the twist. Larger values create more strongly twisted spirals.                                                                                  |
| Decay Factor | Specifies how soon the spiral loses its strength. Larger values decrease the size of the spiral.                                                                          |

**See Also**<u>Lake</u>
<u>Standard transformations</u>

### Layers

One of Ultra Fractal's key features is the ability to use multiple layers. Each layer contains a separate fractal image. By using multiple layers, you can achieve many special and wonderful effects that are not possible with single-layer images.

Layers are managed in the Layers tab of the Fractal Properties tool window:

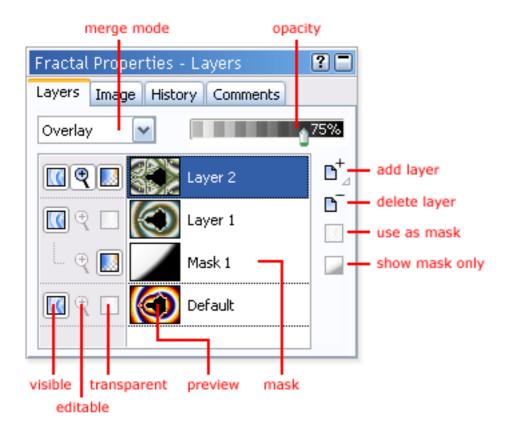

The layers list shows all layers of the active fractal window, complete with previews. It also selects the active layer. The active layer is edited by the <u>Layer Properties</u> tool window and the <u>gradient</u> editor.

- The **Add** button duplicates the active layer and adds it to the list of layers. Hold down the button longer to open the layer presets menu. See <u>Presets</u>.
- The **Delete** button deletes the active layer.
- The **Merge Mode** input box selects the <u>merge mode</u> of the active layer.
- The **Opacity** slider selects the opacity of the active layer.
- The **Visible**, **Editable** and **Transparent** icons before each layer toggle the visibility, editability, and transparency of the layer. See <u>Working with layers</u>.
- The **Use as Mask** button turns a layer into a mask and back. The **Show Mask Only** button makes it easier to edit a mask. See <u>Masks</u>.

Next: How layers are merged

### **See Also**

<u>Tutorial: Working with layers</u>
<u>Keyboard shortcuts for the Fractal Properties tool window Animating layers</u>

### How layers are merged

Within a multi-layered fractal, Ultra Fractal merges the different layers to create the resulting image. This image appears in the fractal window. The layers are merged by superimposing them.

Ultra Fractal starts with the bottom layer and places the second layer on top of it. The third layer (if any) is in turn placed on top of the result, and so on. If a layer is completely opaque, the layers below it will be hidden. If a layer is completely transparent, it will not be visible.

Most layers will be more or less transparent, so they are visible while still allowing the lower layers to shine through. There are four ways to make layers transparent:

- Reduce the opacity of the layer. By default, the opacity is set to 100%, making the layer fully opaque. Move the opacity slider to the left to make the active layer more transparent.
- Change the merge mode of the layer. By default, the merge mode is set to Normal. The other merge modes create special effects that allow lower layers to be partially visible even if the opacity of the layer is set to 100%. See Merge modes.
- Make only parts of the layer transparent. The previous two options affect the entire layer.
   You can, however, also change the opacity of only certain areas in the layer. See
   Transparent layers.
- Add a mask to the layer. The mask allows even more control over which areas of the layer will be transparent. <u>See Masks</u>.

Of course, you can freely mix these options. It is common, for example, to use a merge mode like Hard Light and set the opacity to less than 100%.

Next: Working with layers

See Also Layers

**Tutorial: Working with layers** 

# Working with layers

Layers are managed in the Layers tab of the Fractal Properties tool window.

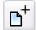

Click the **Add** button to add a new layer, duplicating the active layer. Hold down the Add button to open a menu layer presets. See <u>Presets</u>.

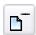

Click the **Delete** button to delete the active layer.

The **Merge mode** drop-down box selects the <u>merge mode</u> of the active layer. The merge mode determines how the layer is combined with the layers below it.

The **Opacity** slider selects the opacity of the active layer. Move it to the left to make the layer less visible (more transparent). Move it to the right to make it more opaque.

To rename the active layer, click it again or press F2 (like in Windows Explorer).

To change the order in which the layers appear in the list, drag them up or down. This affects layer compositing, of course.

Before each layer, a row of icons appears. These icons toggle various properties.

- The **Visible** icon toggles the visibility of the layer. Use it to temporarily hide a layer, so you can more clearly see the other layers.
- The **Editable** icon selects whether a layer is editable. Only editable layers are affected by <u>zooming operations</u>. By default, all layers are editable, so if you want to zoom in on only one layer, you should clear this icon on the other layers first.
- The **Transparent** icon selects whether transparent areas in a layer are visible. See Transparent layers.

Click a layer in the list of layers to activate it. Many tool windows (such as the <u>Layer Properties</u> tool window) and the <u>gradient editor</u> work with the active layer. So, by changing the active layer in the list of layers, you change what is being edited by these other tool windows.

#### Notes

- By holding down Shift while clicking on the **Visible**, **Editable**, or **Transparent** icons, you toggle all other layers instead. If you want to see just one layer, for example, Shift-click its **Visible** icon and all other layers will be turned off. Shift-click it again to show all layers.
- If a layer is not editable, its properties can still be changed with the <u>Layer Properties</u> tool window
- To copy a layer to another fractal window, drag it from the list of layers to the fractal window.

• Right-click in the list of layers to open a menu with frequently used commands. This menu also contains **Copy** and **Paste** commands that are another way of copying layers to other fractal windows.

Next: Merge modes

### See Also

<u>Tutorial: Working with layers</u>
<u>Keyboard shortcuts for the Fractal Properties tool window</u>
<u>Animating layers</u>

# Merge modes

The **Merge mode** drop-down box at the top of the Layers tab of the <u>Fractal Properties</u> tool window selects the merge mode of the active layer. The merge mode defines how the layer is combined with the underlying layers to create the final image.

| Normal     | Directly returns colors from the layer. Use this if you don't want any special effects.                                                                                                    |
|------------|----------------------------------------------------------------------------------------------------|
| Multiply   | Multiplies the layer with the underlying layers. The result is always a darker color, thus darkening the underlying layers.                                                                                                    |
| Screen     | Multiplies the inverse of the layer with the inverse of the underlying layers. The result is always a lighter color, thus brightening the underlying layers. Screen is the inverse of Multiply.                                                  |
| Overlay    | Multiplies or screens the colors, depending on the color in the underlying layers. Creates color blending effects between the layer and the underlying layers.                                                                                   |
| Hard Light | Multiplies or screens the colors, depending on the color in the layer. Emphasizes the dark and light regions in the layer, while the areas with medium brightness become transparent. Useful if the layer contains shadows or embossing effects. |
| Soft Light | Darkens or lightens the colors, depending on the color in the layer. Creates an effect similar to Hard Light, but with less emphasis on the dark and light areas in the layer.                                                                   |
| Darken     | Returns the darkest of the color in the layer and the color in the underlying layers.                                                                                                    |
| Lighten    | Returns the lightest of the color in the layer and the color in the underlying layers.                                                                                                    |
| Difference | Returns the difference between the layer and the underlying layers. Often creates unusual and unexpected color transitions.                                                                                                    |
| Hue        | Returns the hue of the layer, and the saturation and luminance of the underlying layers. Colors the underlying layers with the hue of the layer.                                                                                                 |
| Saturation | Returns the saturation of the layer, and the hue and luminance of the underlying layers. Changes the saturation of the underlying layers depending on the layer.                                                                                 |
| Color      | Returns the hue and saturation of the layer, and the luminance of the underlying layers. Colors the underlying layers with the layer. The underlying layers control the brightness of the resulting image.                                       |

| Luminance    | Returns the luminance of the layer, and the hue and saturation of the underlying layers. The layer controls the brightness of the underlying layers. Luminance is the inverse of Color. |
|--------------|----------------------------------------------------------------------------------------------------|
| Addition     | Directly adds the layer to the underlying layers, limiting the resulting colors at white (255, 255, 255).                                                                               |
| Subtraction  | Directly subtracts the layer from the underlying layers, limiting the resulting colors at black $(0,0,0)$ . Difference is similar, but returns the absolute value after subtracting.    |
| HSL Addition | Adds the layer to the underlying layers using the HSL color model. Creates unusual effects.                                                                                             |
| Red          | Returns the red part of the layer, and the green and blue parts of the underlying layers.                                                                                               |
| Green        | Returns the green part of the layer, and the red and blue parts of the underlying layers.                                                                                               |
| Blue         | Returns the blue part of the layer, and the red and green parts of the underlying layers.                                                                                               |

The best way to learn how to use the different merge modes is to experiment. Also try to use various settings of the Opacity slider and see how it controls the intensity of the merging effects.

**Next:** Transparent layers

### See Also

How layers are merged

### **Transparent layers**

To make a layer transparent, you can use the **Opacity** and **Merge mode** settings, but these work on the entire layer. You can also make only certain parts of a layer transparent, which gives you more artistic control.

The easiest way to create transparent areas in a layer is to use a <u>transparent gradient</u>. The transparent parts of the gradient will create transparent areas in the layer. If you make all the other layers invisible, a pattern of blocks will show the transparent areas.

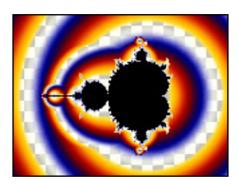

Another way of creating transparent areas is to use the Solid Color setting of <u>transformations</u> and <u>coloring algorithms</u>. Solid colors with an opacity value of less than 255 create transparent areas. Many transformations, such as <u>Clipping</u> in <u>Standard.uxf</u>, use this to create masking effects.

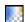

The **Transparent** icon before the layer toggles transparent areas on and off. Use it to quickly verify the transparent areas and to see what difference they make to the final image. By default, transparency is off, but it's automatically turned on when you make changes to transparent areas in the layer.

Next: Masks

See Also

Tutorial: Working with layers How layers are merged

#### Masks

If you create <u>transparent areas</u> in a layer using a <u>transparent gradient</u>, the shape of the transparent areas is controlled by the selected <u>coloring algorithms</u>. Certain colors in the gradient are transparent, so those colors will become transparent in the layer, too. This means that you cannot use this method to create arbitrarily shaped transparent areas.

If you use <u>transformations</u> instead and set the opacity of the <u>solid color</u> to less than 255, you can create arbitrarily shaped transparent areas in the layer. You do need a transformation that will output the area you need, but you could write it yourself. Still, a limitation of this technique is that pixels are either set to the solid color (transparent), or they are colored according to the gradient and the selected coloring algorithms. You can only create sharp edges, not smooth transitions.

Masks overcome these problems. A mask is an invisible layer that is attached to the layer that needs transparent areas. The mask contains transparent areas, that are created with an ordinary transparent gradient. Since the mask is invisible, these transparent areas are invisible as well.

Instead, the layer owning the mask "borrows" the transparent areas of the mask. The shape of these areas is defined by the selected <u>fractal formula</u>, the selected coloring algorithms, and the gradient of the mask. The shape is independent from the layer owning the mask.

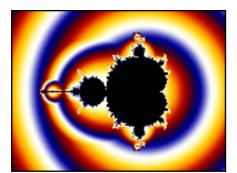

The layer that needs transparent areas.

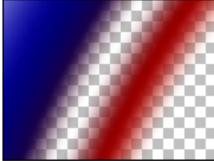

The mask, with transparent areas.

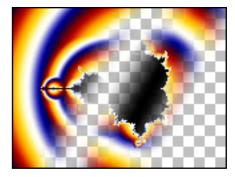

The layer with the mask applied.

As you can see, the layer uses the transparent areas of the mask. The rest of the mask layer is ignored.

Layers can have multiple masks to add differently shaped transparent areas. If the layer contains transparent areas itself (for example created with a transparent gradient), these are also taken into account.

**Next: Working with masks** 

**See Also**<u>Tutorial: Masking Layers</u>

# **Working with masks**

Masks are managed in the Layers tab of the Layer Properties tool window.

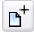

To duplicate the active layer as a mask, hold down the **Add** button and click Duplicate as Mask in the menu that appears.

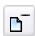

To delete a mask, select it and click the **Delete** button.

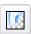

To turn an existing layer into a mask, click the **Use as Mask** button. The layer will become a mask, attached to the layer directly above it.

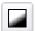

Click the **Show Mask Only** button to disable the layer owning the mask. Instead, the transparent areas in the mask will be shown. White areas are opaque, black areas are transparent. This makes it easier to edit the mask.

Usually, the mask will be entirely white because its gradient is not yet transparent. The first thing to do is to open the <u>gradient editor</u>. Note that only the opacity view of the editor is enabled, since the colors in the gradient do not matter for a mask. Add a few extra control points to the gradient so it will start to show some transparency (darker regions).

By toggling the **Show Mask Only** button, you can alternatively work on the mask and judge the effects that it has on the layer that owns it. The mask can be edited like any layer. For example, you can zoom in on it, select another coloring algorithm, and so on.

#### See Also

**Tutorial: Masking** 

Masks Layers

### **Animation**

Note: You need Ultra Fractal Animation Edition to work with animations.

Any <u>fractal</u> in Ultra Fractal can easily be turned into an animation. You can animate all parameters of the fractal at will and see the result immediately in the fractal window. Finally, <u>render</u> the animation to watch it as a movie clip.

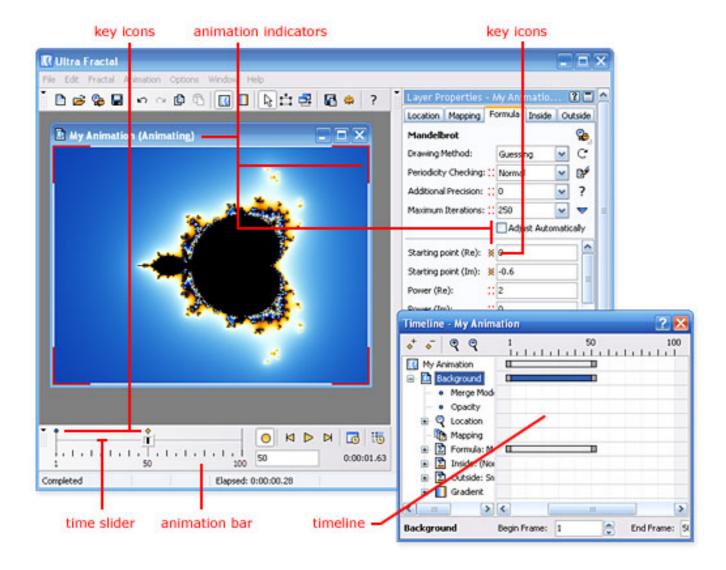

Creating and editing animations is done with various tools:

- The **animation bar** contains the time slider and vital animation controls that enable you to create, edit, and play back animations. See <u>Animation bar</u>.
- With the **time slider**, you set the current frame. The fractal window always displays the image for the current frame.
- The red **animation indicators** are shown if the fractal is currently in <u>Animate mode</u>. In Animate mode, changes that you make to the fractal are only applied to the current frame. If Animate mode is off (the default), your changes are applied to the entire range of frames.
- The **key icons** show at which frames and for which parameters keys have been recorded. See <u>Animation keys</u>.
- The **Timeline tool window** provides an in-depth view of all animated settings and parameters and can be used to edit and tweak your animations. See <u>Timeline</u>.

The following topics will explain how these tools work, and how to use them effectively.

**Next:** Creating animations

See Also

**Tutorial: Working with animations** 

# **Creating animations**

Creating an animation from a normal fractal is easy, but perhaps different than in other fractal programs. These steps show how to create a simple zoom movie.

Click **New** on the File menu, and then click **Fractal** to open the formula browser. Select **Mandelbrot** in Standard.ufm, and then click **Open**. This creates a new default Mandelbrot fractal.

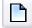

- (**Note:** Skip this step if you already have a <u>fractal window</u> open that you would like to turn into an animation.)
- Move the time slider at the bottom to the far right. This sets the current frame to 100.

  2. (If you cannot see the time slider, click **Animation Bar** on the Options menu to reveal it )

Click the **Animate** button on the <u>animation bar</u> to turn <u>Animate mode</u> on. In Animate mode, changes you make to the fractal are applied to the current frame only. This is necessary because we want to keep frame 1 as it is, and change frame 100 to something else.

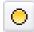

3.

Note that the fractal window now shows red animation indicator marks in its corners, and "(Animating)" in the title bar. This shows that Animate mode is on.

Shift-click inside the fractal window, hold the mouse button down, and drag upwards to zoom in. Release the mouse button when you are satisfied with the result. (See <u>Normal mode</u> for more information about zooming.)

Congratulations! You have just made your first zoom movie. Drag the time slider to the left and right to see a real-time preview.

- 5. Note that above the time slider, two key icons have appeared, one at frame 1, and one at frame 100. This shows that keys have been recorded at those frames.
- 6. To make the movie more interesting, let us add a rotate effect. Move the time slider to frame **50**, and ensure that Animate mode is still on.
- 7. Enter **90** in the **Rotation Angle** input box on the Location tab of the <u>Layer Properties</u> tool window. This will rotate the fractal 90° clockwise at frame 50.

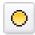

- Click the **Animate** button again to turn off Animate mode, because we are done recording this animation for now. It is a good habit to leave Animate mode off normally to avoid unintended changes to your animations.
  - Click the **Play** button on the Animation bar to start playing a preview of the animation, or drag the time slider back and forth.

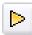

9. Observe that the animation starts unrotated, rotates to 90° at frame 50, and then rotates back to normal at frame 100, while zooming in all the time. The frames where we did not explicitly set new values are interpolated to create a smooth animation.

#### Notes

- In Ultra Fractal, there is no fundamental difference between animations and still (normal) fractals. A still fractal is simply a fractal without any animation keys. If you only want to create still fractals, just hide the animation bar and ignore the Animation menu.
- As you can see, the fractal does not interpolate from one set of parameters to another, like
  in some other fractal programs. Instead, every parameter and setting has its own set of keys
  and interpolates between them independently. This makes creating and editing animations
  much easier and enables you to create more complex animations.
- To create a movie clip of your animation, render it to disk.

**Next:** Animation keys

See Also

**Tutorial: Working with animations** 

**Animation** 

### **Animation keys**

While you are creating animations, you are actually creating animation keys for the parameters that are animated. The animation keys define how the values of those parameters change over time.

Each parameter that can be animated has its own list of animation keys, which is initially empty. In this case, the parameter just has a static value that is the same for the entire frame range, and it is not animated.

When you first change a parameter while <u>Animate mode</u> is on, Ultra Fractal inserts a new key for that parameter at frame 1 with its old value. Then, it inserts a second key at the current frame with the new value.

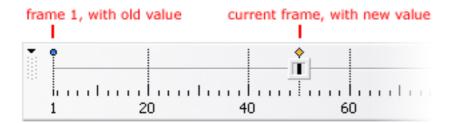

The time slider shows the keys as blue and yellow dots. Keys are displayed as yellow dots if they are located at the current frame. In this example, if you now move the time slider from frame 1 to frame 50, the parameter animates from its old value to the new value.

#### **Notes**

- The key at frame 1 with the old value is only inserted when the parameter does not yet have any keys. If the parameter already has one or more keys, Ultra Fractal only inserts a key at the current frame.
- If Animate mode is on, and you change a parameter that already has a key at the current frame, Ultra Fractal adjusts the value of that key instead of inserting a new key.
- Use the <u>Timeline</u> tool window to edit and delete keys. You can also delete the key at the current frame from the right-click menu of an animated parameter. See <u>Editing animations</u>.
- Internally, a key stores its position as a time value, not as a frame number. This makes it possible to scale animations without introducing round-off errors. See <u>Time settings</u>.

**Next: Animate mode** 

#### See Also

Tutorial: Working with animations
Editing animations
Animation

#### **Animate mode**

The Animate mode toggle controls what happens when you make changes to a fractal.

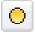

Set Animate mode on or off using the **Animate** button in the animation bar, the **Animate** command on the Animation menu, or the F3 key.

By default, Animate mode is **off**. In this case, changes that you make to the fractal, such as zooming in or adjusting a parameter, are applied to the entire range of frames. Changes never result in new <u>animation keys</u>; they only adjust the existing keys or the static value of non-animated parameters.

If Animate mode is **on**, changes that you make are applied to the current frame only. Ultra Fractal creates or adjusts keys at the current frame to accommodate your changes. This is the primary way to animate parameters and therefore create animations.

While Animate mode is on, the corners of the fractal window are marked with red animation indicators, and "(Animating)" is displayed in the title bar. Also, a small red animation indicator is shown next to each parameter that can be animated. The indicator reminds you that keys will be created or updated when you change that parameter.

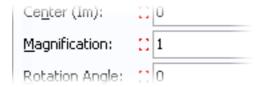

If Animate mode is off, and you change a parameter that already has one or more keys, the values for all keys are adjusted. For example, if you zoom in, the entire animation will be zoomed in; if you apply a rotation, the entire animation will be rotated. This is very useful if you want to do global adjustments. In practice, you will usually switch Animate mode on and off while working with an animation to achieve the effects that you are after in an efficient way.

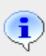

To adjust the values for all keys when Animate mode is off, Ultra Fractal calculates the difference between the new value and the old value, and adds that to the values for all keys. For floating-point parameters with <a href="exponential interpolation">exponential interpolation</a>, however, Ultra Fractal divides the new value by the old value and multiplies the values for all keys by the result.

**Next:** Animation bar

See Also

<u>Tutorial</u>: <u>Working with animations</u>

**Animation** 

#### **Animation bar**

The animation bar at the bottom of the screen contains the time slider and provides quick access to controls that you often use while working with animations.

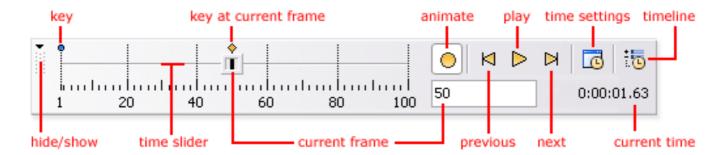

- The button on the far left side hides or shows the animation bar. You can also click Animation Bar on the Options menu.
- The **time slider** sets the **current frame**. You can also enter the current frame directly in the input box to the right of the time slider. To the right of that input box, the **time** between the first frame of the animation and the current frame is shown, in hours, minutes, seconds, and 1/100 seconds.
- Above the time slider, blue and yellow key icons indicate where keys have been inserted. A
  key icon turns yellow when it is at the current frame. Click on a key icon to jump to that key's
  frame.
- The **Animate** button turns **Animate** mode on or off.
- The **Previous Key** and **Next Key** buttons jump to the first key before or after the current frame
- The **Play** button starts or stops real-time <u>playback</u> of the animation.
- The **Time Settings** button opens the <u>Time Settings</u> dialog where you can scale the animation and adjust its length.
- The **Timeline** button activates the <u>Timeline</u> tool window where you can edit and delete animation keys, and adjust interpolation curves.

### **Notes**

- Although the position of keys are shown above the time slider, you cannot directly edit keys from there. Use the <u>Timeline</u> tool window instead.
- Most commands are also available on the Animation menu with keyboard shortcuts.

**Next: Playing animations** 

### **See Also**

<u>Tutorial: Working with animations</u> <u>Animation</u>

### Playing animations

While you are working with an animation, you will often want to see a quick live preview. You can drag the time slider back and forth to slowly preview a part of the animation in the fractal window. If the fractal is not too slow to calculate, you can also play a real-time preview in the fractal window.

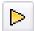

Click the **Play** button in the <u>animation bar</u> to start or stop playing a preview of the animation, or click **Play** on the Animation menu.

While playing the preview for an animation with multiple <u>layers</u>, Ultra Fractal gives some layers more priority than others. The active layer is calculated with the highest priority, and then the other visible layers are calculated from top to bottom, with the editable layers first. To speed up the preview, you can temporarily hide one or more layers.

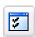

The preview is always played at a constant frame rate, independent of the frame rate of the animation. Click **Options** on the Options menu and then click the Fractal tab to change the **Animation preview speed**. Higher values give smoother animation, but allow less time per frame, so individual frames will show less detail. The best value depends on the speed of your computer and the complexity of the animations.

### **Notes**

- Playback will not work well if the <u>drawing method</u> of a layer is set to **One-pass linear**. Use Guessing or Multi-pass Linear instead.
- To create a final movie clip of your animation, or to create a quick preview movie, <u>render</u> it to disk.

**Next: Animating locations** 

#### See Also

Tutorial: Working with animations
Rendering animations
Animation

# **Animating locations**

Although you can do much more with animation in Ultra Fractal, the most obvious thing to animate is the location of the fractal to create **zoom movies**. The location is controlled by five parameters on the Location tab of the <u>Layer Properties</u> tool window: Center, Magnification, Rotation Angle, Stretch, and Skew Angle.

To animate the location, first set <u>Animate mode</u> to **on** and move the time slider to the frame where you want to create <u>animation keys</u>, as described in <u>Creating animations</u>.

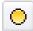

Use the same zooming, panning, and rotation features that you would normally use (see <u>Normal mode</u> and <u>Select mode</u>). They work the same as when Animate mode is off, except that only the current frame is modified, instead of the entire range of frames.

If you use <u>Select mode</u>, Ultra Fractal always inserts keys at the current frame for all five location parameters, even when the value of the parameter has not been changed. For example, if you just zoom in without stretching or skewing, keys for Stretch and Skew will also be inserted although their values have stayed the same. If you do not want this, use <u>Normal mode</u> instead.

Of course, you can also animate the location by changing one of the location parameters directly while Animate mode is on. You can also edit the corner coordinate parameters in the lower half of the Location tab, but this just indirectly changes the normal parameters in the upper half.

Always make sure whether <u>Animate mode</u> is on or off. If you zoom in while Animate mode is off, this will transform the entire animation, which usually is not what you want.

The behavior of the **Copy**, **Paste**, and **Reset** buttons in the Location tab behave depends on whether or not Animate mode is on, providing flexible ways to copy and clear animation keys. See also Editing animations.

### **Animate mode on**

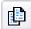

Copies the location at the current frame to the Clipboard, without any animation keys.

Sets the current location to the location on the Clipboard, inserting animation keys when necessary, just as if you entered those values manually.

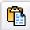

You must turn off Animate mode before pasting locations with animation keys (copied when Animate mode is off).

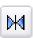

Resets the location at the current frame to the default location for the current fractal formula, inserting animation keys when necessary.

#### Animate mode off

Copies the location for the entire frame range to the Clipboard, including all animation keys. Sets the current location to the location on the Clipboard, overwriting any animation keys.

If the location on the Clipboard has no animation keys (copied with Animate mode on, or from a non-animated fractal), any animation keys in the current location will be removed.

Clears all animation keys and resets the location to the default location for the current fractal formula.

**Next: Animating parameters** 

## See Also

**Tutorial: Working with animations** 

Animate mode

**Timeline** 

**Animation** 

## **Animating parameters**

You can animate almost anything in Ultra Fractal, including all <u>formula parameters</u> and settings such as <u>Maximum Iterations</u> and <u>Color Density</u>.

To animate a parameter, first set <u>Animate mode</u> to **on** and move the time slider to the frame where you want to create a new <u>animation key</u>, as described in <u>Creating animations</u>.

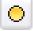

Parameters that can be animated will display a red animation indicator next to them while Animate mode is on. Simply type a new value or use the  $\underline{Explore}$  feature to change the parameter.

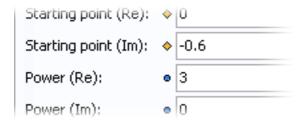

A **blue dot** next to a parameter means that it is animated (i.e. has one or more <u>animation keys</u>). If the blue dot turns into a **yellow marker**, this means that the parameter contains an animation key at the current frame. In this case, editing the parameter while <u>Animate mode</u> is on will change the value of the key at the current frame instead of inserting a new key.

If Animate mode is off, editing an animated parameter will adjust the values of all its animation keys. For example, if a parameter animates from the value **1** at frame 1 to **4** at frame 100, and the current frame is 1 and you change the value to **2**, the value at frame 100 will change to **5**. Floating-point parameters with <u>exponential interpolation</u>, such as Magnification and Color Density, are scaled instead of translated.

Complex, floating-point, and integer <u>parameters</u> will be interpolated smoothly between animation keys. You can also animate enumerated and boolean parameters, but they will not be interpolated.

Right-click a parameter for a menu with options to **insert** a new key at the current frame or to **remove** the existing key, and to jump to the **previous** and **next** key for that parameter. See <u>Editing</u> animations.

Inserting a key manually is useful if you want to animate a parameter from frame 20 to frame 30, for example. If you just move the time slider to frame 30 and change the parameter, the parameter will be animated from frame 1 to frame 30, which is not what you want.

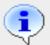

Instead, first move the time slider to frame 20 and insert a key there (which does not change the value of the parameter). Then move to frame 30, turn Animate mode on, and edit the parameter to animate it.

**Next:** Animating gradients

### See Also

Tutorial: Working with animations
Animating locations
Timeline
Animation

## **Animating gradients**

Of course, you can also animate <u>gradients</u> in Ultra Fractal to create color cycling movies or subtle color change effects during your animations.

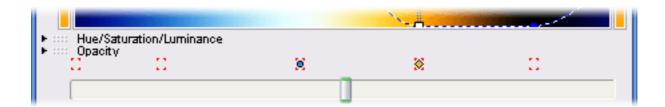

The gradient editor contains a small bar just above the rotation slider that shows whether or not the control points above it are animated. When <a href="Animate mode">Animate mode</a> is on, this bar shows red animation indicators below each control point to illustrate that it can be animated.

To animate a control point, first set <u>Animate mode</u> to **on** and move the time slider to the frame where you want to create a new <u>animation key</u>, as described in <u>Creating animations</u>.

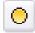

Now simply drag the control point around. This will record keys for both the color and the position of the control point. You can also type new values in the input boxes in the gradient editor. See also Editing gradients.

As with parameters, a **blue dot** below a control point means that a control point is animated. It turns into a **yellow marker** if the control point has an animation key at the current frame. In this case, dragging the control point while <u>Animate mode</u> is on will change the value of the keys at the current frame instead of inserting new keys.

If Animate mode is off, dragging an animated control point will transform the values of all its animation keys. For example, if a control point animates from position **0** at frame 1 to **50** at frame 100, and the current frame is 1 and you drag it to position **20**, its position at frame 100 will change to **70**.

The following gradient adjustment options record keys when Animate mode is on and can be used to create animated gradients: **Randomize Custom** (if Randomize control points is not checked), **Adjust Colors**, **Reverse**, and **Invert**.

The **Randomize**, **Randomize Bright**, and **Randomize Misty** options clear all control points and then generate a new gradient, so they cannot animate the existing control points.

The **Copy** and **Paste** commands work differently depending on whether or not Animate mode is on:

#### **Animate mode on**

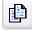

Copies the control points at the current frame to the Clipboard, without any animation keys.

#### Animate mode off

Copies the control points for the entire frame range to the Clipboard, including all animation keys.

Pastes the control points from the Clipboard into the gradient, inserting animation keys as necessary.

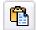

If the number of control points on the Clipboard is equal to the number of control points in the gradient, this will animate the control points in the gradient.

You must turn off Animate mode before pasting gradients with animation keys (copied when Animate mode is off).

Pastes the control points from the Clipboard into the gradient, overwriting any animation keys.

If the gradient on the Clipboard has no animation keys (copied with Animate mode on, or from a non-animated gradient), any animation keys in the gradient will be removed.

#### Notes

- You can create **color cycling** animations simply by changing the **Rotation** setting or dragging the rotation slider while Animate mode is on.
- The individual input boxes in the gradient editor do not show animation indicators. Refer to the animation indicators in the horizontal bar below the control points instead.
- You cannot directly insert or delete animation keys in the gradient editor. Use the <u>Timeline</u> tool window instead.
- Because each control point is animated separately, you cannot create an animation from one arbitrary gradient to another, and you cannot animate the insertion or deletion of a control point. To blend from one arbitrary gradient to another, duplicate the current <a href="Layer">layer</a>, change the gradient on the new layer, and <a href="mailto:animate the opacity">animate the opacity</a> of the layer so it fades in to replace the original gradient.

**Next:** Animating layers

#### See Also

Tutorial: Working with animations
Animating parameters
Gradients
Animation

## **Animating layers**

Animating the opacity and blending of <u>layers</u> is the way in Ultra Fractal to animate blends between different fractals, gradients, color combinations, and so on.

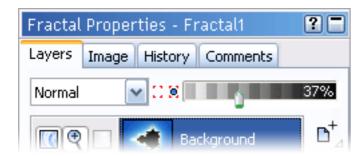

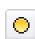

To animate layer blending, first set <u>Animate mode</u> to **on** and move the time slider to the frame where you want to create new <u>animation keys</u>, as described in <u>Creating animations</u>.

Now simply drag the opacity slider to a new value, or set a new merge mode.

As with any parameter, a **blue dot** next to the Merge Mode input box or the opacity slider means that it is animated. It turns into a **yellow marker** if there is an animation key at the current frame. In this case, editing the parameter while <a href="Minimate mode">Animate mode</a> is on will change the value of the key at the current frame instead of inserting a new key.

#### **Notes**

- If you animate the <u>merge mode</u>, it will not be interpolated between animation keys, which gives sudden changes. For smooth transitions, create two identical layers, one with the first merge mode, and one with the second, and animate the opacity of both layers to create a smooth transition between the two.
- $\bullet$  You cannot animate the visibility or the insertion or deletion of a layer. Instead, animate the opacity to 0% so the layer appears to be hidden.
- You also cannot animate a layer from or to a <u>mask layer</u>. Instead, animate the <u>opacity part</u> of the gradient of the mask layer to be 100% opaque (white) so the mask has no effect.

Next: <u>Time settings</u>

#### See Also

Tutorial: Working with animations
Animating parameters
Layers
Animation

### **Time settings**

Each fractal starts with 100 frames and a frame rate of 30 frames per second, but you can of course easily change the length and the frame rate of the animation.

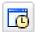

Click the **Time Settings** button on the <u>animation bar</u>, or click **Time Settings** in the Animation menu. This opens the Time Settings dialog where you can extend, reduce, or scale the animation.

The Time Settings dialog enables you to enter new values for the number of frames and the current frame rate (in frames per second). The total time for the animation is also shown and updated as you type, according to the following formula:

**Time** (seconds) = **Frames** / **Frame Rate** (fps)

Before you enter a new frame rate, review the **Lock frames** and **Lock time** radio buttons. If **Lock frames** is checked, the number of frames will not be changed, so the total time of the animation will change according to the new frame rate. Otherwise, the number of frames will be adjusted as you type in order to preserve the duration of the animation.

With the radio buttons in the **Existing keys** group, you can globally scale the existing animation keys according to the new length in frames.

- If **Scale to new length** is checked, the animation keys will be scaled such that their relative positions in the animation do not change. For example, if you have keys at frame **1** and **50** and the number of frames changes from 100 to 200, the keys will end up at frame **1** and **99**, so they still occupy the same part of the animation.
- If **Keep at first frame** is checked, the frame number of the animation keys will stay the same. If the number of frames is increased, this will leave the new part of the animation empty so you can add new animation keys at the end. If the number of frames is decreased, the last part of the animation will be chopped off (but not deleted; you can still work with it in the <u>Timeline</u> tool window).
- If **Keep at last frame** is checked, the frame number of the animation keys will be adjusted to keep the distance to the end of the animation the same. If the number of frames is increased, this will move the existing keys to the end, so you can add new keys at the beginning. If the number of frames is decreased, the first part of the animation will be chopped off (but not deleted; you can still work with it in the <u>Timeline</u> tool window).

#### Notes

- Because the position of an animation key is internally stored as a precise time value, you can scale an animation more than once without introducing round-off errors. For example, if you reduce an animation with 100 frames to 10 frames with **Scale to new length** checked, a key at frame 25 will end up at frame 3. If you now scale the animation back to 100 frames, the key will be back at frame 25.
- For more information on individual controls in the Time Settings dialog, click the !! button in the title bar, and then click a control.
- You can change the default fractal to have a different length and frame rate. See <u>Default fractal</u>.

**Next:** Editing animations

### **See Also**

Tutorial: Working with animations
Creating animations
Animation keys
Animation

## **Editing animations**

Ultra Fractal provides various ways to edit and change your animations after you have initially <u>created</u> them. Often you will use the <u>Timeline</u> tool window, which also reveals the structure of your animation. But you can also directly work with <u>animation keys</u> by right-clicking on <u>animated</u> <u>parameters</u>, which opens a menu with animation-related commands. This can be useful for small changes.

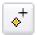

To insert a new key at the current frame, right-click a parameter and click Insert Key.

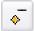

To delete a key at the current frame, right-click a parameter and click **Delete Key**. Use the Timeline tool window to delete multiple keys at once.

To jump to the first key before the current frame, right-click a parameter and click **Previous Key**.

To jump to the first key after the current frame, right-click a parameter and click **Next Key**.

Note that the **Previous Key** and **Next Key** commands in the right-click menu for a parameter jump to the previous and next keys for that parameter only. To jump to the previous and next keys in the entire animation, use the global commands in the <u>animation bar</u> or on the Animation menu instead.

A powerful way to make global changes to an animation is to copy and paste parts of it, using the **Copy** and **Paste** commands found everywhere in Ultra Fractal. You can copy <u>locations</u>, <u>transformations</u>, <u>formulas</u>, <u>coloring settings</u>, <u>gradients</u>, <u>layers</u>, and even entire <u>fractals</u>. The behavior of the Copy and Paste commands depends on whether or not <u>Animate mode</u> is on.

#### **Animate mode on**

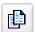

Copies the settings at the current frame to the Clipboard, without any animation keys.

Copies settings from the Clipboard, inserting animation keys when necessary, just as if you entered all values manually.

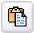

You must turn off Animate mode before pasting settings with animation keys (copied when Animate mode is off).

### **Animate mode off**

Copies the settings for the entire frame range to the Clipboard, including all animation keys. Copies settings from the Clipboard, overwriting any animation keys.

If the settings on the Clipboard have no animation keys (copied with Animate mode on, or from a non-animated fractal), any existing animation keys will be removed.

Remember: if <u>Animate mode</u> is on, your actions only affect the current frame; if Animate mode is off, your actions are applied to the entire fractal.

Next: Timeline

### See Also

Tutorial: Working with animations
Animation keys
Time settings
Animation

#### **Timeline**

The Timeline tool window provides the most versatile way of editing your animations. It shows a tree view of all parameters in the fractal, grouped by layer and category, with an overview of their animation keys.

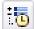

To open the Timeline tool window, click the **Timeline** button on the <u>animation bar</u>, or click Timeline on the Animation menu.

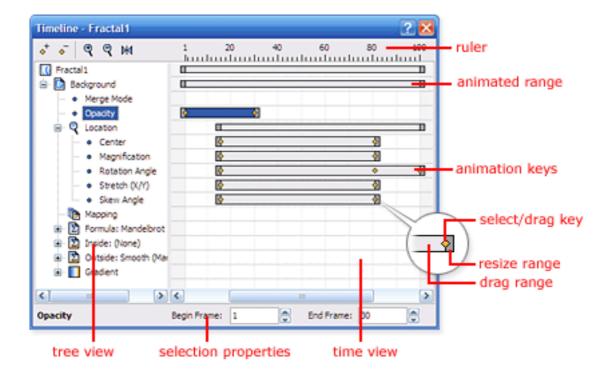

- The **tree view** on the left displays all layers of the active fractal window. Within each layer, the parameters are grouped by categories that correspond to the tabs of the <u>Layer Properties</u> tool window, combined with layer settings and the gradient.
- The **time view** on the right displays the **animated range** and **animation keys** for all categories and parameters. The animated range of a category contains the animation keys of all parameters within the category.
- The **selection properties** at the bottom enable you to edit the current selection. For animated ranges, you can change the begin and end frames, which scales the range. For animation keys, you can change the value of the key and its frame. You can also select how Ultra Fractal interpolates around the key with various interpolation options. See <a href="Interpolation">Interpolation</a>.

It is easy to discover which parts of a fractal are animated by looking at the animated ranges for different categories. To **move** a complete animated range, grab it in the middle and drag it to the left or to the right. To **resize** an animated range, drag the resize gribs at the left or right ends. This powerful way to edit animations adjusts all animated keys within the category that corresponds with the animated range.

You can also click on a single animation key and **move** it, or **adjust** its value with the selection properties panel at the bottom. To select multiple keys or ranges, hold down Ctrl while you click. Hold down Shift to select a consecutive area of keys or ranges. This enables you to move or resize multiple items at once.

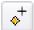

To insert a new key, click the **Insert** button and then click in the time view where you want to create a new key.

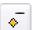

To delete the currently selected key or animated range, click the **Delete** button.

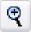

Click the **Zoom In** button to enlarge the area with frames at the center of the time view, so you can work more accurately.

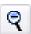

Click the **Zoom Out** button to be able to see more frames at the same time.

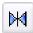

To scale the time view such that all frames of the animation will just fit in the currently visible area, click the **Reset View** button.

#### Notes

- To quickly insert or delete keys, hold down Ctrl and click in the time view where you want to create a new key, or on the key that you want to delete.
- Right-click in the time view for a menu with frequently used commands.

Next: Interpolation

### See Also

Tutorial: Working with animations
Time settings
Editing animations
Animation

### Interpolation

To create smooth animations, Ultra Fractal automatically interpolates between the <u>animation keys</u> that you have recorded. By default, a smooth interpolation method is used that damps sudden changes and creates smooth ease-in and ease-out effects around each key. However, you can select different interpolation methods for each animation key using the <u>Timeline tool window</u>.

There are three interpolation methods available:

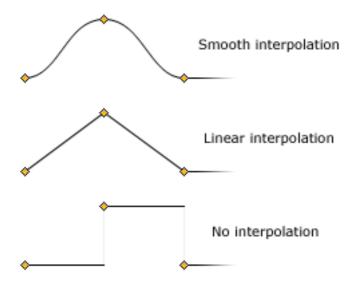

To adjust interpolation methods for an animation key, select the key in the Timeline tool window. The properties panel at the bottom now shows the frame, the value, and the current interpolation settings for the key.

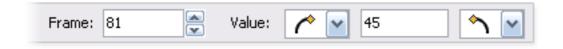

You can set the interpolation method for both the curve to the left and the curve to the right of the key. In some cases, this will also change the interpolation settings for adjacent keys. For example, if you set the interpolation method for the curve to the right of the current key to No, the interpolation method for the curve to the left of the next key will also be set to No.

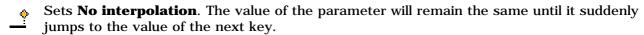

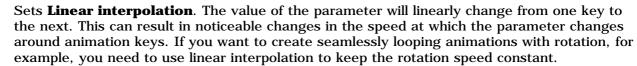

Sets **Smooth interpolation**. The value of the parameter will gradually change from one key to the next, slowing down and speeding up where needed to avoid sudden changes in the speed at which the parameter is changed. This is the default interpolation method.

**Next:** Exponential interpolation

#### See Also

**Tutorial: Working with animations** 

# Timeline Animation

### **Exponential interpolation**

For floating-point parameters, Ultra Fractal offers an additional interpolation setting called **exponential** interpolation. This can be set independently of the normal interpolation methods in the Timeline tool window.

Exponential interpolation should be used for parameters that are exponential in nature. This means that in order to experience the same apparent increase of the parameter, you need to double it each time, instead of adding something.

A perfect example is the Magnification parameter on the Location tab. It starts at 1. If you add 1 to make it 2, the fractal is magnified by a factor of two. If you add 1 again, the fractal is magnified by only a factor of 1.5. If you keep adding 1, the apparent difference gets less and less. At a magnification of 1000, you will probably not notice it if you change the magnification to 1001. In contrast, if you keep multiplying the magnification with two, you will each time experience the same zoom effect. Clearly, the Magnification parameter is exponential in nature. In contrast, the Rotation Angle parameter is linear in nature.

This is important when interpolating animations, because exponential parameters must also be interpolated exponentially. For example, if you create an animation of 99 frames where Magnification ranges from 1 at frame 1 to 16 at frame 99, it must be 4 at frame 50 to give the effect of a gradually increasing zooming level. With normal interpolation, it will be 8.5. Fortunately, the Magnification parameter uses exponential interpolation by default.

| Magnification     Begin Frame:     1     End Frame:     99     Exponential interpolation |
|------------------------------------------------------------------------------------------|
|------------------------------------------------------------------------------------------|

To turn exponential interpolation on and off for a parameter, open the Timeline tool window, select the parameter in the tree view, and click the **Exponential interpolation** check box.

Certain built-in parameters in Ultra Fractal, such as Magnification, Stretch, and Color Density in the Inside and Outside tabs, are exponential by default. When you are writing a formula, you can also specify whether or not floating-point parameters in your formula should be treated as exponential by default. See the exponential setting.

#### See Also

Tutorial: Working with animations
Timeline
Interpolation
Animation

#### **Browsers**

To explore and organize the various types of fractal-related files on your computer, Ultra Fractal includes a flexible file browser. It works much like Windows Explorer, but it also works with files containing multiple entries, such as <u>parameter files</u> or <u>formula files</u>.

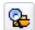

To open a browser, click **Browse** on the File menu.

The browser is divided into four panes:

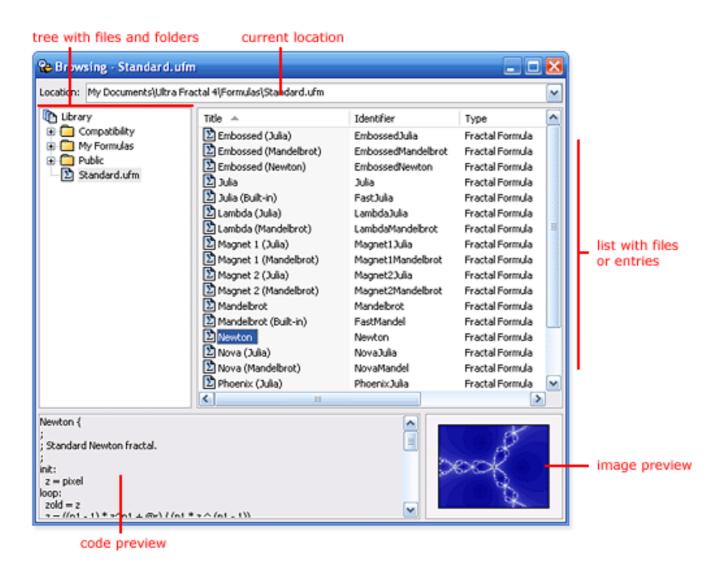

- The **location** input box at the top shows the file or folder that is currently selected. You can also type a new location here.
- The **tree** on the left shows an overview of all files and folders on your computer. If Library mode is active, only the files and folders in the library of the current file type are shown. See <u>Library</u> mode.
- The **list** on the right shows the contents of the file or folder selected in the tree. The name of this file or folder is displayed by the location input box.
- The **code preview** shows the text corresponding to the entry selected in the list.
- The **image preview** shows a preview image for the entry selected in the list.

Next: <u>Browser toolbar</u>

See Also
Quick Start Tutorial
Modal browsers
Workspace
Fractal windows

### **Browser toolbar**

The toolbar for the browser contains commands to view and work with folders, files and entries:

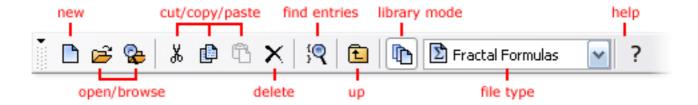

- The **New** button creates a new fractal from scratch.
- The **Open** button opens a file from disk.
- The **Browse** button opens a new modeless browser. To duplicate the browser, click Duplicate on the File menu.
- The **Cut**, **Copy**, and **Paste** buttons are used to move and copy selected files, entries, and folders. See <u>Organizing your work</u>.
- The **Delete** button deletes selected files, entries, and folders.
- The **Find Entries** button opens a dialog where you can search for entries (such as parameter sets and fractal formulas) on your computer. See **Finding files and entries**.
- ullet The Up button navigates to the folder containing the currently selected file or folder.
- The **Library Only** button toggles library mode on and off. See <u>Library mode</u>.
- The **File Type** drop-down box selects which files are currently visible. See **File types**.

The commands on the toolbar are duplicated on the File, Edit, and View pull-down menus. Frequently used commands are also on the menu that pops up when you right-click in the browser.

Next: Modal browsers

#### See Also

Keyboard shortcuts for browsers
Browsers
Workspace

#### **Modal browsers**

There are two types of browsers: modeless and modal browsers. A modeless browser is created when you click Browse on the File menu. Modeless browsers are typically used to organize files. They can stay open in the background while you work with other windows, such as fractal windows.

A modal browser is shown when you must select a <u>parameter set</u> or <u>formula</u>. The modal browser looks like a modeless browser, but it contains a small built-in toolbar, and Open and Cancel buttons. You must close the modal browser by clicking Open or Cancel before continuing.

Modal browsers are also used to save parameter sets and <u>gradients</u>. In this case, they contain input boxes to enter a file name and a title, and a Save button.

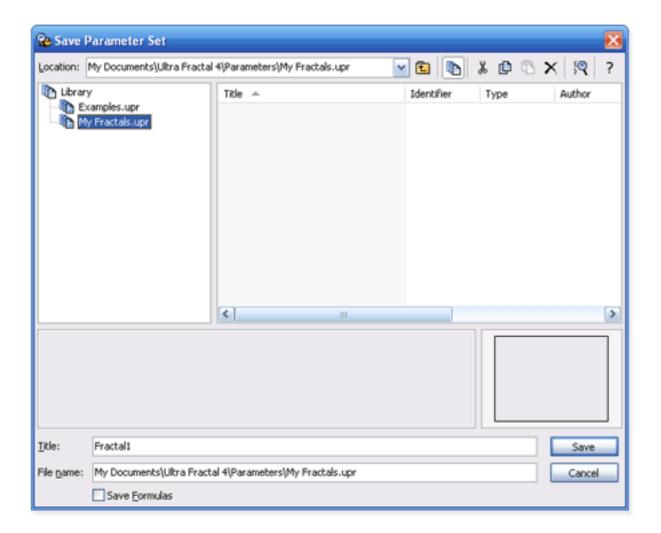

You can compare modal browsers to standard Windows Open and Save dialog boxes, except that they work with entries (such as parameter sets and formulas) instead of files. In the same way, a modeless browser can be compared to Windows Explorer.

Next: File types

**See Also Browsers** 

**Browser toolbar** 

### File types

The browser works with all Ultra Fractal file types. You can set it to display all fractal-related files, or only files of a selected type.

To select a file type, click File Types on the View menu, and then click the file type. You can also use the drop-down box on the toolbar. The following file types are available:

**Fractal Files** Displays fractal files (\*.ufr). Fractal files contain complete fractals.

See Opening and saving fractals.

**Parameter Files** Displays parameter files (\*.upr). Parameter files contain multiple

parameter sets that describe a fractal without storing the calculated pixels. Older Fractint parameter files (\*.par) are also shown. See

Parameter files.

**Gradient Files** Displays gradient files (\*.ugr). Gradient files contain multiple

gradients that store coloring information for a fractal. Older gradient files (\*.ual) and Fractint palette files (\*.map) are also shown. See

Opening and saving gradients.

**Transformations** Displays transformation files (\*.uxf). Transformation files contain

multiple transformation formulas. See **Transformations**.

Fractal Formulas Displays fractal formula files (\*.ufm). Fractal formula files contain

multiple fractal formulas. Older Fractint formula files (\*.frm) are also

shown. See Fractal formulas.

**Coloring Algorithms** Displays coloring algorithm files (\*.ucl). Coloring algorithm files

contain multiple coloring algorithms (formulas). See Coloring

algorithms.

Select **All Files** to display all these file types at the same time.

### Notes

- If **All Files** is selected, Library mode is not available.
- <u>Modal browsers</u> cannot switch between file types, since their purpose is to open or save a file of a particular type.

Next: Library mode

See Also

**Browsers** 

**Browser toolbar** 

### Library mode

The browser can be switched to library mode. In library mode, only the files and folders within the library of the visible file type are shown.

This prevents cluttering the tree on the left side of the browser with all folders on your computer (most of which will not contain any fractal-related files), and makes it easier to work with parameter files, gradient files, and formulas.

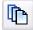

To activate library mode, click **Library Only** on the View menu. Click it again to turn library mode off.

The library for each file type is a folder (for example My Documents\Ultra Fractal 4\Parameters) that contains files for that file type by default.

Usually, you will work in library mode, but if you want to open a file or entry that is not in the library, you have to turn library mode off in order to find it. In this case, you can view all files and folders on the local drives (including network drives) on your computer.

#### Notes

- Library mode does not work when all <u>file types</u> are visible, because files of different types do not share the same library folder.
- To customize the location of the library of a file type, click Options on the Options menu, and then click on the Folder tab.
- To open a file located on a different (networked) computer, you have to map a shared folder on that computer to a network drive with Windows Explorer first.

Next: Opening files and entries

See Also
Browsers
Browser toolbar

## Opening files and entries

Browsers are used to organize your work, but they can also open all types of files and entries (only modeless browsers).

To open a file or entry, double-click in the list on the right of the browser. If you double-click a folder, its contents will be shown.

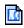

Fractal files and parameter sets will be opened in a new fractal window. You can also drag them from the browser to any open fractal window.

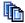

Right-click on a fractal file, parameter file, or parameter set and click **Render to Disk** to render it to disk. You can also drag them to the Render to Disk tool window.

Right-click a parameter set and click **Open as Text** to open the parameter set in the formula editor to edit it manually.

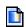

Gradients will be opened in a new gradient editor. You can also drag them from the browser to any open gradient editor.

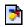

Transformations, fractal formulas, and coloring algorithms will be opened in the <u>formula</u> editor.

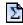

Σ

You can also drag transformations to the list of transformations in the Mapping tab of the <u>Layer Properties</u> tool window. Fractal formulas can be dropped on the top of the Formula tab, and coloring algorithms can be dropped on the top of the Inside and Outside tabs to select them.

Next: Organizing your work

### **See Also**

Browsers
Browser toolbar
Modal browsers

### Organizing your work

To organize your fractal-related files, you can move, copy, delete, and rename files and entries in the browser. Again, the browser works similar to Windows Explorer, except that it also manipulates the entries in parameter files, gradient files, and formula files.

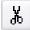

To move a file, folder, or entry, select it in the list view, and click **Cut** on the Edit menu. Select the new location, and then click **Paste** on the Edit menu.

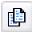

To copy a file, folder, or entry, select it in the list view, and click **Copy** on the Edit menu. Select the new location, and then click **Paste** on the Edit menu.

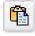

Click **Paste** on the Edit menu to move or copy an item that was previously cut or copied to the Clipboard.

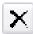

To delete a file, folder, or entry, select it in the list view, and click **Delete** on the Edit menu.

To rename a file, folder, or entry, select it in the list view and click it again, or click **Rename** on the Edit menu.

These commands are also on the menu that pops up when you right-click an item in the list view or in the tree view. In this way, you can also move, copy, delete, and rename files and folders using the tree view.

Alternatively, you can drag items from one location to another to move them. Hold down Ctrl while dropping to copy the items instead.

### **Notes**

- Items that are cut or copied to the Clipboard are not actually moved or copied until you use the Paste command.
- Deleting a file, entry, or folder will delete it immediately. It will not be moved to the Recycle Bin.

Next: Finding files and entries

See Also Browsers

**Browser toolbar** 

## Finding files and entries

The browser can search for files and entries that conform to selected criteria. This is useful when you are looking for certain formulas, parameter sets, or gradients, but you do not know their exact location.

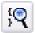

To search for files and entries, click **Find Entries** on the Edit menu. This will open the Find Entries dialog box.

The Find Entries dialog box allows you to search for parameter sets, gradients, and formulas by title, comments, and identifier. You can also specify selected files and folders to search.

For parameter sets, you can also search for authors and formulas (identifiers and files) that are used.

Click **Find Now** to start the search. This will populate the list in the dialog box with results. Click a result to open it in the browser. The Find Entries dialog box will stay on top of the browser until you close it.

### **See Also**

Browsers
Browser toolbar

#### Formula editors

Ultra Fractal contains a built-in formula editor. It is a powerful text editor with syntax highlighting and extra productivity features for writing formulas efficiently.

The toolbar contains commands to edit and save the file you are working on:

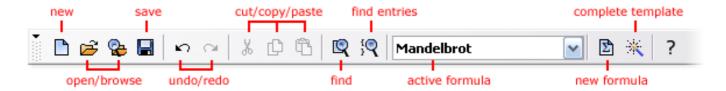

- The **New** button creates a new fractal from scratch.
- The Open and Browse buttons open files from disk.
- The Undo and Redo buttons undo changes you have made to the file.
- The Cut, Copy, and Paste buttons are used to move and copy blocks of text. See Editing formulas.
- The **Find** button opens a standard Find dialog where you can search for text.
- The **Find Entries** button opens a dialog where you can search for formulas in the file. See <u>Finding text and</u> formulas.
- The Active Formula drop-down box shows the formulas in the file and allows you to quickly jump to any
  formula.
- The New Formula button adds a new empty formula to the file.
- The **Complete Template** button completes the editor template at the cursor position. See <u>Templates</u>.

The commands on the toolbar are duplicated on the File, Edit, and Insert pull-down menus. Frequently used commands are also on the menu that pops up when you right-click inside the editor.

**Next: Editing formulas** 

### See Also

Keyboard shortcuts for formula editors
Fractal formulas
Coloring algorithms
Transformations

### **Editing formulas**

To edit a formula, open it in the built-in formula editor:

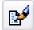

Click the **Edit** button on the Mapping, Formula, Inside, or Outside tabs on the <u>Layer Properties</u> tool window to edit the selected transformation, fractal formula, or coloring algorithm.

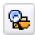

Click **Browse** on the File menu to open a new <u>browser</u>, and double-click on a formula to edit it

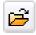

Click **Open** on the File menu and select a formula file to open it in the formula editor.

The editor works similar to Windows Notepad and supports common text editor features:

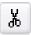

Click **Cut** on the Edit menu to move the selected text block to the Clipboard.

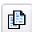

Click **Copy** on the Edit menu to copy the selected text block to the Clipboard.

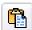

Click **Paste** on the Edit menu to insert the text on the Clipboard into the file at the position of the cursor.

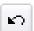

Click **Undo** on the Edit menu to undo your last change.

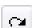

Click **Redo** on the Edit menu to cancel the last Undo command.

In the status bar, the status of the file and the current row and column are displayed while you type.

If you are editing a formula that is being used by an open fractal window, you can easily view your changes.

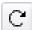

Click the **Reload** button on the Mapping, Formula, Inside, or Outside tabs on the Layer Properties tool window to save the formula file, recompile the formula, and recalculate the layer in one step.

The formula editor makes it easy to navigate through large formula files.

- The drop-down input box in the toolbar lists all formulas in the file, sorted by identifier. Simply click on a formula to jump to its first line.
- Within a formula, click **Next Section** or **Previous Section** on the Edit menu to go to different sections in the formula quickly.
- Click **Go to Line** on the Edit menu to jump to a specific line number in the file.

Click Topic Search on the Help menu to get help on the word at the cursor position. This works for

reserved words, functions, predefined symbols, settings, compiler directives, and labels.

You can change the colors for various syntax elements in the formula editor on the Syntax tab of the Options dialog.

Next: Finding text and formulas

**See Also**<u>Formula editors</u>
<u>Writing formulas</u>

## Finding text and formulas

The formula editor provides various ways of finding text and formulas within formula files:

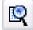

Click **Find** on the Edit menu to search for text using a standard Find dialog. Click on the Find Next button to start the search from the cursor position. The first occurrence of the text will be highlighted. Since the Find dialog will stay on top of the editor, you can keep it open while you edit the file.

Click **Replace** on the Edit menu to search for and replace text.

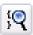

Click **Find Formulas** on the Edit menu to open the Find Formulas dialog. This dialog allows you to search for formulas within the file, based on various criteria. Click the Find Now button to start the search. Click a formula in the list of results to jump to it in the editor, where you can review and edit it. The Find Formulas dialog will stay on top of the editor until you close it.

**Next: Indenting and commenting** 

**See Also**<u>Formula editors</u>
Writing formulas

### Indenting and commenting

The formula editor can indent and outdent blocks of code for you. Indentation is used to indicate the logical structure of code, to make formulas easier to read.

- Click **Indent Block** on the Edit menu to move the selected lines to the right. This will add a space at the start of each line.
- Click **Outdent Block** on the Edit menu to move the selected lines to the left. This will remove a space from each line, if there is one.

You can also easily comment and uncomment blocks of code. The compiler will ignore commented code, so this is an easy way to (temporarily) disable parts of a formula.

- Click **Comment Block** on the Edit menu to comment the selected lines. This will put a semicolon and a space at the start of each line.
- Click **Uncomment Block** on the Edit menu to uncomment the selected lines. This will remove a semicolon and a space from each line, if any.

Next: Templates

**See Also**<u>Formula editors</u>
Writing formulas

## **Templates**

To write formulas efficiently, you can use editor templates. An editor template is a commonly used piece of code that can be inserted easily.

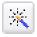

Click  $\pmb{\text{Complete Template}}$  on the Insert menu (or press Ctrl+J) to expand the pattern at the cursor position to a template.

For example, to insert a parameter definition, enter "p" and press Ctrl+J. The pattern "p" will be expanded to a default parameter definition:

```
param |
  caption = ""
endparam
```

where | indicates the position of the cursor, so you're ready to type the name of the parameter.

If the pattern is not unique (for example when there are multiple patterns starting with "p"), a dialog box is shown where you can select the desired template.

Use the Editor tab in the  $\underline{\text{Options dialog}}$  to see the default patterns and templates and customize them.

### See Also

Formula editors
Writing formulas

### **Exporting and rendering**

To use the artwork that you create in Ultra Fractal for printing or on the web, you have to export it or render it to disk. This will create a bitmap image of the fractal, ready for further processing.

You can directly export the image from a fractal window to a bitmap image. Click **Export Image** on the File menu, enter a file name, and click Save. See <u>File formats</u> for a description of the image file formats that are supported.

Usually though, you will want to render your artwork to disk. Rendering to disk provides the following benefits:

- Anti-aliasing for improved image quality. This is especially important if you are preparing images for the web. See Anti-aliasing.
- More accurate color blending and merging. When a fractal is rendered to disk, the colors are calculated more accurately than the fractal window does, producing smoother, higher quality images.
- Support for large images. You can render images up to 100,000 by 100,000 pixels. Because the images are rendered to disk, the size is not limited by available memory (RAM).
- Entire <u>parameter files</u> can be rendered to disk with one command, producing multiple images.

For <u>animations</u>, rendering is essential, since these cannot be exported normally.

#### **Notes**

- Exporting and rendering a fractal only saves the fractal as a bitmap image. You cannot open this image in Ultra Fractal. Always save your fractal as a <u>parameter set</u> or a <u>fractal file</u> as well to be able to open it in Ultra Fractal later.
- If you are using an evaluation copy of Ultra Fractal, exported and rendered images will be marked with *Evaluation Copy* text. To fully enable exporting and rendering images, you must purchase your copy of Ultra Fractal. See <u>Purchasing Ultra Fractal</u>.

**Next:** Rendering images

#### See Also

<u>Tutorial: Learning about transformations</u> Tutorial: Masking

Render jobs

Fractal windows

## Rendering images

Rendering fractals to disk is the preferred way of exporting your artwork to bitmap images, ready for printing or publishing on the web.

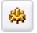

To render the fractal in an open <u>fractal window</u> to disk, click **Render to Disk** on the Fractal menu

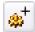

Click the **Add** button on the <u>Render to Disk</u> tool window to render a parameter set to disk. Hold down the button and click **Add Fractal** to specify a fractal file to render.

This will open the Render to Disk dialog box. Here, you can specify a file name and <u>file format</u> for the image, the desired size and resolution, and the <u>anti-aliasing</u> settings. To get help on a control in the dialog box, click the ? button in the title bar, and then click the control.

Click OK to start rendering the fractal. This will create a new render job that starts calculating the image in the background. Render jobs can be monitored and managed in the Render to Disk tool window. See <u>Render jobs</u>.

#### **Notes**

- You can also render fractals and parameter sets directly from the browser by right-clicking them and clicking **Render to Disk**, or by dragging them from the browser to the Render to Disk tool window. See Opening files and entries.
- The resolution specified when starting a render job is used to calculate the desired size in pixels if you enter the width and height of the image in cm or inches. See <u>Resolution</u>.
- When rendering very large images, you can use the **Split into tiles** option to automatically split the rendered image into multiple rectangular tiles, labeled A1, A2, B1, B2, and so on. This helps to keep the size of the individual image files at a reasonable level for any post-processing. You can later stitch the tiles together with software such as Adobe Photoshop.
- Check the **Force Linear drawing method** option for the highest image quality. This forces Ultra Fractal to use the One-pass linear option as the <u>drawing method</u> in all layers of the fractal to be rendered. In this way, you can work on the fractal with the Guessing drawing method for convenience without having to change the drawing method for a final render.
- Always save your fractals as a <u>parameter set</u> or a <u>fractal file</u> as well. Rendered images do not contain any fractal information and Ultra Fractal will not be able to open them later.

**Next: Rendering animations** 

See Also

**Exporting and rendering** 

## Rendering animations

Note: You need Ultra Fractal Animation Edition to render animations.

To create a final version of a fractal <u>animation</u>, you have to render it to disk. This works the same as <u>rendering images</u>, except that the Render to Disk dialog shows additional options that are specific to animations.

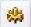

To render the animation in an open <u>fractal window</u> to disk, click **Render to Disk** on the Fractal menu.

The Render to Disk dialog opens. Here, you can specify a file and <u>file format</u> for the animation. You can either render the animation to an AVI movie, or to a sequence of bitmap images in any format. It is recommended to render to a sequence of images for final renders. When you later want to compress these to a single movie (for example in MPEG format) with programs such as <u>VirtualDub</u>, it is much less time-consuming to experiment with different compression settings.

Apart from the regular settings such as the desired size and resolution and the <a href="mailto:anti-aliasing">anti-aliasing</a> settings, the dialog also provides specific settings for animations. You can select which frames you want to render: the entire animation, the current frame, or a consecutive range of frames. When you are rendering to a sequence of images, you can optionally offset the frame number of the generated images. This is useful if you are dividing a long animation into several parts that are rendered individually. To get help on a control, click the ? button in the title bar, and then click the control.

You can also apply motion blur to the rendered animation. The motion blur feature examines the amount of movement in each frame and blurs it accordingly, like a film camera would. This makes the movement in animations more natural and convincing.

Click OK to start rendering the animation. This will create a new render job that starts calculating the image in the background. Render jobs can be monitored and managed in the Render to Disk tool window. See Render jobs.

#### Notes

- It is recommended to use both anti-aliasing and motion blur when rendering animations to reduce the amount of jumping and flickering pixels.
- Motion blur is calculated directly from the coordinate movement that occurs when the fractal is zoomed or rotated, and therefore it is efficient to calculate and fairly accurate. The downside is that it only works with zooming, panning, rotating, and so on, and not with movements that are the result of changes to other parameters.
- Motion blur needs extra memory and temporary disk space, and because of this there is a limit to the maximum size of the image that does not normally apply to disk rendering. For example, a 1024x768 image takes 24 MB and a 4096x4096 image takes 512 MB of RAM.

**Next: Rendering parameter files** 

**See Also Animation** 

Working with animations Exporting and rendering

### Rendering parameter files

You may sometimes wish to render all images and animations in a <u>parameter file</u> to disk. Instead of rendering each image separately, you can render the entire parameter file to disk with one command.

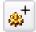

Hold down the **Add** button on the <u>Render to Disk</u> tool window, and click **Add Parameter File**. Select a parameter file to render in the dialog box that appears, and click Open.

This will open the Render Parameter File to Disk dialog box. Here, you can specify a folder that will contain the rendered bitmap images, the <u>file format</u>, the desired size and resolution, and the <u>antialiasing</u> settings.

You can choose to render all images in the parameter file, or only selected images, or only the images that do not yet exist in the destination folder (useful to update a folder that holds the images for a parameter file if you have added new parameter sets).

In addition, you can select if you only want to render the still images or the animations in the parameter file, or both. For example, you can render the still images in PNG format and the animations in AVI format by rendering the parameter file twice, selecting the Only Stills option the first time, and Only Animations the second time, with appropriate file format settings.

Click OK to start rendering the parameter file. This will create a new render job that starts calculating the images in the background. Render jobs can be monitored and managed in the Render to Disk tool window.

Next: Render jobs

See Also

Exporting and rendering Rendering images
Rendering animations

### Render jobs

When you start rendering a fractal or a parameter file, a render job is created that performs the requested calculations in the background. Render jobs are monitored and managed in the <u>Render to Disk</u> tool window.

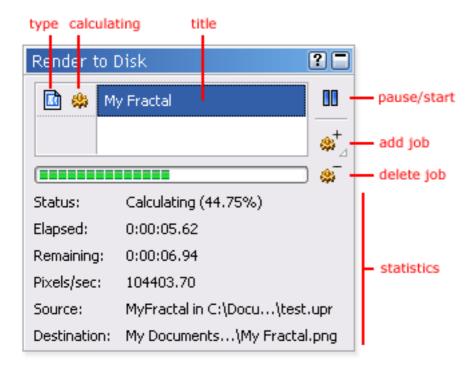

The tool window contains a list of render jobs. Below the list, the status of the selected job is shown, including various statistics.

- Click the **Pause/Start** button to pause the selected job. To resume it, click the button again.
- Click or hold down the **Add** button to add a new job. See <u>Rendering images</u> and <u>Rendering</u> parameter files.
- Click the **Delete** button to cancel and delete the selected job.

The icons before each job in the list show its type (single image or parameter file), and whether it is currently calculating.

By default, only the job at the top is calculating. When it is finished, the next job in the queue is started. New jobs are added at the bottom, and therefore will be started automatically when all the other jobs have been completed.

To start another job, select a job in the list that is not calculating and click the **Pause/Start** button to start it. When this job is finished, it will start the next job in the queue, too.

You can reorder the jobs in the queue by dragging them up or down to adjust the order in which they will be calculated. For example, if you want a job to stay paused while the other jobs are calculated, drag it to the top of the list, so it will not be started automatically.

#### Notes

• To get help on a specific statistic, hover the mouse cursor over it while the <u>Fractal Mode</u> tool window is open.

- When you hide or close the tool window, the jobs will continue to calculate in the background. When you close Ultra Fractal, the jobs will be paused. They will be resumed automatically when you start Ultra Fractal again.
- Although Ultra Fractal is carefully designed to resume jobs correctly in case of a power failure or computer crash, you may want to back up time-consuming render jobs to be absolutely safe. To back up a render job, right-click it in the list and click **Backup Job**. This will save all calculated data to a single file (\*.urj). To restore a job, hold down the **Add** button and click **Restore Job**.

Next: **Anti-aliasing** 

**See Also** 

**Exporting and rendering** 

# **Anti-aliasing**

One of the reasons to render fractals to disk is to be able to use anti-aliasing. Anti-aliasing improves the quality of rendered images by sharpening and smoothening them, removing jagged edges.

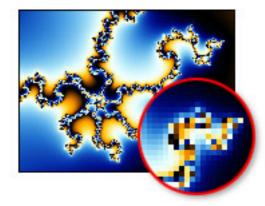

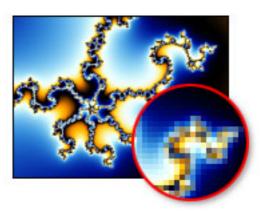

No anti-aliasing

Normal anti-aliasing

Anti-aliasing increases the time it takes to render the image. The effect of anti-aliasing and the extra time required depends on the anti-aliasing settings you use when starting a render job (see Rendering images and Rendering parameter files).

The following settings are available:

#### **Anti-aliasing**

Selects common anti-aliasing settings.

- **Off** turns anti-aliasing off completely.
- **Quick** selects minimal anti-aliasing settings that calculate relatively quickly.
- **Normal** selects normal anti-aliasing settings that provide good quality and reasonable calculation times.
- **Non-adaptive** turns off adaptive anti-aliasing. This gives better results for some images, but it requires (much) longer to calculate.
- Custom allows you to specify your own anti-aliasing settings.

#### **Threshold**

Specifies the threshold to use for adaptive anti-aliasing. Ultra Fractal anti-aliases a pixel only when the difference between the pixel and its neighbors (red + green + blue) is larger than or equal to the threshold.

Use 0 to turn adaptive anti-aliasing off. This slows the calculation down, but is required if adaptive anti-aliasing does not work well (for example when the fractal contains many thin lines, such as with the <a href="Embossed">Embossed</a> fractal formulas).

#### **Depth**

Specifies the anti-aliasing depth (1 or greater). Greater depths give better quality at the expense of calculation time. Increasing the depth by one can easily double or triple the calculation time. The default value of 1 is usually sufficient.

### **Subdivisions**

Selects how pixels are subdivided for anti-aliasing. The default value 9 (3x3) gives better quality and is recommended. Use 4 (2x2) only for quick renders, or when the depth is greater than 1.

The **Normal** setting is recommended, and will usually give the best results. If you are preparing images for printing, it may not be necessary to use anti-aliasing. This is because on prints, individual

pixels are rarely visible due to the much higher resolution.

Next: File formats

See Also

**Exporting and rendering** 

#### File formats

Ultra Fractal supports various image file formats for exporting and rendering images. You can select the file format when selecting the file name of the exported image and when starting a new render job (see Rendering images, Rendering animations, and Rendering parameter files).

The following file formats are supported:

**Bitmap image** Saves the image as a Windows bitmap image (\*.bmp). This format is

supported by almost all Windows graphics programs.

**Photoshop image** Saves the image as an Adobe Photoshop image (\*.psd). This allows you

to save layers individually, so they can be post-processed. This file

format also supports transparent images.

**PNG image** Saves the image as a Portable Network Graphics image (\*.png). This file

format is readable by many graphics programs and supports lossless

compression and transparent images.

**JPEG image** Saves the image as a JPEG image (\*.jpg). This format offers very good

compression. You can set the quality of the saved image to adjust the file size. A value of 95% will usually give good results. Do not use this

format if you want the best possible image quality.

**Targa image** Saves the image as a Targa image (\*.tga). This is a common format for

high-end graphics programs, such as raytracers and 3D packages. It

supports transparent images.

**TIFF image** Saves the image as a TIFF image (\*.tif). This format is often used by

print shops and graphics designers working with Apple computers. It also

supports transparent images.

**AVI movie** Only for animations. Saves the animation as a Windows AVI movie

(\*.avi) with a selectable codec. Only codecs with a Video for Windows interface are supported. DirectX-only codecs are not supported. If you want the best quality, it is recommended to render animations to bitmap sequences instead, and compress them later with third-party software

such as VirtualDub.

When you render an animation to a format other than AVI, it will be rendered as a sequence of bitmap images.

Next: Resolution

See Also

**Exporting and rendering** 

File types

#### Resolution

In Ultra Fractal, you can set a resolution value for your fractals in the <u>Fractal Properties</u> tool window, and in the <u>Render to Disk</u> dialog. The resolution specifies the relation between the logical size of the fractal in pixels, and its physical size in centimeters or inches. Normally, the resolution is set in DPI (dots per inch), so the logical size and the physical size are related by this formula:

**LogicalSize** [Pixels] = **PhysicalSize** [Inches] \* **Resolution** [DPI]

For example, a 1600x1200 fractal at 300 DPI is 5.33x4 inch or 13.5x10.2 cm. If you are going to print your fractal, you probably know the resolution that your printer uses. If you type that in the Render to Disk dialog, for example, you can directly set the size in centimeters or inches.

Ultra Fractal always uses pixels internally. It will just use the resolution value to convert physical sizes to pixel values, and it will store the resolution value with the exported or rendered images. Resolution values are not supported by the JPEG and Targa file formats.

It is important to realize that the only thing that really matters is the logical size in pixels. You can always open a rendered image in Adobe Photoshop, for example, and change its resolution, which will magically change the physical size as well. The ability to specify the resolution in Ultra Fractal saves you from having to convert the desired physical size to a logical size yourself, but it is just a placeholder value.

#### See Also

**Exporting and rendering** 

#### **Network calculations**

Note: You need Ultra Fractal Animation Edition for network calculations.

Ultra Fractal enables you to distribute calculations over multiple computers connected with a network. This can greatly increase the speed at which complex fractals are calculated, especially in combination with <u>deep zooming</u>.

Network calculations work by running a separate program called **Ultra Fractal Server** on remote computers, and creating connections to those computers with the <u>Network</u> tool window in Ultra Fractal. One server can accept multiple connections from different computers running Ultra Fractal, and one computer running Ultra Fractal can create connections to multiple servers.

When you have successfully created one or more connections, calculations will immediately be divided among all available computers. You can add or remove connections at any time. Both calculations performed by fractal windows and calculations performed by <u>render jobs</u> can be distributed.

Ultra Fractal uses the TCP/IP protocol for network calculations, so you can connect to computers both on a local network and on the Internet.

Next: Network servers

See Also
Connections
Fractal windows
Exporting and rendering

#### **Network servers**

To be able to connect to a remote computer, the Ultra Fractal Server program must be running on that computer. The server accepts connections from other computers running Ultra Fractal and performs requested calculations.

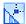

To start the server, click Programs on the Start menu, and then click **Ultra Fractal 4 Server**. (The name can differ slightly depending on the version number.)

To run the server on another computer, you can install Ultra Fractal on that computer. Alternatively, share the drive that Ultra Fractal is installed on (with Windows Explorer) so you can access it from other computers, and then start the Server.exe program located on your own computer in the Ultra Fractal folder from a remote computer.

The server shows a list with the current connections and a log that displays all activity. In the status bar, the number of connections and the current IP address are shown.

By default, the server listens on port 8691 for connections, but you can change this if it causes conflicts with other programs. If there is a firewall on the server computer, you need to configure it to allow incoming connections on this port.

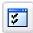

Click **Options** on the File menu of the server to set connection and security options for the server. See Security.

#### **Notes**

- If you want to keep the server running continously on a remote computer, create a shortcut to it in the Startup folder in the Start menu. By minimizing the server window, it will run unobtrusively in the taskbar tray area.
- You do not need an extra license to run Ultra Fractal Server on other computers.
- The computers that run Ultra Fractal Server do not require any fractal formulas, so you do not need to have an updated collection of formulas on those computers.

Next: Connections

See Also

**Network calculations** 

#### **Connections**

In the <u>Network</u> tool window, you can create and manage connections to other computers running Ultra Fractal Server.

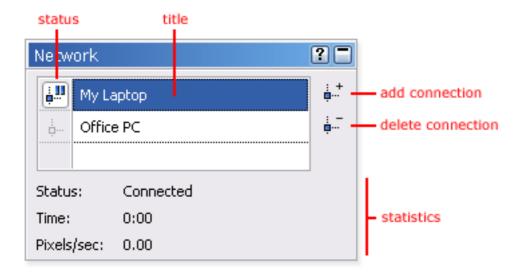

- The **Add Connection** button creates a new connection. This will open a dialog box where you can enter the address of the computer to connect to. To get help on a control in this dialog box, click the ? button in the title bar, and then click the control.
- The **Delete Connection** button deletes the selected connection.
- The **status** icon before each connection shows its current status. Click on the icon to disable and enable the connection.
- In the list, the **titles** of the connections are displayed. Click on the title of the selected connection to rename it. Double-click a connection to edit its properties. You can drag connections up or down to organize them.
- Below the list, various **statistics** on the selected connection are displayed.

Right-click inside the list to open a pop-up menu with frequently used commands.

Next: Tips

See Also

**Network calculations** 

# **Tips**

The following tips will help you to use network calculations effectively.

- Network calculations work best with images that are slow to calculate. Especially <u>deep-zoomed</u> fractals will benefit. If the fractal calculates relatively quickly, the network communication overhead can sometimes outweigh the extra calculation speed.
- Large images do not necessarily benefit more from network calculations than small images.
- Connect to local computers rather than to computers on the Internet if you can help it, because the communication overhead is likely to be much smaller on a local network (LAN). On a LAN, use 100 Mbps or Gpbs Ethernet instead of 10 Mbps.
- If you can, avoid using a personal firewall because it might make the network calculations less efficient.
- Try to connect to remote computers that are roughly as fast as your own computer. It does not help much to connect to slower computers.

Next: Security

**See Also** 

Network calculations
Network servers

# **Security**

By default, a computer that runs Ultra Fractal Server accepts connections from any user on any computer. However, you have several options to restrict access to the server.

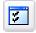

Click **Options** on the File menu of the server, and then click the Security tab to set security options.

- You can restrict access to selected IP addresses or ranges of IP addresses. Using this feature, you can for example only allow users on your local network to connect to the server.
- You can require users to supply a password when creating a connection to the server. Users
  without a valid password will not be able to create a connection. Passwords are transmitted
  securely.

In the log at the bottom of the server window, you can see all connection activity. The log also shows incoming connections that were not accepted because of a blocked IP address or an invalid password. The log can also be written to a file so you can analyze it later.

See Also
Network calculations
Network servers

# **Writing formulas**

In Ultra Fractal, every part of the fractal calculation process is controlled by formulas. There are three types of formulas: fractal formulas, coloring algorithms, and transformations. A formula can be seen as a small, specialized computer program that is compiled and executed by Ultra Fractal.

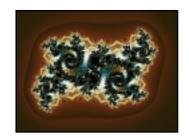

By writing your own formulas, you can completely customize how a fractal is calculated. It is recommended to first learn how to use Ultra Fractal and get comfortable with it before you start writing formulas.

This chapter explains how to write your own formulas. It is divided into four sections:

- The **Language** section introduces the syntax and elements of the formula language. You should study this first.
- The **Formulas** section shows how to use the formula language in practice to write fractal formulas, coloring algorithms, and transformations.
- The **Reference** section describes all operators, functions, predefined symbols, etc. that are available.
- The **Tips** section contains additional information on debugging and publishing your formulas.

Use the Contents tab to navigate to topics in these sections.

Next: Creating a new formula

#### See Also

Fractal formulas
Coloring algorithms
Transformations
Copyright and tweaking

# Creating a new formula

This topic shows step by step how to create your first fractal formula, a basic Mandelbrot set.

- 1. Create a new fractal. It does not matter which formula is selected, since it will be replaced by your own.
- 2. Click **New** on the **File** menu, and then click **Fractal Formula File**. The formula editor appears with an empty file.
- 3. Click **New Formula** on the **Insert** menu. Enter "My Mandelbrot" as the title and click OK. The new entry should now appear in the formula editor.
- 4. After the init: label, insert the following line:

```
z = 0
```

This initializes the complex variable z to (0,0).

5. After the loop: label, insert the following line:

```
z = z * \hat{z} + \#pixel
```

This is the main equation for the Mandelbrot set. #pixel refers to the coordinates of the pixel being computed and will be different for every pixel. The statements in the loop section will be executed repeatedly.

6. After the bailout: label, insert the following line:

```
|z| < 4
```

This defines when Ultra Fractal should stop repeating (or iterating) the statements in the loop section. With this condition, the loop section will be iterated as long as |z| (equal to sqr(real(z)) + sqr(imag(z))) remains smaller than (4,0).

7. The formula should now look like this:

```
MyMandelbrot {
init:
    z = 0
loop:
    z = z * z + #pixel
bailout:
    |z| < 4
default:
    title = "My Mandelbrot"
}</pre>
```

- 8. Save the new formula by clicking **Save As** on the **File** menu. Enter "My Formulas.ufm" as the filename and click Save.
- 9. Now, click the **Browse** button in the Formula tab of the <u>Layer Properties</u> tool window. Select "My Mandelbrot" from the file "My Formulas" and click OK.
- 10. Congratulations! You have just created your first fractal formula.

#### Notes

- If compiling the formula results in compiler errors, make sure you have entered the formula correctly. Highlight the error in the <u>Compiler Messages</u> tool window and click the **Trace** button to see where the first error occurred. Correct the error and click the **Reload** button in the Formula tab to try again (changes in the formula will be saved automatically).
- Try to experiment with the loop section. For example, change z \* z into z \* z \* z and see what happens. Click the **Reload** button in the Formula tab to reload the formula after you have changed it.

Next: Formula files and entries

# **See Also Fractal formulas**

Formula editors

#### Formula files and entries

Formula files are plain text files with the extensions .ufm (fractal formula files), .ucl (coloring algorithm files), or .uxf (transformation files). A formula file can contain any number of formulas (called entries).

Each entry starts with an entry identifier, followed by the contents of the entry between curly brackets { and }. After the entry identifier, an optional value between parentheses can be added. Examples:

```
My-Formula {
    ; entry contents
}

Mandelbrot(XAXIS) {
    ; this formula uses an optional setting
}
```

The entry identifier may consist of almost all characters, except spaces and tabs, of course. Since you can specify an additional descriptive title for the formula, the identifier can be cryptic as the user never notices it (but it is shown by the <a href="browser">browser</a>). The identifier is used to distinguish between formulas in the same file, so no two formulas in the same file can have the same identifier.

The semicolon; is used to add comments to a formula. After a semicolon, the rest of the line is ignored by the compiler. You can also add global comments like copyright information to a file by placing them inside a special comments { } entry, which is also ignored (but the browser shows it when the file is selected).

To facilitate working with entries, the built-in formula editor can automatically create new entries and search for existing entries. See Formula editors.

**Next: Sections** 

See Also

<u>Creating a new formula</u> Fractal formulas

#### **Sections**

Each entry in a formula file is divided into one or more sections. It depends on the formula type which sections are supported and what they can contain. This topic describes sections in general. For specific information about a formula type, see <u>Transformations</u>, <u>Fractal formulas</u>, and <u>Coloring algorithms</u>.

Here is an example of a fractal formula:

```
MyMandelbrot {
init:
    z = 0
loop:
    z = sqr(z) + #pixel
bailout:
    |z| < 4
default:
    title = "My Mandelbrot"
}</pre>
```

This formula contains four sections. There are three types of sections:

- Sections containing statements. These statements can be executed by Ultra Fractal; how and when this happens depends on the particular section. Each statement must be on a separate line, or they must be separated by commas. Examples of these sections are **init** and **loop**.
- Sections containing a boolean expression. There's only one section of this type, the **bailout** section
- Sections containing settings related to the formula. Settings always have the form "setting = value". An example is the **default** section.

As you can see, sections are divided by labels. A label is just the name of the section followed by a colon.

For compatibility reasons, it is sometimes allowed to omit the label in some sections. For more information, see the formula-type specific documentation.

You can break long statements and settings across several lines using the backslash \ character. The backslash character must be the last character on the line for this to work. Any spaces or tab characters on the next line are removed, so if you want to add one or more spaces, you must put them on the previous line (the line containing the backslash). Example:

#### default:

This is equal to:

#### default:

```
title = "A very long title for my favorite formula"
```

Next: <u>Expressions</u>

See Also

Formula files and entries Global sections

# **Expressions**

To recap briefly, a formula is divided into multiple sections, separated by labels. Some sections (for example **init** and **loop**) can contain statements. Most statements are just expressions, and this topic explains what expressions really are.

Almost everything is an expression. Variables, parameters and constants are all expressions. By using operators or functions, expressions can be composed of one or two subexpressions. Examples:

```
a
3
3 + 2
sin(a)
(3 + sin(a)) / 2
```

These are all valid expressions (note that "a" is a variable). The important property of an expression is that you can always calculate its value, no matter how complicated the expression is. Moreover, you can do something with this value, for example assigning it to a variable by using the = (assignment) operator:

```
b = 3 + 2

b = (3 + \sin(a)) / 2
```

These expressions are called assignments. It is important to realize that assignments are expressions themselves, so this is also a valid expression:

```
c = b = 3 + 2
```

This gives both c and b the value 5.

Now, remember that statements can be expressions, so that means any expression is a valid statement. Of course, it does not make sense to use expressions like "3" or " $(3 + \sin(a)) / 2$ " as statements, since nothing is done with the value of the expression, so the statement is ignored by the compiler (and results in a warning message). Only assignments actually use the value of the expression, therefore statements usually are assignments.

**Note**: do not confuse the = (assignment) operator with the == (equality) operator. The == operator is used to test if two expressions are equal, and returns a boolean value (**true** or **false**).

Next: Types

#### **See Also**

Sections
Operators
Functions

# **Types**

To write formulas, you need to be aware of the concept of types. Expressions (constants, variables, parameters, etc.) in formulas can have different types. Ultra Fractal supports five types. The following table shows each type and explains it use.

bool

Boolean expressions can only have two values: **true** or **false**. This type is returned when expressions are compared:

3 < 4; true

false == true; false

int

Integers are useful for counting. They can have values from -2147483648 to 2147483647. Most arithmetic operations can be performed on integers. Example:

3 -2

float

Floating-point numbers are the most familiar type of numbers. They can be very small or large, and have virtually unlimited precision (see <u>Arbitrary precision</u>). Their greatest benefit is that they can represent fractional values. Examples:

3.1 -2.9 1.3e7

complex

Complex expressions represent complex numbers. They consist of two floating-point numbers and are used to perform complex arithmetic, which is very useful for fractal calculations. Examples:

(2.8, 4)2.8 + 4i

color

Color expressions represent a color. You can perform operations on colors and store them in color variables. Internally, a color is stored as four floating-point values, corresponding to red, green, blue, and alpha (opacity) components. Each value ranges from 0 to 1. Colors are intended only for <u>direct coloring algorithms</u>.

Next: Constants

See Also

Expressions
Type compatibility
Operators
Functions

#### **Constants**

Constants are used in formulas to specify fixed values. Example:

```
x = 3 * x + 4
```

Here, 3 and 4 are constants. This topic explains how constants are used in Ultra Fractal formulas, and how Ultra Fractal determines the type of a constant (you should be aware of this).

**Boolean constants** are of type bool. There are only two boolean constants: **true** and **false**.

**Integer constants** are of type int. Integer constants are signed numbers within the range - 2147483648 .. 2147483647. Examples:

```
5
-23
```

**Floating-point constants** are of type float. They consist of a signed mantissa, optionally followed by the character E and a signed integer exponent to denote a power of ten. The exponent may range from -4931 to 4931. Examples:

```
3.0
-1.23482
98.283E-3 ; 0.098283
-1e5 ; -100000
```

**Complex constants** are of type complex. They consist of two floating-point numbers, separated by a comma and surrounded by parentheses. Alternatively, you can specify an imaginary number by typing the letter **i** right behind a normal floating-point number. Examples:

```
(2, 3)
(3e2, 3.239) ; (300, 3.239)
2.3i ; (0, 2.3)
2 + 1.63i ; (2, 1.63)
```

**Color constants** are of type color. They are created by supplying the <u>rgb</u>, <u>rgba</u>, <u>hsl</u>, and <u>hsla</u> functions with constant arguments. Examples:

```
rgb(0.5, 1, 0) ; orange
hsla(0, 0, 0.5, 0.5) ; transparent red
```

**Next: Variables** 

# See Also Expressions Types

#### **Variables**

Formulas are often composed of several separate calculations. Therefore, it is necessary to store intermediate results in memory. To do this, you must use variables.

Identifiers are used to refer to variables. An identifier must start with a letter, followed by one or more letters, digits or the underscore character "\_". Here are some examples of valid identifiers:

```
x
MyOwnVariable
var_32
```

It does not matter if the letters are lower- or uppercase, so "myvar" and "MyVar" represent the same variable. Some identifiers (called <u>keywords</u>) are reserved by the compiler for other purposes: you cannot use them as variables.

Before you can read from a variable, you must first write to it. To do this, use the = (assignment) operator:

```
x = 3
y = 3 + 28 / 7
```

The variable is created when it is first written to. By default, the <u>type</u> of the variable is complex, but you can change that by placing a type keyword (bool, int, float or complex) in front of the assignment. Alternatively, you can declare the variable before using it.

```
int i
i = 2
int x = 3
bool MyBooleanVariable = x > 3
```

Assignments are <u>expressions</u> themselves, so their result can be assigned again. This example gives both x and y the value 1:

```
x = y = 1
```

To read from a variable, use the identifier in an expression. This example reads the value in x and stores it in y:

```
y = x
```

Of course, you can also perform calculations when doing this:

```
y = x * 3 + 7
```

Next: Parameters

# See Also

<u>Arrays</u>

Type compatibility

#### **Parameters**

Parameters are used to allow users to customize formulas without needing to rewrite them. Parameters are used just like variables, with two exceptions: you cannot write to them, and you must prefix them with the @ character (so the compiler can determine they are parameters instead of variables). Here is an example that uses a parameter:

```
Mandelbrot {
init:
    z = 0
loop:
    z = z^@power + #pixel
bailout:
    |z| < 4
}</pre>
```

The parameter used here is @power. In the Formula tab, the user can now enter a value for this parameter and view the Mandelbrot set of any power using just one formula.

By default, the type of a parameter is complex. You can change that by adding a <u>param block</u> to the **default** section of your formula and providing the necessary settings. Using the param block, you can also specify enumerated parameters. With enumerated parameters, the user does not have to enter a numerical value, but rather chooses an item from a drop-down list.

It is also possible to use user functions. These can be used just like normal functions, with the exception that the user can choose the actual function from a list of all available functions. Here is an example with a user function:

```
Mandelbrot {
init:
    z = 0
loop:
    z = @myfunc(z) + #pixel
bailout:
    |z| < 4
}</pre>
```

Now, the user can use **sqr**, but also **sin** and **cos** and many other functions with this formula. You can customize the behavior of the user function using the <u>func block</u> in the **default** section.

#### Notes

- It is possible to write to parameters, although this is not recommended and can make your formulas run slower. It is provided for compatibility with old Fractint formulas.
- There are six predefined parameters: p1..p6, and four predefined functions: fn1..fn4. You do not need to use the @ prefix with these parameters and user functions. However, it is recommended to use your own names instead of these (with the @ prefix) to make your formulas easier to understand.
- The param and func blocks also provide settings for changing the caption, default, minimum and maximum values of parameters and user functions, as well as adding a small help text.
- Parameters are sorted alphabetically in the user interface, unless you provide a param block

for each parameter. In this case, the parameters appear in the order of the param blocks in the formula file.

• In the user interface, you can also group parameters together by adding <a href="headings">headings</a>.

Next: Arrays

See Also

Providing help and hints
Writing direct coloring algorithms

# **Arrays**

Arrays are used to store multiple variables in an organized way. Before you can use an array, you must declare it. Example:

```
int myArray[8]
```

This declares an array called myArray with 8 elements. You can use the elements in the array like normal variables:

```
myArray[0] = 1

myArray[myArray[0]] = 2 * myArray[0] + 1
```

You access an element in an array by specifying the index of the element between square brackets [ ]. The index must be an integer expression, ranging from 0 to the number of elements - 1 (the value 0 corresponds to the first element in the array).

You can also declare and use multi-dimensional arrays by specifying multiple values between the brackets. When declaring an array, the size of each dimension must be a constant integer expression. Parameters and most predefined symbols also qualify as constants. Example:

```
float a[10, 2 * 6 - 2]
bool flags[#width, #height]
a[3, 5 - 3] = 1.5
flags[0, 0] = a[1 + 2, 2] > 0
```

You can directly assign arrays with the same size to one another:

```
color x[10]
color y[10]
x = y
```

#### **Notes**

- Unlike other types of variables, arrays are not initialized upon declaration. Be sure to explicitly initialize all elements in arrays before reading from them. They will contain random values otherwise. Reading from an array element that has not been initialized does not generate a <a href="warring">warring</a> either, so you have to check your formulas carefully.
- You will often use loops to iterate through the elements of an array.
- Arrays are often filled with pre-calculated values in the <u>global section</u> to speed up calculations.
- If you use constant array indices outside the supported bounds, the compiler will produce an error message. If you use expressions that evaluate to an invalid index value while the formula is executed, a run-time message is written to the <a href="Compiler Messages">Compiler Messages</a> tool window if the <a href="debug">debug</a> compiler directive is defined. See <a href="Compiler directives">Compiler directives</a>.
- If you assign arrays to one another that are incompatible and the size of the arrays is unknown at compile time, a run-time message occurs, too.

Next: Type compatibility

# See Also

Types Variables

# Type compatibility

As explained in <u>Types</u>, every expression has a type. If an expression is a variable, a constant or a parameter, its type is equal to the type of the variable, constant or parameter, of course. This topic explains what happens if an expression is composed of two subexpressions with different types.

Consider this example:

$$3 + 2.1$$

The type of "3" is int, and the type of "2.1" is float. The type of the resulting expression is always the "highest" type of the subexpressions. High means "most descriptive" here. For example, **complex** is higher than **float**, which is in turn higher than **int** (boolean expressions are treated differently). So, this means the type of the expression above must be float. Since its result should be 5.1, this behaves as you would expect.

This means, however, that "3", a constant of type int, must be converted to "3.0", a constant of type float. This conversion is performed automatically by the compiler. You should be aware of the fact that the compiler can only convert types to higher types. For example, it cannot convert a float to an int. So this statement is illegal and results in an error message:

$$int i = 3.1$$

Functions like <u>round</u> and <u>real</u> are available to perform these conversions manually, if this is necessary.

Be aware of the fact that some operators and most functions always return float or complex values. For example, this statement is illegal, since the division operator / cannot return an integer result (it returns 1.5):

int 
$$i = 3 / 2$$

You can look up the behavior of all operators and functions in the Reference section.

The compiler can convert booleans to other types and vice versa, but it does generate a warning for each conversion. The value **true** is converted to 1, and the **value** false to 0. An expression of another type (int, float or complex) is converted to **false** if it is equal to 0, otherwise it is converted to **true**. Please note that this is only supported for compatibility with old Fractint formulas. It is not recommended to use this in new formulas.

Colors cannot be converted automatically. Use the  $\underline{rgb}$ ,  $\underline{rgba}$ ,  $\underline{hsl}$ , and  $\underline{hsla}$  functions to convert floating-point values to colors. Use  $\underline{red}$ ,  $\underline{green}$ ,  $\underline{blue}$ ,  $\underline{hue}$ ,  $\underline{sat}$ ,  $\underline{lum}$ , and  $\underline{alpha}$  to convert colors to floating-point values.

**Next: Conditionals** 

See Also
Expressions
Variables

#### **Conditionals**

This topic describes the **if** statement. The **if** statement is used to write pieces of code that should only be executed under certain circumstances (conditions). Here is an example:

```
if a > 3
  b = 2
else
  b = 1
  a = 2
endif
```

In this code snippet, b is given the value 2 when a is greater than 3, otherwise b is given the value 1, and a is given the value 2.

Here is the complete syntax of the **if** statement:

The parts between brackets  $[\ ]$  are optional. There can be as many **elseif** blocks as you find useful. Here is an example which finds the largest of three variables a, b and c and places it in x:

```
if a > b && a > c
    x = a
elseif b > c
    x = b
else
    x = c
endif
```

The usage of **elseif** is not really necessary. The following example does exactly the same thing:

```
if a > b && a > c
    x = a
else
    if b > c
        x = b
    else
        x = c
    endif
endif
```

This example uses a nested **if** statement (an **if** statement within another **if** statement). **If** statements may be nested as much as you want.

#### Notes

- In Fractint, it is necessary to surround the boolean expressions after if and elseif with parentheses. Ultra Fractal does not require this, but it is not harmful.
- For more information on boolean operators like &&, see Operators in the Reference section.

Next: Loops

See Also
Expressions
Types

# Loops

Sometimes you may want to repeat a sequence of statements. Ultra Fractal provides two constructs to do this: the **while** loop and the **repeat** loop. Here is the syntax:

The **while** loop repeats the statements as long as the boolean expression is **true**. If the boolean expression is or becomes **false**, the statements are never or no longer executed. The **repeat** loop, however, repeats the statements until the boolean expression becomes **true**. This means that the statements are always executed at least once.

If you want the statements to be executed at least once, use the **repeat** loop. Otherwise, use the **while** loop.

Here is an example that calculates x = n! (defined as x = 1\*2\*3\*...\*(n-2)\*(n-1)\*n), first using a **while** loop, and then using a **repeat** loop:

```
int n = 23  ; or another value
float x = 1  ; float because 23! is very large
while (n > 1)
    x = x * n
    n = n - 1
endwhile

int n = 23
float x = 1
if n > 1
    repeat
    x = x * n
    n = n - 1
until n == 1
endif
```

Obviously, the **while** loop is better suited to calculate the factorial of a number, but in other cases the **repeat** loop may be better.

As with **if** statements, loops may be nested as much as you want.

**Next: Transformations** 

**See Also**<u>Conditionals</u>
<u>Arrays</u>

# Writing transformations

Transformations are put in transformation files with the .uxf extension. They can have the following sections, in this order:

- global
- transform
- default

If a transformation does not start with a label, it is assumed to start with the **transform** section. The optional setting within parentheses after the entry identifier is ignored.

The **global** section is executed only once per image and can be used to fill look-up tables and initialize read-only variables. See  $\underline{Global\ sections}$ .

The **transform** section contains one or more statements. The purpose of these statements is to take the predefined symbol <u>#pixel</u>, which contains the coordinates of the pixel currently being calculated, transform it and put the result back in #pixel. They can also set the predefined boolean symbol <u>#solid</u> to **true** to give the pixel a solid color instead of calculating it. In this case, no further calculations are done for the pixel. The <u>solid color</u> is adjustable on the Mapping tab of the <u>Layer</u> Properties tool window.

The **default** section can contain the following settings:

- helpfile
- helptopic
- precision
- render
- title

It can also contain one or more parameter blocks.

**Next: Writing fractal formulas** 

See Also

Writing formulas Transformations

# Writing fractal formulas

Fractal formulas are put in fractal formula files with the .ufm extension. They can have the following sections, in this order:

- global
- builtin
- init
- loop
- bailout
- default
- switch

If a fractal formula does not start with a label, it is assumed to start with the **init** section. If a fractal formula contains an empty label (a single colon), it is assumed to start the **loop** section, and in this case, the last statement in the **loop** section is assumed to be the boolean expression from the **bailout** section (so the formula should not contain a separate **bailout** section). This set of rules ensures compatibility with old Fractint formula. It is not recommended to use this when writing new formulas, though.

The optional setting within parentheses after the entry identifier specifies the symmetry of the fractal formula. See <a href="Symmetry">Symmetry</a>.

The **global** section is executed only once per image and can be used to fill look-up tables and initialize read-only variables. See <u>Global sections</u>.

The **builtin** section is used for accessing built-in fractal formulas. If this section is used, the **global**, **init**, **loop**, and **bailout** sections are not allowed. The **builtin** section can contain the following settings:

• type

The **init** section is executed only once per pixel, and is useful for initializing variables.

The **loop** section is executed once per iteration. It should update the value of the predefined complex variable  $\underline{z}$  (you can also write to #z) using the old value of z.

The **bailout** section contains a single boolean expression. The **loop** section is repeated as long as this expression evaluates to **true** (but it is always executed at least once).

The **default** section can contain the following settings:

- angle
- <u>center</u>
- <u>helpfile</u>
- helptopic
- magn
- maxiter
- method
- periodicity
- precision
- render

- skew
- stretch
- <u>title</u>

It can also contain one or more parameter blocks.

The **switch** section is used to implement switching from one formula type to another (for example from Mandelbrot to Julia). See <u>Switch feature</u>.

Next: Writing coloring algorithms

**See Also**Writing formulas
Fractal formulas

# Writing coloring algorithms

Coloring algorithms are put in coloring algorithm files with the .ucl extension. They can have the following sections, in this order:

- global
- init
- loop
- final
- default

If a coloring algorithm does not start with a label, it is assumed to start with the **final** section (in that case, the **init** and **loop** sections are not allowed).

The optional setting within parentheses after the entry identifier specifies whether the coloring algorithm can be used for inside coloring, outside coloring, or both. The possible values are:

INSIDE The coloring algorithm is only intended for coloring the inside of a fractal.OUTSIDE The coloring algorithm is only intended for coloring the outside of a fractal.

If the setting is omitted, or has another value, the coloring algorithm is supposed to be useful for both inside and outside coloring. See also <u>Inside and outside</u>.

The **global** section is executed only once per image and can be used to fill look-up tables and initialize read-only variables. See Global sections.

The **init** section is executed only once per pixel, and is useful for initializing variables.

The **loop** section is executed once per iteration, right after the **loop** section of the fractal formula has been executed. It can read the current value of #z and perform some calculations on it.

The **final** section is executed afterwards to determine the actual index into the gradient (this index is further transformed by the various settings on the Inside or Outside tabs). The index is a float value and should be written to the predefined symbol  $\frac{\# index}{Index}$ . If the settings on the Inside or Outside tab are set to their default values (Density = 1, Transfer = Normal and Offset = 0), the entire gradient range corresponds to the range 0..1 of the index value.

To create a direct coloring algorithm, use the predefined symbol #color instead of #index.

It is also possible to set the predefined symbol <u>#solid</u> to **true**: this gives the pixel the <u>solid color</u> set in the Inside or Outside tab of the <u>Layer Properties</u> tool window.

The **default** section can contain the following settings:

- helpfile
- helptopic
- precision
- render
- title

It can also contain one or more parameter blocks.

Next: Writing direct coloring algorithms

See Also

Writing formulas
Coloring algorithms

# Writing direct coloring algorithms

Direct coloring algorithms directly output a color instead of an index value. This is done by assigning a value to the  $\frac{\#\text{color}}{\#\text{color}}$  predefined symbol instead of to  $\frac{\#\text{index}}{\#\text{color}}$ .

To compute this color, you can use color expressions, color variables, and color arithmetic. The following arithmetic operations are available:

| c1 + c2 | Returns a color where each component is the sum of the respective components from c1 and c2. So, $red(c1 + c2)$ is equal to $red(c1) + red(c2)$ .                               |
|---------|----------------------------------------------------------------------------------------------------|
| c1 - c2 | Subtracts the color components in $c2$ from the respective color components in $c1$ .<br>So, $red(c1 - c2)$ is equal to $red(c1) - red(c2)$ .                                   |
| c * f   | Multiplies each component of $c$ with a float value. So, $red(c * f)$ is equal to $red(c) * f$ . <b>Note</b> : the float value must be at the righthand side of the * operator. |
| c / f   | Divides each component of c by a float value. So, $red(c / f)$ is equal to $red(c) / f$ .                                                                                       |

For example, to calculate the average of two colors, use (c1 + c2) / 2. Be aware of the fact that the alpha value is treated just like the other components. So, c / 2 will not only darken a color, it will also make it more transparent.

The following conversion functions are available:

- rgb
- rgba
- hsl
- hsla
- red
- green
- blue
- hue
- sat
- lum
- alpha

There are some functions for blending and retrieving gradient colors:

- gradient
- <u>blend</u>
- compose

There are also functions to reproduce all layer merge modes. They are called mergeX, where X stands for the name of the merge mode. See  $\underline{Merging\ functions}$ .

You can use color <u>parameters</u> to let user specify a color. You can also use special user functions that allow a user to select a merge mode. See <u>Parameter blocks</u>.

**Next: Global sections** 

#### See Also

Writing coloring algorithms

Direct coloring algorithms

#### Global sections

Sometimes, initializing variables of a formula can require a large amount of calculations. Since you would normally initialize variables in the **init** section of a <u>fractal formula</u> or a <u>coloring algorithm</u> (or the **transform** section of a <u>transformation</u>), these calculations are performed again and again for every pixel.

Often, they only depend on parameter settings, and therefore the results are the same for every pixel. To avoid doing many repeated calculations, you can move them to the **global** section. This is a special section at the start of a formula that is executed once per image.

Use the global section to perform per-image calculations and store the results in variables that can be read in other sections. Variables declared here are treated as read-only in other sections, so you cannot use this to share variables across pixels (that would not work reliable).

In the following example, the global section is used to pre-calculate an array of random values that is the same for every pixel. These random values are subsequently used to disturb a standard Mandelbrot set.

```
MandelbrotModified {
global:
  float values[#maxiter]
  int i = 0
  int seed = 12345678
  while i 100
    seed = random(seed)
    values[i] = seed / #randomrange
    i = i + 1
  endwhile
init:
  z = (0,0)
  int iter = 0 ; "i" is already taken
loop:
  z = sqr(z) + \#pixel + values[iter]
  iter = iter + 1
bailout:
  |z| 4
```

#### **Notes**

- Global sections are often combined with <u>arrays</u> to compute look-up tables that can speed up the formula tremendously.

work well with <u>network calculations</u> either. See also the <u>render setting</u>.

Next: Random values

See Also
<a href="#">Arrays</a>
<a href="#">Sections</a>

#### Random values

Some formulas need to calculate random values. Ultra Fractal offers two ways of obtaining pseudorandom values.

The predefined symbol <u>#random</u> returns a new complex random number for every pixel. This exists primarily for compatibility with old Fractint formulas.

The preferred way of obtaining a random value is the <u>random</u> function. This function accepts an integer seed and returns a new random seed. To generate a series of random numbers, you should call the function repeatedly, each time supplying the seed returned by the previous call. Example:

```
int seed = 123456789 ; initial value
seed = random(seed)
; seed is now the first random number
seed = random(seed)
; seed is now the second random number
```

To obtain a random floating-point number between 0 and 1, divide abs(seed) by the predefined symbol  $\frac{\# random range}{random range}$ . To obtain a random integer between 0 and n - 1, use abs(seed) % n.

You can generate multiple independent, reproducible series of random numbers just by declaring and using multiple seeds. The random function will always return the same result for the same seed value.

**Next:** Symmetry

**See Also**Global sections

### **Symmetry**

Some fractal formulas always create images that are symmetric. Ultra Fractal can take advantage of the symmetry to speed up the calculation. To enable this, you must specify the symmetry of the formula as the optional setting between parentheses right after the entry identifier. Example:

```
Mandelbrot(XAXIS) {
   ...
}
```

This formula is symmetric around the horizontal x-axis, therefore it uses the XAXIS setting. This table lists all possible values for the symmetry setting:

**XAXIS** Forces symmetry around the horizontal x-axis, or the real axis. **YAXIS** Forces symmetry around the vertical y-axis, or the imaginary axis. **XYAXIS** Forces symmetry around both the horizontal and the vertical axes.

**ORIGIN** Forces rotational symmetry around the origin. This is useful for Julia sets.

**PI** Not implemented.

You can append **\_NOPARM** to all values (thus obtaining **XAXIS\_NOPARM**, etc) to make sure symmetry is only applied when all complex parameters are set to (0, 0). The XAXIS setting also allows the suffixes **\_NOREAL** and **\_NOIMAG** to disable symmetry for non-zero real and imaginary parts of all complex parameters.

#### Notes

- Symmetry is always disabled if the rotation angle set in the Location tab is not zero, or if a coloring algorithm that reads the value of #z is selected.
- It is not recommended and not reliable to use this to enforce symmetry that does not exist in the formula itself. It is only intended as a speed-up for formulas that naturally exhibit symmetry.

Next: Switch feature

#### See Also

Writing fractal formulas
Formula files and entries

#### Switch feature

The switch feature allows you to switch easily between related fractal types. One fractal type can be used as a map for another. This is very useful, since Mandelbrot sets, for example, are in fact maps of the corresponding Julia sets.

To use the switch feature with your own formulas, you must include the **switch** section as the last section in your fractal formula. Here is an example of a typical Mandelbrot formula using the **switch** section:

```
Mandelbrot {
init:
    z = 0
loop:
    z = sqr(z) + #pixel
bailout:
    |z| < @bailout
switch:
    type = "Julia"
    seed = #pixel
    bailout = bailout
}</pre>
```

The type setting specifies the identifier of the formula (in the same file) to switch to. The other settings can copy parameters and the pixel value from the source formula to the destination formula (the formula Ultra Fractal is switching to). The #pixel symbol returns the coordinates of the point in the fractal window where the user clicked to initiate the switch.

When switching, Ultra Fractal now loads the Julia formula, and tries to find the parameters **seed** and **bailout** in the Julia formula. If these parameters can be found, they are set to the pixel value and the bailout of the Mandelbrot formula. Otherwise, the settings are ignored.

So, you need to take the following steps to use the switch feature:

- 1. Append the **switch** section to the end of your formula.
- 2. Insert the type setting and use the entry identifier of the formula you want to switch to as the setting value, enclosed in double quotes (like all string values).
- 3. Insert the setting "destination-parameter = #pixel" to let the switch feature be dependent on the point where the user clicked inside the fractal window. If you want, you can use this setting more than once, or just leave it out. The parameter in the destination formula must be complex, otherwise this setting is ignored.
- 4. Optionally, insert additional settings "destination-parameter = source-parameter" to copy other parameters from the source formula to the destination formula. Be sure that the types of the source and destination parameters are the same; otherwise, the setting is ignored. Parameters not explicitly copied here are set to the default values.

Here is an example of a Julia formula that could be used with the Mandelbrot formula shown above. Note that the Julia formula allows you to switch back to the Mandelbrot formula (of course without using the pixel value).

```
Julia { init:
```

```
z = #pixel
loop:
   z = sqr(z) + @seed
bailout:
   |z| < @bailout
switch:
   type = "Mandelbrot"
   bailout = bailout
}</pre>
```

Next: Providing help and hints

# See Also

Writing fractal formulas Switch mode

## Providing help and hints

To make your formulas easier to use, you might want to add help. There are two ways to provide help for formulas.

The easiest way to add help to your formula is to provide hints for all parameters. A hint is a small explanatory message that is shown in the <u>Fractal Mode</u> tool window when the user hovers over the parameter, or when the user clicks the ? button in the title bar of the <u>Layer Properties</u> tool window, and then clicks the parameter.

• To add a hint to a parameter, use the hint setting in the parameter block.

Although parameter hints are certainly helpful, they cannot provide an overview of the purpose and intended use of the formula. To overcome this, you can create a separate help file and specify its name and location in the formula file so Ultra Fractal can open it.

Ultra Fractal supports help in HTML files, in Windows Help files (\*.hlp), in Windows HTML Help files (\*.chm), in Adobe Acrobat files (\*.pdf), in Microsoft Word files (\*.doc), and in plain text files (\*.txt). These help files are usually installed in the **Help on Formulas** folder. By default, its location is "My Documents\Ultra Fractal 4\Help on Formulas", but you can change this in the Folders tab of the Options dialog.

 To link a formula to an external help file, use the <u>helpfile</u> and <u>helptopic</u> settings in the default section.

Ultra Fractal launches the help file when the user clicks the **Help** button in the Layer Properties tool window.

Next: **Debugging** 

**See Also**Publishing your formulas
Parameter blocks

# **Debugging**

When you are writing complex formulas, it is likely that they will not immediately function as intended. Although the compiler tries to catch most of the common mistakes and reports them as errors or warnings, some mistakes will go unnoticed until you try the formula.

The process of trying a formula and correcting it until it works is called **debugging**, because you are essentially removing bugs (programming mistakes). To debug a formula, you use run-time messages.

Run-time messages can be generated by a formula while it is executed. They appear in the <u>Compiler Messages</u> tool window, where you can examine them.

To enable run-time messages, define the **DEBUG** symbol. Run-time messages are caused by an array index that is <u>out of bounds</u>, an assignment of <u>incompatible arrays</u>, or by the <u>print function</u>. Here is an example:

Use the print function to examine the values of variables while the formula is executed, so you can understand why it is not working properly.

By not defining the **DEBUG** symbol, run-time messages are not generated. When you are publishing a formula, you should make sure the **DEBUG** symbol is not defined, since the users of your formula will probably not appreciate the run-time messages.

**Next: Optimizations** 

**See Also**print function
Compiler directives

### **Optimizations**

The compiler performs optimizations to make sure that all formulas run as fast as possible. It is helpful to know something about these optimizations when writing formulas.

The optimizations can be divided into two categories:

- Evaluation of constant expressions. Constant expressions are expressions whose value can be evaluated by the compiler. Constant expressions can contain operators, functions, constants and parameters. This is possible because the formula is re-compiled each time a parameter changes, so parameters can be treated as constants by the compiler.
- Replacement of slow operations by faster ones, such as replacing 2\*x by x+x (adding is faster than multiplying).

When writing formulas, this has the following consequences:

- Writing to parameters is not recommended. This can make the formula run slower, because parameters cannot be treated as constants anymore.
- You can write constant expressions wherever you want. You do not have to precalculate them, because the compiler can do that for you. So, using 2 + 1/3 is just as fast as using 2.3333. Just use whatever you find most convenient.
- **If** statements with constant expressions (like **if** 3 < 2) are completely eliminated by the compiler. This is very helpful when you use lots of **if** statements depending on the values of <u>enumerated parameters</u>. Therefore making your formula versatile by providing many options does not cause it to run slower.
- You can use descriptive operators like  $z^4$  instead of  $z^*z^*z^*z$  or sqr(sqr(z)), since Ultra Fractal automatically chooses the most efficient operation independent of the operators or functions used.

**Next:** Compatibility

**See Also**Conditionals

# Compatibility

Ultra Fractal 4 accepts almost all formulas written for Ultra Fractal 3 and 2. There are some minor differences since Ultra Fractal 2:

- There are a three new <a href="keywords">keywords</a>: color, heading, and endheading. Variables with these names will have to be renamed. Parameters with these names should not be renamed to avoid breaking backwards compatibility. Instead, add a @ character to the parameter name in the parameter block that describes it, so the compiler will recognize it as a parameter, not as a keyword. For example, "param color" should be changed to "param @color".
- Some formulas might not run well with double precision (Ultra Fractal 2 always uses extended precision). In this case, either correct the formula, or adjust the **Additional Precision** value in the Formula tab of the <u>Layer Properties</u> tool window so extended precision is used. You can verify this in the <u>Statistics</u> tool window. Also see <u>Arbitrary precision</u>.
- Functions that can return complex values with float arguments are treated differently. If the return value is assigned to a complex variable, the float argument is converted to complex and the complex version of the function is called instead of the float version. This fixes a number of bugs like:

```
complex c = sqrt(-1)
; should be (0, 1)
```

Unfortunately, sometimes it breaks backwards compatibility because Ultra Fractal 2 would assign an invalid value to c in this case. To work around this, use:

```
float f = sqrt(-1)
complex c = f
```

The formula compiler is largely compatible with Fractint's parser and most Fractint formulas can be used without modification. There are a few exceptions, however:

- Writing to parameters is not recommended, since Ultra Fractal can perform special optimizations when parameters are read-only. Formulas writing to parameters will be accepted, though.
- Writing to <u>predefined symbols</u> that are read-only, such as <u>#pixel</u>, is not allowed. Formulas writing to these predefined symbols will not be accepted.
- Formulas using the predefined symbol LastSqr will not be accepted. The usage of LastSqr serves no purpose; it is intended as a speed-up but it only makes formulas run slower (even in Fractint). Furthermore it makes formulas very hard to write and to understand.
- Formulas using the function cosxx will not be accepted either. This function results from an early version of Fractint which contained a bug in the cos function. The cosxx function allows you to reproduce this bug in later versions of Fractint. If you still want to use the cosxx function, you can write conj(cos(a)) instead of cosxx(a).
- In Fractint, functions with invalid arguments often return other values than in Ultra Fractal. For example. log(0) returns 0 in Fractint, but it returns -infinity in Ultra Fractal. This can cause problems. In general, if a Fractint formula gives a blank screen instead of a fractal, you should check the formula for this kind of errors (log(0), division by zero, recip(0), etc).
- Fractint iterates fractal formulas not the number of times given by the maximum iterations value, but one time less. Ultra Fractal does iterate fractal formulas the number of times given by the maximum iterations value. The Fractint PAR import feature in Ultra Fractal takes this into account and subtracts one from the maximum iterations value used by

#### Fractint.

Generally, formulas that depend on the forgiving behaviour of Fractint's parser will not be accepted. Often Fractint accepts formulas that contain syntax errors and it will still produce a picture. Ultra Fractal will refuse to load such formulas. This is useful, because it helps you to write clear and understandable formulas, and it might point you in the direction of possible errors.

Next: Execution sequence

**See Also** 

**Invalid operations** 

#### **Execution sequence**

To help you understand the way Ultra Fractal executes the various sections in all formula types, here is an overview of the execution sequence per pixel, written in pseudo-code similar to the formula language.

Before calculating the image, the global sections are executed:

```
for each transformation
   execute global section of transformation
execute global section of fractal formula
execute global section of inside coloring algorithm
execute global section of outside coloring algorithm
```

Then, for each pixel, the following calculations are performed:

```
for each transformation
  #solid = false
  execute transform section of transformation
  if #solid == true
    stop and give pixel the solid mapping color
endfor
execute init section of fractal formula
execute init section of inside coloring algorithm (if it exists)
execute init section of outside coloring algorithm (if it exists)
int iter = 0
repeat
  execute loop section of fractal formula
  bool b = the expression in the bailout section of the fractal formula
  if b == true
    ; not yet bailed out
    execute loop section of inside coloring algorithm (if it exists)
    execute loop section of outside coloring algorithm (if it exists)
  endif
  iter = iter + 1
until (b == false) | (iter == #maxiter)
#numiter = iter
if #numiter == #maxiter
  ; pixel is inside
  execute final section of the inside coloring algorithm
else
  ; pixel is outside
  execute final section of the outside coloring algorithm
endif
color the pixel
```

# See Also

Writing transformations
Writing fractal formulas

**Next: Invalid operations** 

Writing coloring algorithms Global sections

## **Invalid operations**

Formulas can easily perform invalid operations, such as dividing by zero. Rather than showing an error message when an invalid operation occurs, Ultra Fractal just ignores the error and calculates further. This means that the resulting image can be unpredictable if you do not pay proper attention to these special cases.

Invalid operations include dividing by zero (also with the <u>% operator</u>), and using <u>functions</u> with invalid arguments. The range of valid arguments for a function is always discussed (if there are invalid values) in the description of the function. It does not hurt to use arguments outside the valid range, as long as you remember that the results may be unpredictable.

If you are using loops, you should avoid writing infinite loops at all times. An infinite loop is a loop which repeats forever, without stopping. Here is are two examples:

while true
...
endwhile
repeat
...
until false

You must make sure that the loop is exited at some time. This means that the condition in a while loop should eventually become false, and that the condition in a repeat loop should eventually become true.

If, for some reason, the formula still enters an infinite loop, the fractal window will remain black and no pixels will be calculated at all because the formula is still busy to calculate the first pixel, which will never be finished. Ultra Fractal is still able to terminate an infinite loop. Just close the fractal window, or select another formula.

**Next: Publishing your formulas** 

**See Also Debugging** 

### **Publishing your formulas**

When you have written a new formula, you might want to publish it, so other people can use it as well. You can publish it using the online formula database at formulas.ultrafractal.com.

Before publishing your formula, take a step back and ask yourself the following questions:

- Does your new formula add something that is not already available in the formula database? In other words, is it worth trying for other people?
- Have you carefully considered all parameters and the effect that they have? Usually, formulas with fewer parameters are more effective and easier to use. Don't add extra parameters just because they look interesting.
- Have you added help and hints to make your formula easier to use?

In general, you should take responsibility for the formulas that you publish. For complex formulas, you might want to have them beta-tested by a small group of people first. Consider that it might not be possible to fix problems later without breaking compatibility with parameter sets produced by earlier versions.

When you are revising and improving your formula files, make sure that you do not break backwards compatibility either. Here are some guidelines to help you:

- Do not give the formula a different entry identifier, unless you know what you are doing. Parameter files reference the formula by its identifier, so they cannot be restored anymore if the identifier has been changed. You can always change the <u>title</u> of the formula, of course.
- Do not change the identifiers of existing parameters in your formula, since parameter sets reference parameters in a formula by their identifiers. Instead, change their <u>captions</u>.
- When using <u>enumerated parameters</u>, do not change the names of the existing items. It is
  possible though to change their order and add new items without breaking existing
  parameter sets.

**See Also**<u>Public formulas</u>
<u>Compatibility</u>

# **General keyboard shortcuts**

The following general keyboard shortcuts apply to any document window in Ultra Fractal, and some can also be used when no document window is open at all.

| Shortcut                   | Menu command         | Description                                                                             |
|----------------------------|----------------------|-----------------------------------------------------------------------------------------|
| Ctrl+N                     | File New Fractal     | Creates a new <u>fractal window</u> .                                                   |
| Ctrl+O                     | File Open            | Opens an existing document file.                                                        |
| Ctrl+B                     | File Browse          | Opens a new <u>browser window</u> to open and organize your documents.                  |
| Ctrl+D                     | File   Duplicate     | Duplicates the active document window.                                                  |
| Ctrl+S                     | File   Save          | Saves the active document.                                                              |
| F11                        | -                    | Toggles keyboard focus between the active document window and the <u>tool windows</u> . |
| Ctrl+F11<br>Shift+Ctrl+F11 | -                    | Moves keyboard focus between the tool windows.                                          |
| Shift+F2F10                | Window Tool Windows  | Shows and hides a tool window.                                                          |
| F12                        | Options Tool Windows | Shows and hides all tool windows.                                                       |
| F1                         | Help Help            | Shows context-sensitive help.                                                           |
| Shift+F1                   | Help Contents        | Shows the help table of contents.                                                       |
| Ctrl+F1                    | Help Index           | Shows the help index.                                                                   |

Next: Keyboard shortcuts for fractal windows

**See Also**Workspace

# Keyboard shortcuts for fractal windows

The following keyboard shortcuts apply to fractal windows:

| Shortcut         | Menu command                           | Description                                                                             |
|------------------|----------------------------------------|-----------------------------------------------------------------------------------------|
| Ctrl+A           | File Save Parameters                   | Saves a parameter set describing the fractal. See <u>Parameter files</u> .              |
| Ctrl+E           | File Export Image                      | Exports the fractal as an image. See <b>Exporting</b> and rendering.                    |
| Ctrl+Z           | Edit Undo                              | Undoes the last action. See Fractal history.                                            |
| Ctrl+Y           | Edit Redo                              | Cancels the last Undo command.                                                          |
| Ctrl+C           | Edit Copy                              | Copies the parameters of the fractal to the Clipboard. See <u>Copying and pasting</u> . |
| Ctrl+V           | Edit Paste                             | Pastes the contents of the Clipboard into the fractal.                                  |
| F4               | Fractal Gradient                       | Shows the <u>gradient editor</u> to edit the colors of the fractal.                     |
| F9               | Fractal Zoom In                        | Zooms in to the center.                                                                 |
| F10              | Fractal Zoom Out                       | Zooms out of the center.                                                                |
| Ctrl+F           | Fractal Full Screen                    | Shows the fractal in <u>full-screen mode</u> .                                          |
| F5               | Fractal Normal Mode                    | Selects <u>Normal mode</u> for zooming, panning, and rotating by dragging the mouse.    |
| F6               | Fractal Select Mode                    | Selects <u>Select mode</u> for zooming using a zoom box.                                |
| F7               | Fractal Switch Mode                    | Selects <u>Switch mode</u> for switching to a related fractal type.                     |
| Ctrl+R           | Fractal Render to Disk                 | Adds the fractal to the queue of render jobs. See <u>Rendering images</u> .             |
| Ctrl+14          | Right-click,<br>Gradient Randomize     | Randomizes the gradient of the active layer.                                            |
| Ctrl+J           | Right-click, Gradient Adjust<br>Colors | Adjusts the colors of the active layer.                                                 |
| Ctrl+]<br>Ctrl+[ | Right-click, Gradient Cycle<br>Colors  | Cycles the colors in the active layer.                                                  |

Next: Keyboard shortcuts in Select mode

# See Also

General keyboard shortcuts Fractal windows

# Keyboard shortcuts in Select mode

The following keyboard shortcuts can be used in a fractal window when <u>Select mode</u> is active:

#### **Shortcut**

Cursor left/right/up/down Shift+cursor up/down

Delete/Insert

Page Up Page Down

Numeric keypad -/+

Home/End Enter

Ctrl+Enter

Esc

Hold down the Ctrl key for fine adjustments.

Next: Keyboard shortcuts for animations

### **See Also**

<u>Keyboard shortcuts for fractal windows</u> <u>Fractal windows</u>

#### **Description**

Moves the selection box.

Stretches the selection box.

Shrinks the selection box.

 $Enlarges\ the\ selection\ box.$ 

Rotates the selection box.

Skews the selection box.

Zooms in. Zooms out.

Cancels Select mode.

# **Keyboard shortcuts for animations**

Note: You need Ultra Fractal Animation Edition to work with animations.

The following keyboard shortcuts are used in fractal windows to create and edit animations:

| Shortcut     | Menu command             | Description                                                                          |
|--------------|--------------------------|--------------------------------------------------------------------------------------|
| F3           | Animation Animate        | Enables or disables <b>Animate mode</b> .                                            |
| Ctrl+Space   | Animation Play           | Starts or stops animation playback.                                                  |
| Shift+Ctrl+< | Animation Previous Key   | Jumps to the first key to the left of the current frame.                             |
| Shift+Ctrl+> | Animation Next Key       | Jumps to the first key to the right of the current frame.                            |
| Ctrl+<       | Animation Previous Frame | Moves to the previous frame.                                                         |
| Ctrl+>       | Animation Next Frame     | Moves to the next frame.                                                             |
| Ctrl+T       | Animation Timeline       | Opens the <u>Timeline</u> tool window. This shortcut also works in gradient editors. |

The following keyboard shortcuts work in the Timeline tool window:

| Shortcut                  | Description                                                                                        |
|---------------------------|----------------------------------------------------------------------------------------------------|
| Cursor up/down            | Selects the first animated range above or below the current selection.                             |
| Cursor left/right         | Selects the first animation key to the left or to the right of the current selection.              |
| Ctrl+Cursor<br>left/right | Moves the current selection to the left or right.                                                  |
| Ins                       | Toggles Insert mode. In Insert mode, click inside the timeline view to insert a new animation key. |
| Del                       | Deletes the current selection.                                                                     |
| Ctrl+T                    | Closes the Timeline tool window. This shortcut works as a toggle.                                  |

Next: Keyboard shortcuts for gradient editors

#### **See Also**

<u>Keyboard shortcuts for fractal windows</u>
<u>Animation</u>
<u>Fractal windows</u>

# **Keyboard shortcuts for gradient editors**

The following keyboard shortcuts apply to gradient editors:

| Shortcut   | Menu command                       | Description                                                                                |
|------------|------------------------------------|--------------------------------------------------------------------------------------------|
| Ctrl+R     | File   Replace                     | Opens an existing gradient, replacing the current gradient.                                |
| Ctrl+Z     | Edit Undo                          | Undoes the last action.                                                                    |
| Ctrl+Y     | Edit Redo                          | Cancels the last Undo command.                                                             |
| Ctrl+C     | Edit Copy                          | Copies the gradient to the Clipboard.                                                      |
| Ctrl+V     | Edit Paste                         | Pastes the contents of the Clipboard into the gradient.                                    |
| Ins        | Edit Insert                        | Inserts a new control point.                                                               |
| Ctrl+Del   | Edit Delete                        | Deletes the selected control points.                                                       |
| Ctrl+A     | Edit Select All                    | Selects all control points.                                                                |
| F4         | Gradient Fractal                   | Shows the fractal window that owns the gradient editor. This shortcut works as a toggle.   |
| Ctrl+F2    | Gradient Color                     | Activates the color bars.                                                                  |
| Ctrl+F3    | Gradient Opacity                   | Activates the opacity bar.                                                                 |
| Ctrl+L     | Gradient Link Color and<br>Opacity | Links or unlinks the color and opacity bars. See <u>Transparent gradients</u> .            |
| F5F8       | Gradient Randomize                 | Randomizes the gradient.                                                                   |
| Ctrl+J     | Gradient Adjust Colors             | Adjusts the color balance and brightness of the gradient. See <u>Adjusting gradients</u> . |
| Ctrl+Enter | Right-click, Select Color          | Selects the color of the selected control points.                                          |
| Ctrl+Left  | -                                  | Selects the previous control point.                                                        |
| Ctrl+Right | -                                  | Selects the next control point.                                                            |

Hold down Ctrl while clicking in the gradient editor to add a new control point or to delete the selected control point. When dragging control points, hold down Shift to constrain the movement to horizontal or vertical only.

Next: Keyboard shortcuts for the Layer Properties tool window

#### **See Also**

General keyboard shortcuts
Gradients

# Keyboard shortcuts for the Layer Properties tool window

The following keyboard shortcuts apply to the <u>Layer Properties</u> tool window. Most shortcuts work on the active tab. Use Ctrl+Tab and Ctrl+Shift+Tab to activate other tabs.

|   | Shortcut       | Description                                                                                                    |
|---|----------------|----------------------------------------------------------------------------------------------------|
|   | Ctrl+Alt+Enter | Opens the browser to select another fractal formula or coloring algorithm.                                                                                                    |
| C | Ctrl+Alt+R     | Reloads the fractal formula, coloring algorithm, or selected transformation.                                                                                                    |
|   | Ctrl+Alt+E     | Edits the fractal formula, coloring algorithm, or selected transformation.                                                                                                    |
|   | Ctrl+Alt+C     | Copies the fractal formula, coloring algorithm, or selected transformation (including parameter settings) to the Clipboard. If the Location tab is active, the location is copied. |
|   | Ctrl+Alt+V     | Pastes the contents of the Clipboard into the active tab.                                                                                                    |
|   | Ctrl+Alt+Z     | Resets the parameters of the fractal formula, coloring algorithm, or selected transformation. If the Location tab is active, the location of the active layer is reset.            |
|   | Ctrl+Alt+F1    | Shows help (if available) on the fractal formula, coloring algorithm, or selected transformation.                                                                                  |
|   | Ctrl+Alt+A     | Adds a new transformation.                                                                                                    |
|   | Ctrl+Alt+D     | Deletes the selected transformation.                                                                                                    |
|   | Ctrl+Alt+T     | Enables or disables the selected transformation.                                                                                                    |
|   | F2             | Renames the selected transformation.                                                                                                    |

Next: Keyboard shortcuts for the Fractal Properties tool window

#### **See Also**

General keyboard shortcuts
Formulas
Coloring algorithms
Transformations

# **Keyboard shortcuts for the Fractal Properties tool window**

The following keyboard shortcuts apply to the <u>Fractal Properties</u> tool window:

|          | Shortcut                        | Description                                                                                                    |
|----------|---------------------------------|----------------------------------------------------------------------------------------------------|
|          | Shift+Alt+A                     | Duplicates the active layer and inserts the new copy in the layers list.                                                           |
| <u> </u> | Shift+Alt+D                     | Deletes the active layer.                                                                                                    |
|          | Alt+Up                          | Activates the next layer.                                                                                                    |
|          | Alt+Down                        | Activates the previous layer.                                                                                                    |
| (X)      | Shift+Alt+K                     | Turns the active layer into a mask for the layer above it, or turns it into a normal layer again. See $\underline{\text{Masks}}$ . |
| 4        | Shift+Alt+O                     | Shows the transparency of the mask in grayscale, making it easier to edit.                                                         |
|          | Shift+Alt+M                     | Selects the merge mode of the active layer.                                                                                        |
|          | Shift+Alt+19, 0, Left,<br>Right | Changes the opacity of the active layer.                                                                                           |
|          | Shift+Alt+F                     | Shows or hides the active layer.                                                                                                   |
|          | Shift+Alt+E                     | Makes the active layer editable or not editable.                                                                                   |
|          | Shift+Alt+T                     | Turns layer transparency on and off. See <u>Transparent layers</u> .                                                               |
|          | F2                              | Renames the active layer.                                                                                                    |
|          | Shift+Alt+Up                    | Moves the active layer one place up.                                                                                               |
|          | Shift+Alt+Down                  | Moves the active layer one place down.                                                                                             |
|          | Shift+Alt+C                     | Copies the active layer to the clipboard.                                                                                          |
|          | Shift+Alt+V                     | Pastes the contents of the Clipboard into the layers list.                                                                         |

When clicking on the **Visible**, **Editable**, or **Transparent** icons, hold down Shift to toggle all other layers on and off.

Next: Keyboard shortcuts for formula editors

# **See Also**

<u>General keyboard shortcuts</u> <u>Layers</u>

# Keyboard shortcuts for formula editors

The following keyboard shortcuts apply to formula editors:

| Shortcut                     | Menu command                               | Description                                                                                                    |
|------------------------------|--------------------------------------------|----------------------------------------------------------------------------------------------------|
| Ctrl+P                       | File Print                                 | Prints the active document.                                                                                                    |
| Ctrl+Z                       | Edit Undo                                  | Undoes the last action.                                                                                                    |
| Ctrl+Y                       | Edit Redo                                  | Cancels the last Undo command.                                                                                                    |
| Ctrl+X                       | Edit Cut                                   | Moves the selected text to the Clipboard.                                                                                                    |
| Ctrl+C                       | Edit Copy                                  | Copies the selected text to the Clipboard.                                                                                                    |
| Ctrl+V                       | Edit Paste                                 | Pastes the contents of the Clipboard into the editor.                                                                                                    |
| Ctrl+A                       | Edit Select All                            | Selects all text.                                                                                                    |
| Ctrl+F                       | Edit Find                                  | Finds text in the active document. See <u>Finding</u> <u>text and formulas</u> .                                                                               |
| Ctrl+H                       | Edit Replace                               | Finds and replaces text in the active document.                                                                                                    |
| Ctrl+G                       | Edit Go to Line                            | Jumps to the specified line number.                                                                                                    |
| Ctrl+E                       | Edit Find Formulas                         | Finds formulas in the active document.                                                                                                    |
| Ctrl+Shift+Cursor<br>up/down | Edit Previous Section<br>Edit Next Section | Jumps to the previous or next <u>section</u> in the formula, for quick navigation.                                                                             |
| Ctrl+I                       | Edit Indent Block                          | Moves the selected text to the right. See <u>Indenting and commenting</u> .                                                                                    |
| Ctrl+U                       | Edit Outdent Block                         | Moves the selected text to the left.                                                                                                    |
| Ctrl+L                       | Edit Comment Block                         | Turns the selected text into a comment.                                                                                                    |
| Ctrl+K                       | Edit Uncomment Block                       | Turns the selected comment into normal text.                                                                                                    |
| Ctrl+M                       | Insert New Formula                         | Inserts a new formula.                                                                                                    |
| Ctrl+J                       | Insert Complete Template                   | Replaces text just before the cursor with the corresponding code template. See <u>Templates</u> .                                                              |
| Ctrl+Q                       | -                                          | Quickly jumps to another formula.                                                                                                    |
| Alt+F1                       | Help Topic Search                          | Searches for help on the word at the cursor position. This works for reserved words, functions, predefined symbols, settings, compiler directives, and labels. |

Next: Keyboard shortcuts for browsers

### **See Also**

General keyboard shortcuts
Formula editors

# Keyboard shortcuts for browsers

The following keyboard shortcuts apply to modeless browsers. Most shortcuts also work in  $\underline{\text{modal}}$   $\underline{\text{browsers}}$ .

| Shortcut | Menu command                | Description                                                                                                    |
|----------|-----------------------------|----------------------------------------------------------------------------------------------------|
| Ctrl+X   | Edit Cut                    | Removes the selected items and copies them to the Clipboard. The items are not actually removed until you use the Paste command. See <a href="Organizing your work">Organizing your work</a> . |
| Ctrl+C   | Edit Copy                   | Copies the selected items to the Clipboard.                                                                                                    |
| Ctrl+V   | Edit Paste                  | Inserts the items you have copied or cut into the selected location.                                                                                                    |
| Ctrl+Del | Edit Delete                 | Deletes the selected items.                                                                                                    |
| F2       | Edit Rename                 | Renames the selected item.                                                                                                    |
| Ctrl+A   | Edit Select All             | Selects all items in the window.                                                                                                    |
| Ctrl+I   | Edit Invert Selection       | Reverses which items are selected and which are not.                                                                                                    |
| Ctrl+F   | Edit Find Entries           | Finds entries in files. See <u>Finding files and entries</u> .                                                                                                    |
| Ctrl+L   | View Library Only           | Shows the library folders only, or shows all folders. See <u>Library mode</u> .                                                                                                    |
| F5       | View Refresh                | Refreshes the contents of the browser.                                                                                                    |
| Ctrl+R   | Right-click, Render to Disk | Renders the selected fractal file, parameter file, or parameter set to disk. See <a href="Exporting">Exporting</a> and rendering.                                                              |

## **See Also**

<u>General keyboard shortcuts</u> <u>Browsers</u>

### **Purchasing Ultra Fractal**

If you want to continue to use Ultra Fractal after the 30-day trial period, you must purchase it. You will then receive a personal license key that turns your evaluation copy into a full registered version.

The full version does not mark <u>exported and rendered</u> images, and it does not show any evaluation reminder dialog boxes. In addition, you are entitled to free support via email and upgrades for a reduced price.

Ultra Fractal 4 comes in two editions: the **Standard Edition** and the **Animation Edition**. The difference is that the Animation Edition supports <u>animations</u> and <u>network calculations</u>, and the Standard Edition does not. To verify the edition that you are currently using, click About on the Help menu. If you own the Standard Edition, you can purchase an additional upgrade to the Animation Edition.

You can place your order online via a secure server. All major credit cards are supported. You can also send a check via postal mail. To proceed, go to the Ultra Fractal web site:

Purchase Ultra Fractal

If you order online, your personal license key will be sent to you by email in a few minutes. Please contact <a href="mailto:info@ultrafractal.com">info@ultrafractal.com</a> if you have any questions!

Next: Entering your license key

**See Also**<u>License information</u>
<u>Support</u>

# **Entering your license key**

After you have <u>purchased</u> Ultra Fractal, your personal license key will be sent to you via email in a few minutes. This license key turns your evaluation copy of Ultra Fractal into a full version.

- 1. Start Ultra Fractal, and click **Enter License** in the Evaluation Reminder dialog that appears. (Alternatively, click **Enter License** on the Purchase menu if Ultra Fractal is already opened.)
- 2. Copy and paste your license key from the email that you have received in the Enter License dialog. Click Next to proceed.
- 3. If you are upgrading from an earlier version of Ultra Fractal, or if you have purchased an upgrade from the Standard Edition to the Animation Edition, you will be prompted to enter a previous license key as well. Ultra Fractal will search for previous license keys and fill them in if possible. (Contact info@ultrafractal.com if you have lost your previous license key.)
- 4. Click Restart to complete the registration process.

Be sure to make a backup of your license key, so you can enter it again in case you have to reinstall Ultra Fractal, for example on a new computer.

Please contact <u>info@ultrafractal.com</u> if you have any questions. Thank you for purchasing Ultra Fractal 4!

**Next: License information** 

**See Also**<u>Purchasing Ultra Fractal</u>
<u>Support</u>

#### License information

If you purchase Ultra Fractal 4, you will receive a personal license. This personal license entitles you to install and use the full version of Ultra Fractal 4 on any computer, as long as you are the only person using the installed copies.

The license key that you receive upon purchasing Ultra Fractal 4 is personal and confidential. You may not publish it, give it away, or sell it in any way. If you would like to introduce Ultra Fractal to someone else, please point him or her to the Ultra Fractal web site at <a href="https://www.ultrafractal.com">www.ultrafractal.com</a> so he or she can download a fresh evaluation copy.

In case you would like to purchase multiple copies of Ultra Fractal, for example for classroom use, you can purchase a site license for a reduced price. Contact <a href="mailto:info@ultrafractal.com">info@ultrafractal.com</a> for details and pricing.

**See Also**Purchasing Ultra Fractal
<u>Support</u>

# **Support**

If you need help using Ultra Fractal, refer to the other topics in this help file first. You will usually find the information you need here. Try to do some of the included <u>tutorials</u> if you are new to Ultra Fractal. The help file is also available as a printable PDF manual on <u>www.ultrafractal.com</u>.

In case the online help does not solve your problem, ask a question on the public Ultra Fractal mailing list. This is also a great place for sharing tips and parameter sets. See <u>Mailing list</u>.

To find links to tips, articles, and more tutorials, visit the **Resources** section on the Ultra Fractal web site at <a href="www.ultrafractal.com">www.ultrafractal.com</a>. Also take a look at the **FAQ** page for answers to frequently asked questions.

For technical support, you can also contact the author of Ultra Fractal via email at info@ultrafractal.com.

Next: Mailing list

See Also
Getting help
Purchasing Ultra Fractal
Tutorials

# **Mailing list**

The Ultra Fractal mailing list is a great place to ask questions and to share tips or fractal images with other Ultra Fractal users. See <a href="www.ultrafractal.com/mailinglist.html">www.ultrafractal.com/mailinglist.html</a> for more information and instructions for signing up.

**Warning**: the mailing list generates about 20 to 50 messages per day. To make it easier to handle this amount of messages, you can set up your e-mail software to automatically place messages from the Ultra Fractal mailing list in a separate folder.

In Outlook Express, you can do this with Tools|Message Rules|Mail. In Netscape Messenger, use Edit|Message Filters. Messages from the Ultra Fractal list always contain [ultrafractal] in the subject line, so that is a good way to identify them.

**Next:** Acknowledgements

#### See Also

Copying and pasting fractals
Copyright and tweaking
Support

### **Acknowledgements**

First of all, I would like to thank the members of the beta test group for spending so much of their time testing and evaluating Ultra Fractal 4: Toby Marshall, Ken Childress, Janet Parke, Kerry Mitchell, Jos Leys, Mark Townsend, Damien Jones, Filip Wahlberg, Ryan Relitz, Henry Birdseye, Larry Hodgson, Paul DeCelle, and Brian Prentice.

Special thanks go to Damien Jones for hosting the Ultra Fractal web site, the formula database, and the mailing list, and to Janet Parke for writing most of the tutorials included in this help file.

Finally, I would like to thank all Ultra Fractal users for their continued support that enables me to keep improving Ultra Fractal. I want to thank the formula authors in particular for publishing such a wealth of formulas to the online formula database, which has made Ultra Fractal much more valuable for everyone.

Ultra Fractal 4 was developed with Borland Delphi 7. The source code is now about 150,000 lines long. Ultra Fractal uses the following free libraries:

- The zlib compression library, written by Jean-Ioup Gailly and Mark Adler.
- The JPEG library, written by Jacques Nomssi Nzali.
- Indy internet components for Delphi by Nevrona.
- SynEdit and VirtualTree components.

Thanks to **Ray Larabie** for providing so many free high-quality fonts.

See Also Support